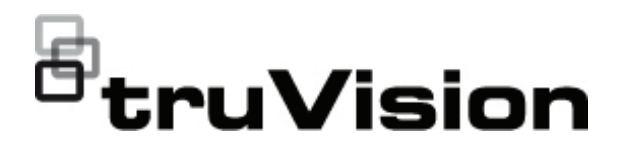

# Manuel de configuration de la caméra IP PTZ **TruVision**

P/N 1073399-FR • REV B • ISS 04NOV22

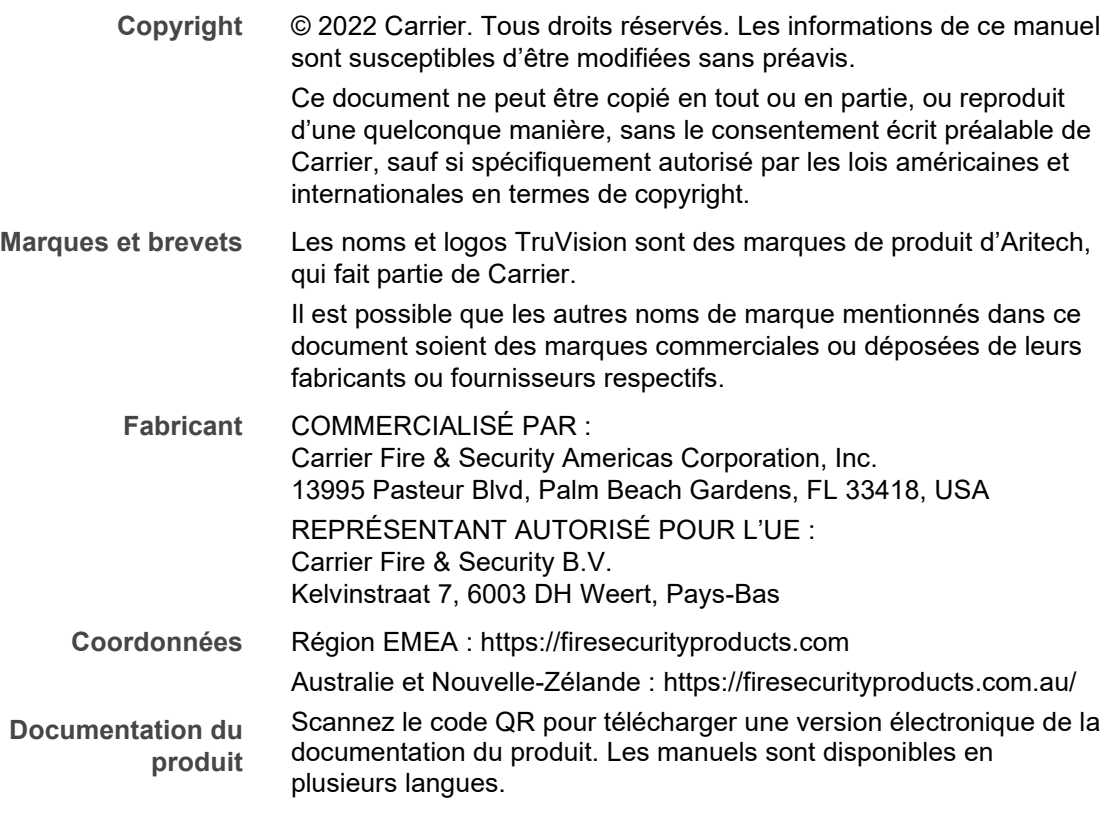

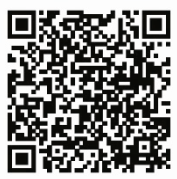

### **Sommaire**

**Introduction 3**

**Coordonnées et obtention de manuels/outils/microprogrammes 3**

**Connexion réseau 4** Vérification du niveau de sécurité de votre navigateur Web 4 Activation de la caméra 6 Présentation du navigateur Web de la caméra 8

**Configuration de la caméra 11** Présentation du menu Configuration 11 Configuration en local 12 Heure système 14 Paramètres réseau 15 Paramètres d'enregistrement 21 Chiffrement Rol d'une image 23 Paramètres PTZ 25 Incrustation de texte 36 Image vidéo 37 OSD 41 Commutation des paramètres d'image 42 Alarmes de détection de mouvement 43 Alarmes d'autoprotection 45 Entrée alarme 46 Sortie alarme 47 Alarmes d'exception 49 Détection d'exception audio 50 Détection des visages 51 Détection d'intrusion 53 Détection de franchissement de ligne 54 Détection d'entrée dans une région 56 Détection de sortie de région 57 Détection d'objet laissé sans surveillance 59 Détection de retrait d'objet 60 Paramètres RS-485 62 Planning d'enregistrement 62 Formatage des périphériques de stockage 64 Paramètres NAS 65 Paramètres relatifs aux photos 66 **Gestion des caméras 68** Gestion des utilisateurs 68

Authentification RTSP 71 Filtre d'adresse IP 72 Définition du service de sécurité 72 Restauration des paramètres par défaut 73 Importation/exportation d'un fichier de configuration 74 Mise à niveau du microprogramme 74 Redémarrage de la caméra 75 Service système 75 À propos 75

**Fonctionnement de la caméra 76** Connexion et déconnexion 76 Mode d'affichage en direct 76 Lecture d'une vidéo enregistrée 76 Photos 79 Recherche de journaux d'événements 79

**Index 86**

# **Introduction**

Ce manuel de configuration s'applique aux modèles de caméra IP PTZ TruVision suivants :

- TVP-5104 (Caméra 2 Mpx à montage mural, 25X, H.265)
- TVP-5105 (Caméra 2 Mpx à montage mural, 36X, IR 200 m, H.265)

# **Coordonnées et obtention de manuels/ outils/microprogrammes**

Pour obtenir nos coordonnées ou télécharger les derniers manuels, outils et microprogrammes, rendez-vous sur le site Web applicable à votre région.

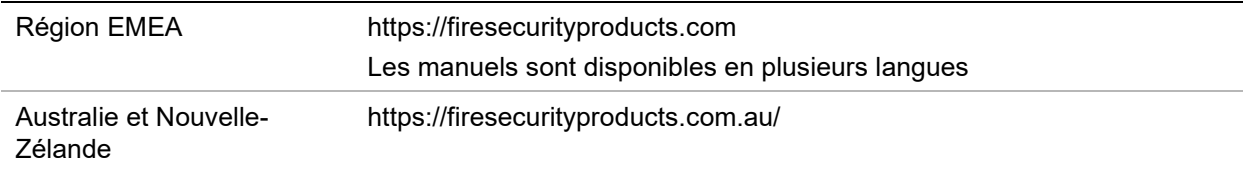

# **Connexion réseau**

Ce manuel indique comment configurer la caméra sur le réseau, à l'aide d'un navigateur Web.

Les caméras IP PTZ TruVision peuvent être configurées et contrôlées par le biais de Microsoft Internet Explorer (IE) et d'autres navigateurs. Les procédures décrites ci-dessous s'appliquent au navigateur Web Microsoft Internet Explorer (IE).

### **Vérification du niveau de sécurité de votre navigateur Web**

Lorsque vous utilisez le navigateur Web, vous pouvez installer des contrôles ActiveX afin de vous connecter et de visionner des vidéos à l'aide d'Internet Explorer. Cependant, pour des raisons de sécurité, vous ne pouvez pas télécharger de données, comme des vidéos ou des images. Vous devez donc vérifier le niveau de sécurité de votre ordinateur afin de pouvoir interagir avec les caméras sur le Web et, au besoin, modifier les paramètres ActiveX.

### **Configuration des contrôles ActiveX dans Internet Explorer**

Il est nécessaire de vérifier les paramètres ActiveX de votre navigateur Web.

**Pour modifier le niveau de sécurité du navigateur Web :**

- 1. Dans Internet Explorer, cliquez sur **Internet Options** (Options Internet) à partir du menu **Tools** (Outils).
- 2. Dans l'onglet Security (Sécurité), cliquez sur la zone à laquelle vous souhaitez attribuer un site Web sous « Cliquez sur une zone pour afficher ou modifier les paramètres de sécurité ».
- 3. Cliquez sur **Custom Level** (Personnaliser le niveau).

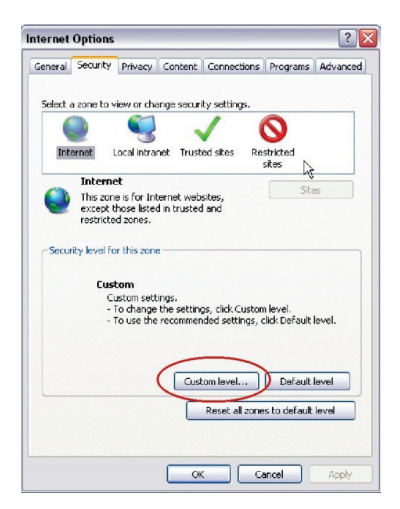

4. Définissez les options **ActiveX controls and plug-ins** (Contrôles ActiveX et plugins) marquées comme étant fiables sur **Enable** (Activé). Définissez les options **ActiveX controls and plug-ins** (Contrôles ActiveX et plug-ins) non marquées sur **Prompt** (Demander) ou **Disable** (Désactivé). Cliquez sur **OK**.

- Ou -

Sous **Reset Custom Settings** (Rétablir les paramètres personnalisés), cliquez sur le niveau de sécurité correspondant à toute la zone dans la fenêtre Reset To (Réinitialiser vers) et sélectionnez **Medium** (Moyen). Cliquez sur **Reset** (Réinitialiser).

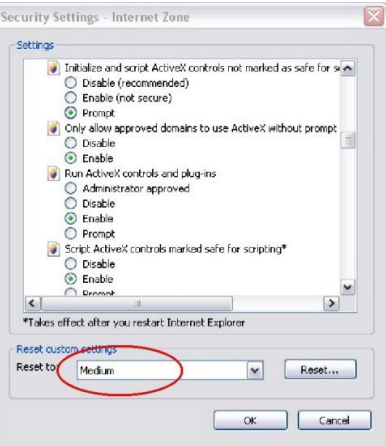

Cliquez ensuite sur **OK** pour revenir à l'onglet Sécurité de la fenêtre Options Internet.

5. Cliquez sur **Apply** (Appliquer) dans l'onglet Security (Sécurité) de la fenêtre **Internet Options** (Options Internet).

### **Utilisateurs de Windows**

Les mesures de sécurité d'Internet Explorer, applicables aux systèmes d'exploitation Windows, ont été renforcées afin de protéger votre PC contre les logiciels malveillants.

Pour tirer au mieux parti de l'interface Web avec Windows, procédez comme suit :

- Exécutez l'interface Web en tant qu'administrateur sur votre poste de travail.
- Ajoutez l'adresse IP de la caméra à la liste de sites de confiance de votre navigateur.

**Pour ajouter l'adresse IP de la caméra à la liste des sites de confiance d'Internet Explorer :**

- 1. Ouvrez Internet Explorer.
- 2. Cliquez sur **Tools** (Outils), puis sur **Internet Options** (Options Internet).
- 3. Cliquez sur l'onglet **Security** (Sécurité), puis sur l'icône Trusted Sites (Sites de confiance).
- 4. Cliquez sur le bouton **Sites**.
- 5. Décochez la case correspondant à l'option « Require server verification (https:) for all sites in this zone » (Exiger un serveur sécurisé (https:) pour tous les sites présents dans cette zone).
- 6. Saisissez l'adresse IP dans le champ « Add this website to the zone » (Ajouter ce site Web à la zone).
- 7. Cliquez sur **Add** (Ajouter), puis sur **Close** (Fermer).
- 8. Cliquez sur **OK** dans la fenêtre Internet Options (Options Internet).
- 9. Connectez-vous à la caméra pour accéder à l'ensemble des fonctions de l'interface Web.

### **Activation de la caméra**

Lorsque vous démarrez la caméra pour la première fois, la fenêtre Activation s'affiche. Vous devez définir un mot de passe administrateur sécurisé avant de pouvoir accéder à la première. Aucun mot de passe par défaut n'est fourni.

Vous pouvez activer un mot de passe via un navigateur Web, ou via l'outil TruVision Device Manager (inclus sur le CD), afin d'obtenir l'adresse IP de la caméra.

**Activation via le navigateur Web :**

- 1. Allumez la caméra et connectez-la au réseau.
- 2. Indiquez l'adresse IP dans la barre dédiée du navigateur Web, puis cliquez sur **Enter** (Accéder) pour accéder à l'interface d'activation.

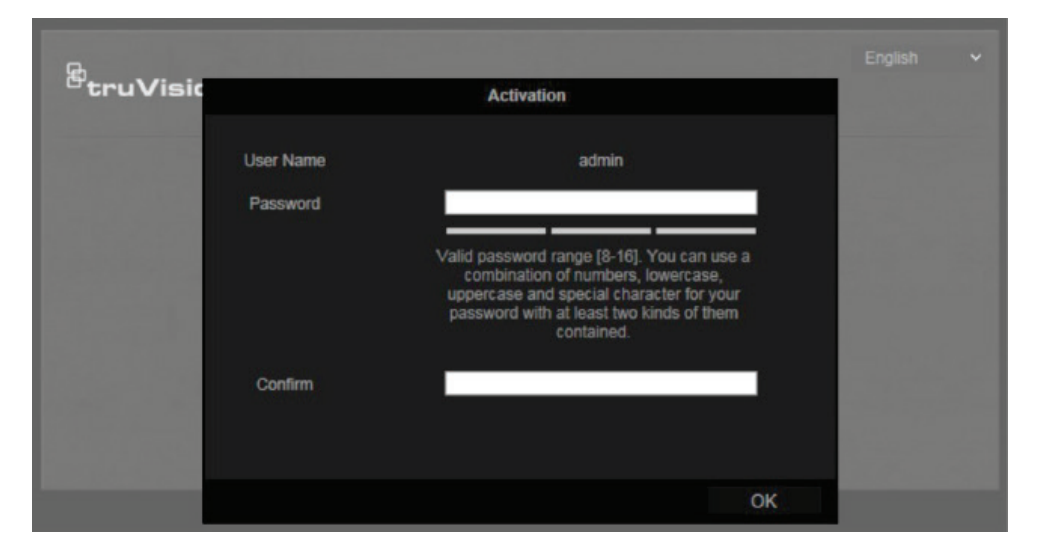

#### **Remarque :**

- L'adresse IP par défaut de la caméra est 192.168.1.70.
- Afin que la caméra emploie le protocole DHCP par défaut, vous devez activer la première via TruVision Device Manager. Reportez-vous à la section « Activation via TruVision Device Manager » ci-dessous.

3. Saisissez le mot de passe dans le champ ad hoc.

**Remarque :** un mot de passe valide doit comprendre entre 8 et 16 caractères. Vous pouvez utiliser une combinaison constituée de chiffres, de lettres en minuscule et en majuscule, de caractères spéciaux (\_ -, . \* & @ / \$ ?) et d'espaces. Il doit comporter des caractères d'au moins deux de ces catégories. Nous vous recommandons également de le réinitialiser régulièrement, en particulier si vous disposez d'un système hautement sécurisé. Dans une telle situation, effectuez cette opération chaque mois, voire chaque semaine, afin de profiter d'une protection optimale.

- 4. Confirmez le mot de passe.
- 5. Cliquez sur **OK** pour enregistrer le mot de passe et accéder à l'interface d'affichage en direct.

**Activation via le navigateur Web :**

- 1. Exécutez TruVision Device Manager pour détecter les périphériques en ligne.
- 2. Vérifiez l'état des périphériques dans la liste, puis sélectionnez celui inactif.

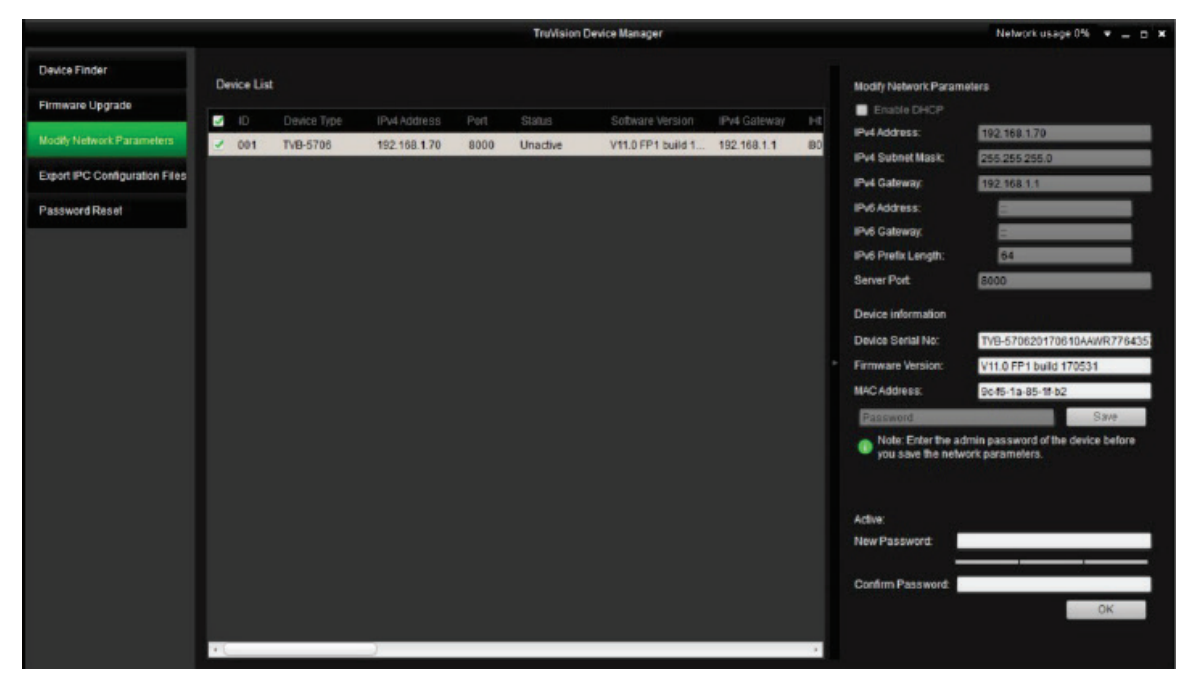

3. Saisissez le mot de passe dans le champ ad hoc, puis confirmez-le.

**Remarque :** un mot de passe valide doit comprendre entre 8 et 16 caractères. Vous pouvez utiliser une combinaison constituée de chiffres, de lettres en minuscule et en majuscule, de caractères spéciaux (\_ -, . \* & @ / \$ ?) et d'espaces. Il doit comporter des caractères d'au moins deux de ces catégories. Nous vous recommandons également de le réinitialiser régulièrement, en particulier si vous disposez d'un système hautement sécurisé. Dans une telle situation, effectuez cette opération chaque mois, voire chaque semaine, afin de profiter d'une protection optimale.

4. Cliquez sur **OK** pour enregistrer le mot de passe.

Une fenêtre s'affiche pour confirmer l'activation. Si cette dernière échoue, vérifiez que le mot de passe est conforme, puis réessayez.

5. Modifiez l'adresse IP du périphérique afin qu'elle corresponde au même sousréseau que celui de votre ordinateur, soit en effectuant cette opération manuellement, soit en cochant la case **Enable DHCP** (Activer DHCP).

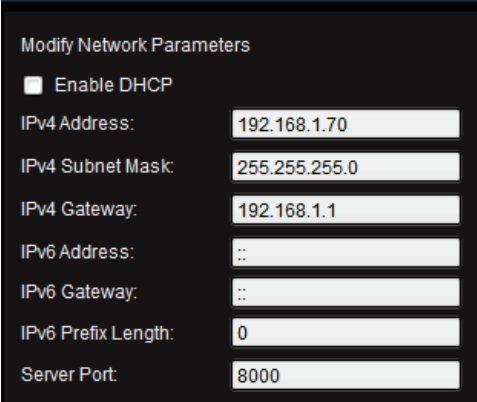

6. Saisissez le mot de passe, puis cliquez sur le bouton **Save** (Enregistrer) pour modifier votre adresse IP.

## **Présentation du navigateur Web de la caméra**

Le navigateur Web de la caméra vous permet d'afficher, d'enregistrer et de visionner des vidéos enregistrées sur la carte SD facultative, ainsi que de gérer la caméra à partir de n'importe quel ordinateur connecté à Internet. Il dispose de commandes faciles à utiliser grâce auxquelles il est possible d'accéder rapidement à toutes les fonctions de la caméra. Reportez-vous à la Figure 1 ci-dessous.

Si plusieurs caméras sont connectées au réseau, ouvrez une fenêtre de navigation distincte pour chacune d'elles.

**Figure 1 : Interface du navigateur Web**

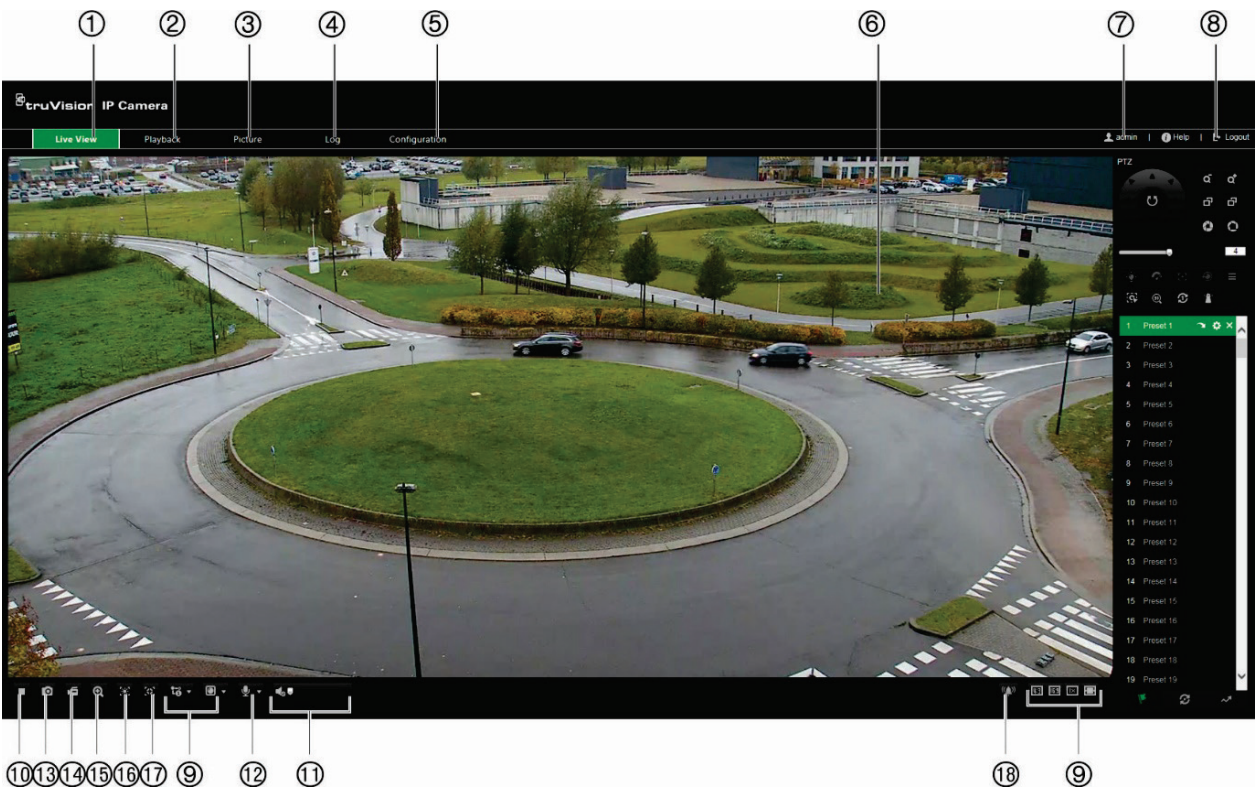

 $00000000000$  $\circledR$   $\circledR$ 

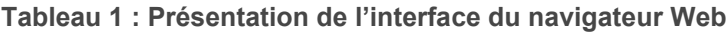

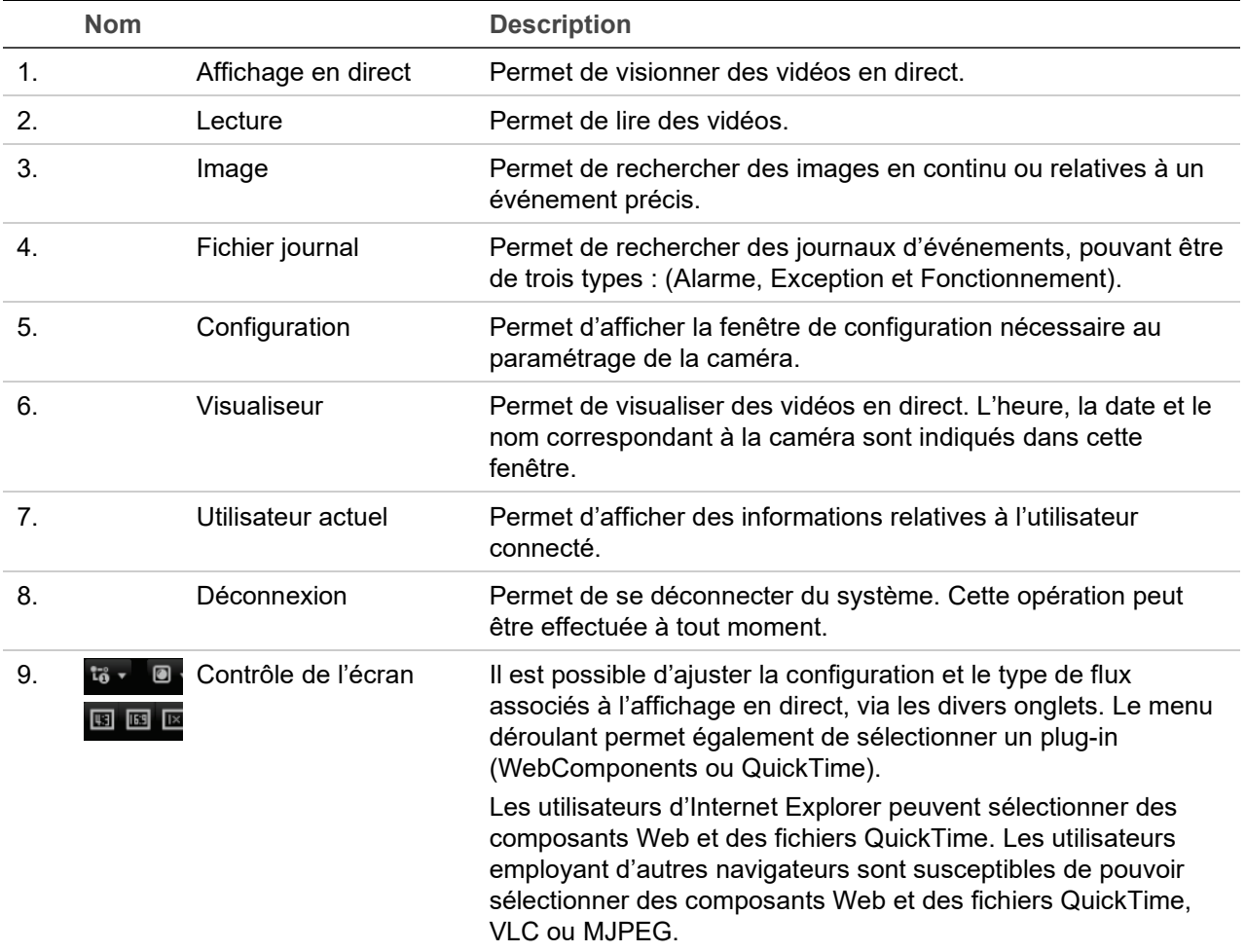

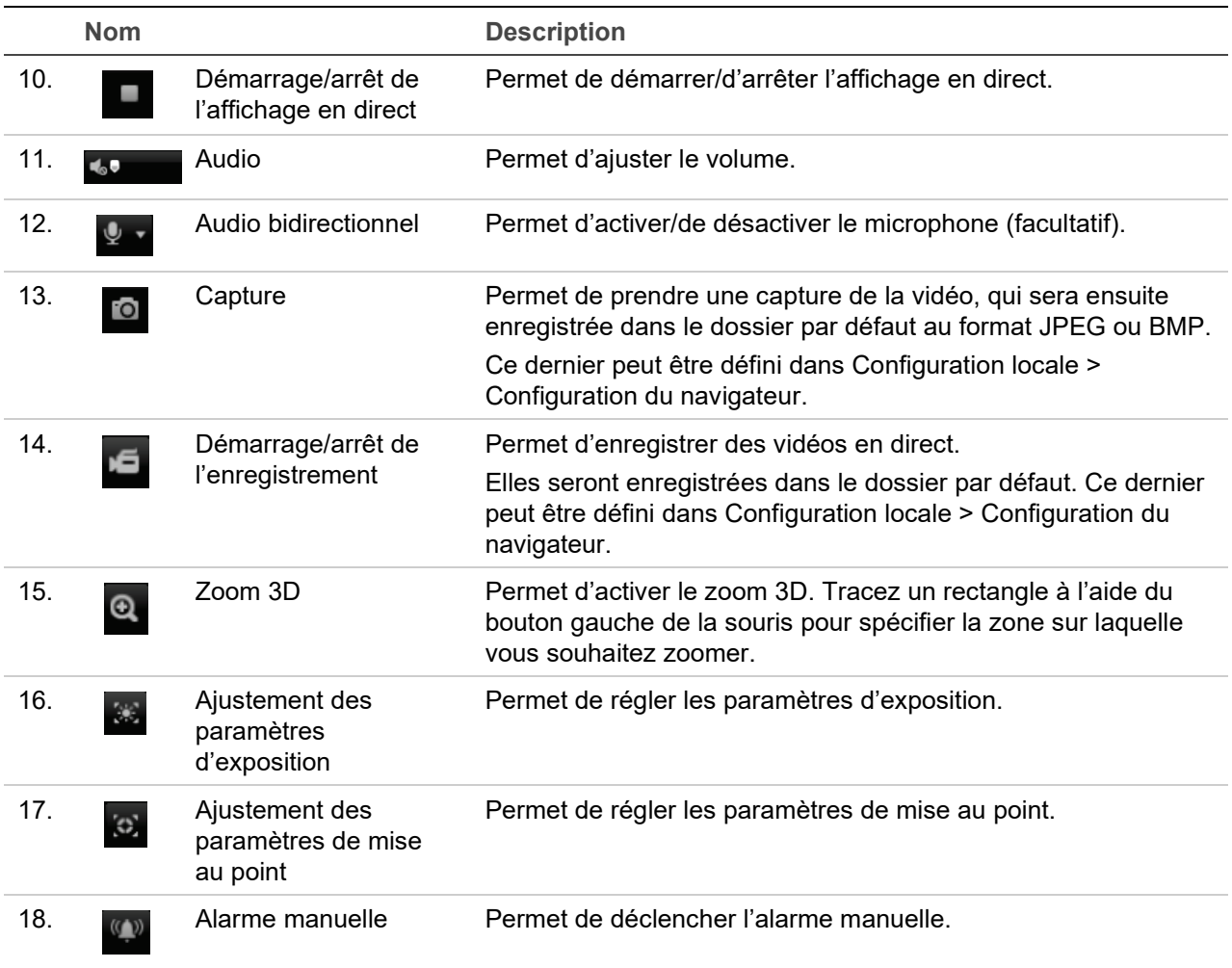

# **Configuration de la caméra**

Ce chapitre explique comment configurer les caméras au moyen d'un navigateur Web.

Une fois la caméra installée, configurez ses paramètres par l'intermédiaire du navigateur Web. Vous devez disposer de droits d'administrateur pour configurer les caméras sur Internet.

Le navigateur Web de la caméra vous permet de la configurer à distance à partir de votre PC. Les options proposées peuvent varier en fonction du modèle de la caméra. La caméra est configurée via le navigateur Web.

Le panneau Configuration comporte deux dossiers principaux :

- Configuration en local ;
- Configuration.

### **Présentation du menu Configuration**

Le menu **Configuration** vous permet de configurer le système, le réseau, les caméras, les alarmes, les utilisateurs, les transactions et d'autres paramètres tels que ceux relatifs à la mise à niveau du microprogramme. Pour en savoir plus sur les différents dossiers, consultez la Figure 2 et le Tableau 2 ci-dessous.

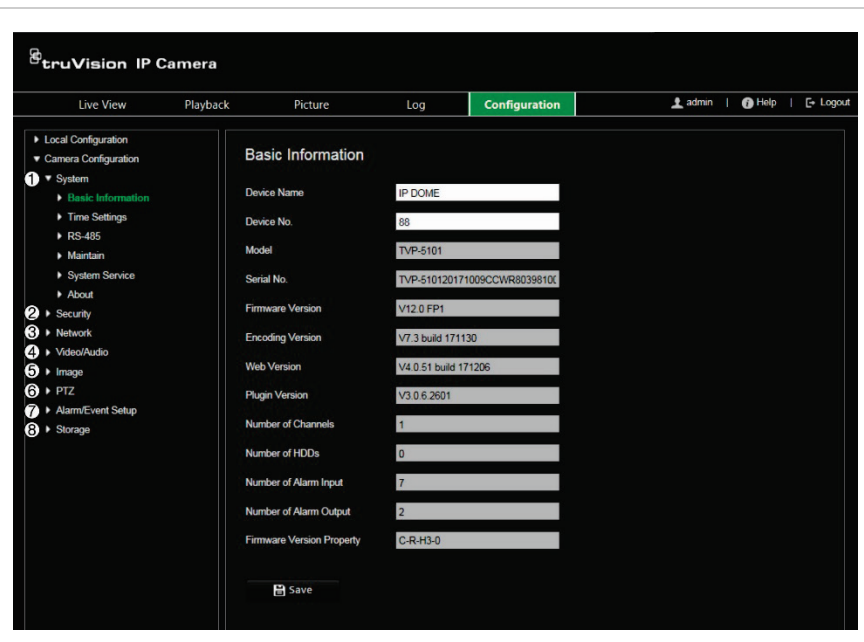

**Figure 2 : Panneau de configuration** 

**Tableau 2 : Présentation du menu Configuration**

| <b>Élément</b> |         | <b>Description</b>                                                                                                    |
|----------------|---------|----------------------------------------------------------------------------------------------------|
| 1.             | Système | Permet de définir les informations de base sur le périphérique, y compris le<br>numéro de série et la version actuelle du microprogramme, ainsi que les<br>paramètres relatifs à l'heure et à la maintenance. |

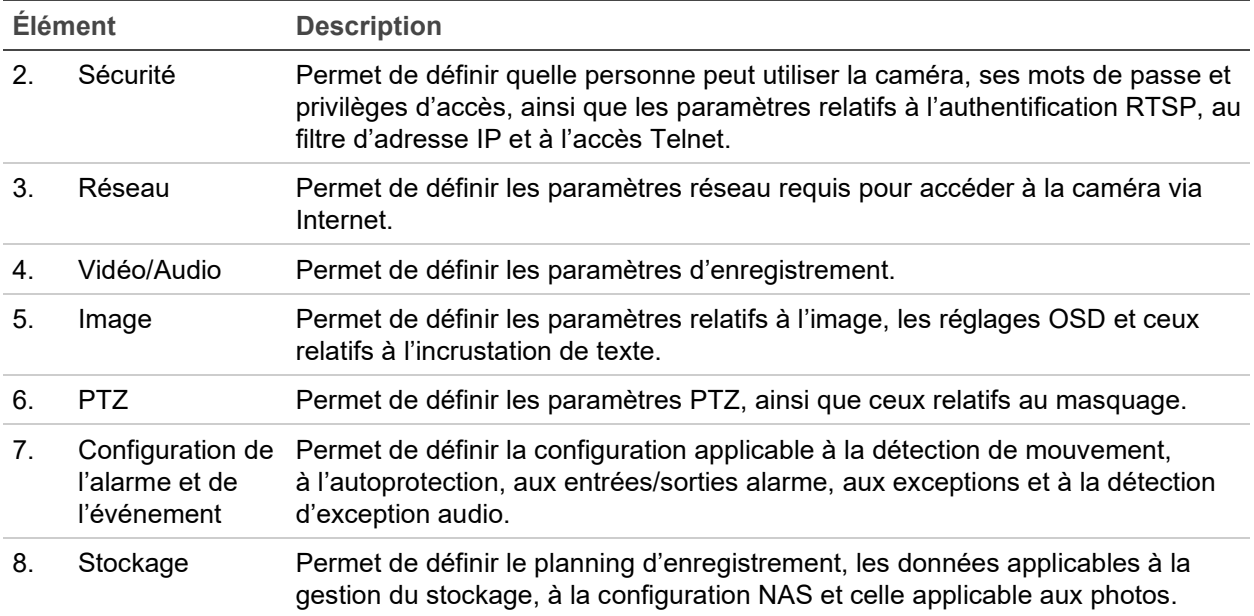

## **Configuration en local**

Le menu Local vous permet de gérer le type de protocole, l'affichage en direct et les chemins d'accès applicables au stockage local. Dans le panneau Configuration, cliquez sur **Configuration en local** pour afficher la fenêtre de configuration locale. Pour en savoir plus sur les différents paramètres du menu, consultez la Figure 3 et le Tableau 3 ci-dessous.

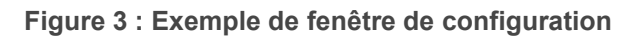

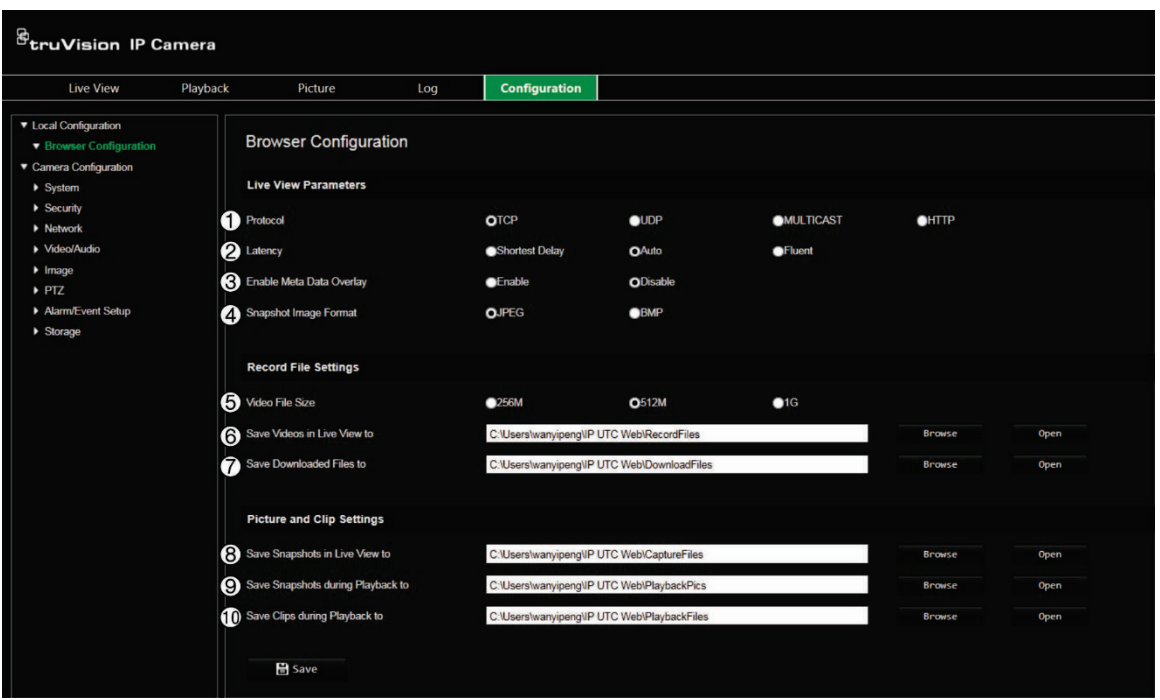

**Tableau 3 : Aperçu de la fenêtre Configuration en local**

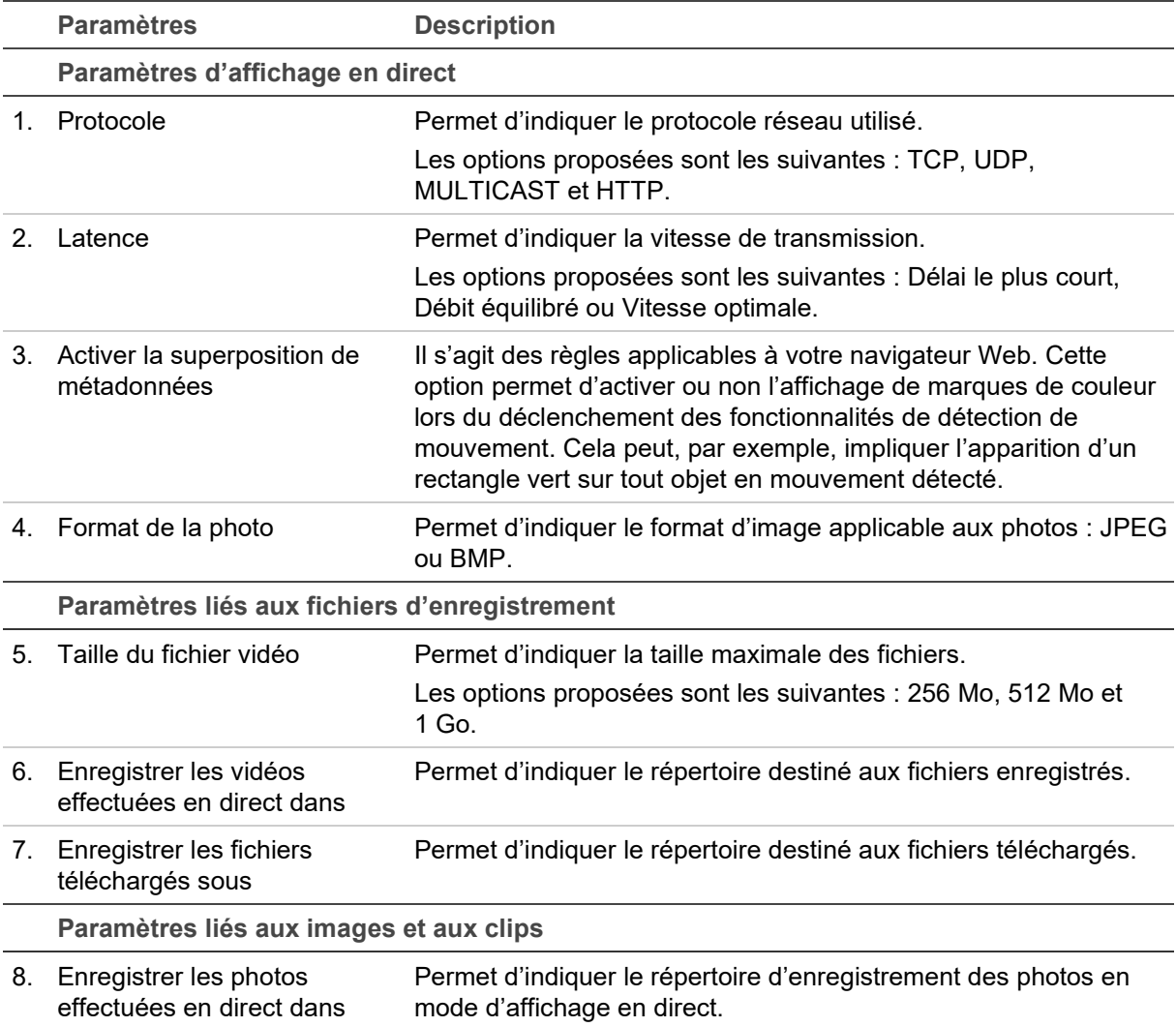

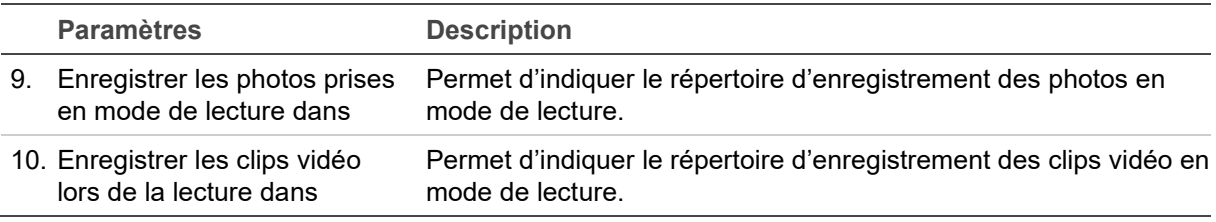

### **Heure système**

Le protocole NTP (Network Time Protocol) permet de synchroniser les horloges des périphériques réseau, comme les caméras IP et les ordinateurs. Le fait de connecter des périphériques réseau à un serveur de temps NTP garantit leur synchronisation.

**Pour définir l'heure du système :**

1. Dans la barre d'outils des menus, cliquez sur **Configuration** > **System** > **Time Settings** (Configuration > Système > Paramètres d'heure).

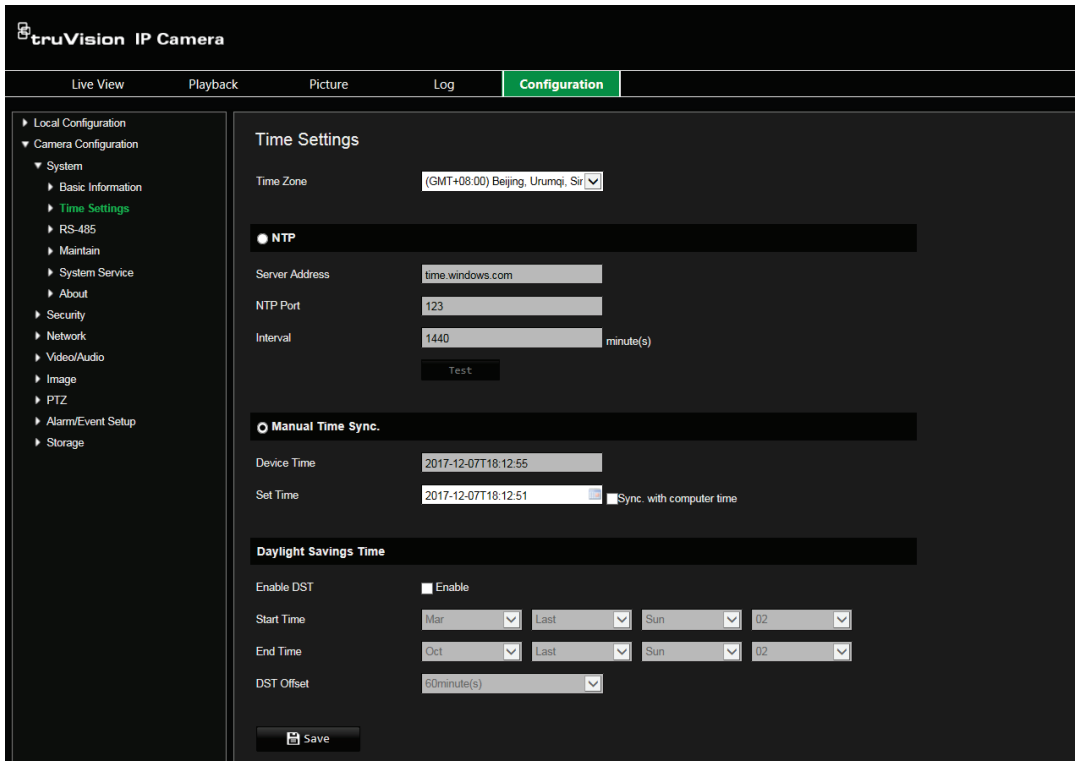

- 2. Dans le menu déroulant **Time Zone** (Fuseau horaire), sélectionnez le fuseau horaire correspondant le mieux à l'emplacement de la caméra.
- 3. **NTP :** cochez la case **NTP** et saisissez l'adresse du serveur NTP afin de procéder à une synchronisation avec un serveur de ce type. L'intervalle de temps défini peut représenter une durée comprise entre 1 et 10 080 minutes.

- Ou -

**Synchronisation manuelle de l'heure :** activez la fonction **Manual Time Sync** (Synchronisation manuelle de l'heure), puis cliquez sur l'icône **annienne définir** l'heure du système dans le calendrier contextuel.

**Remarque :** vous pouvez également activer l'option **Sync with computer time** (Synchroniser avec l'heure de l'ordinateur) pour synchroniser l'heure de la caméra avec celle de votre ordinateur.

- 4. Sélectionnez l'option **Enable DST** (Activer l'heure d'été) pour régler la date en fonction de l'heure d'été.
- 5. Cliquez sur **Save** (Enregistrer) pour enregistrer les modifications.

### **Paramètres réseau**

Pour accéder à la caméra par l'intermédiaire d'un réseau, vous devez définir certains paramètres. Utilisez le dossier Réseau pour définir les paramètres réseau. Pour obtenir des informations supplémentaires, consultez la Figure 4 et le Tableau 4 ci-dessous.

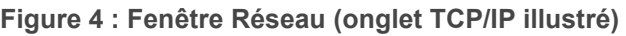

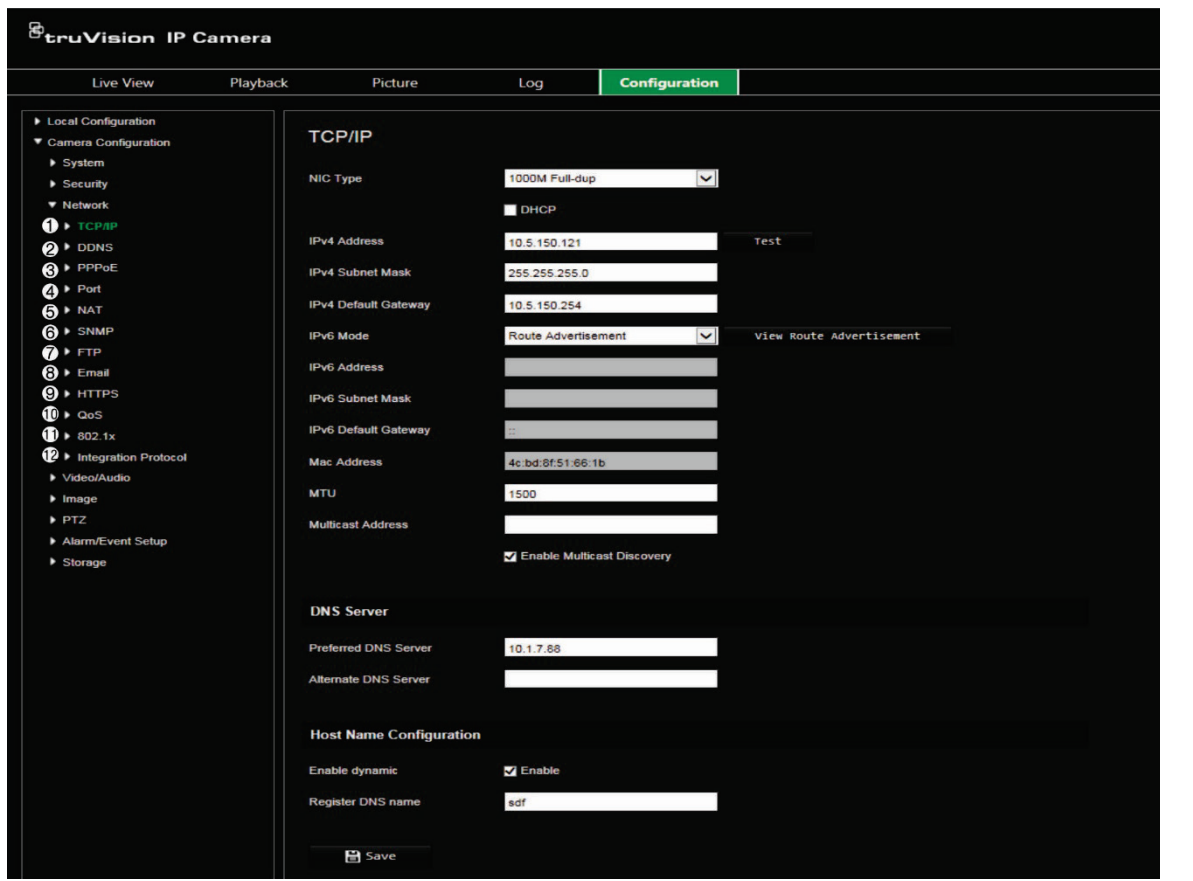

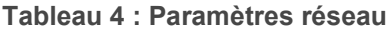

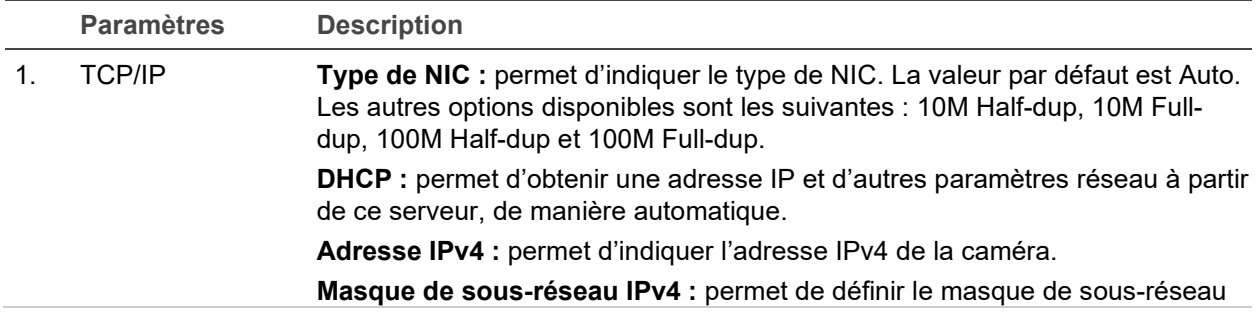

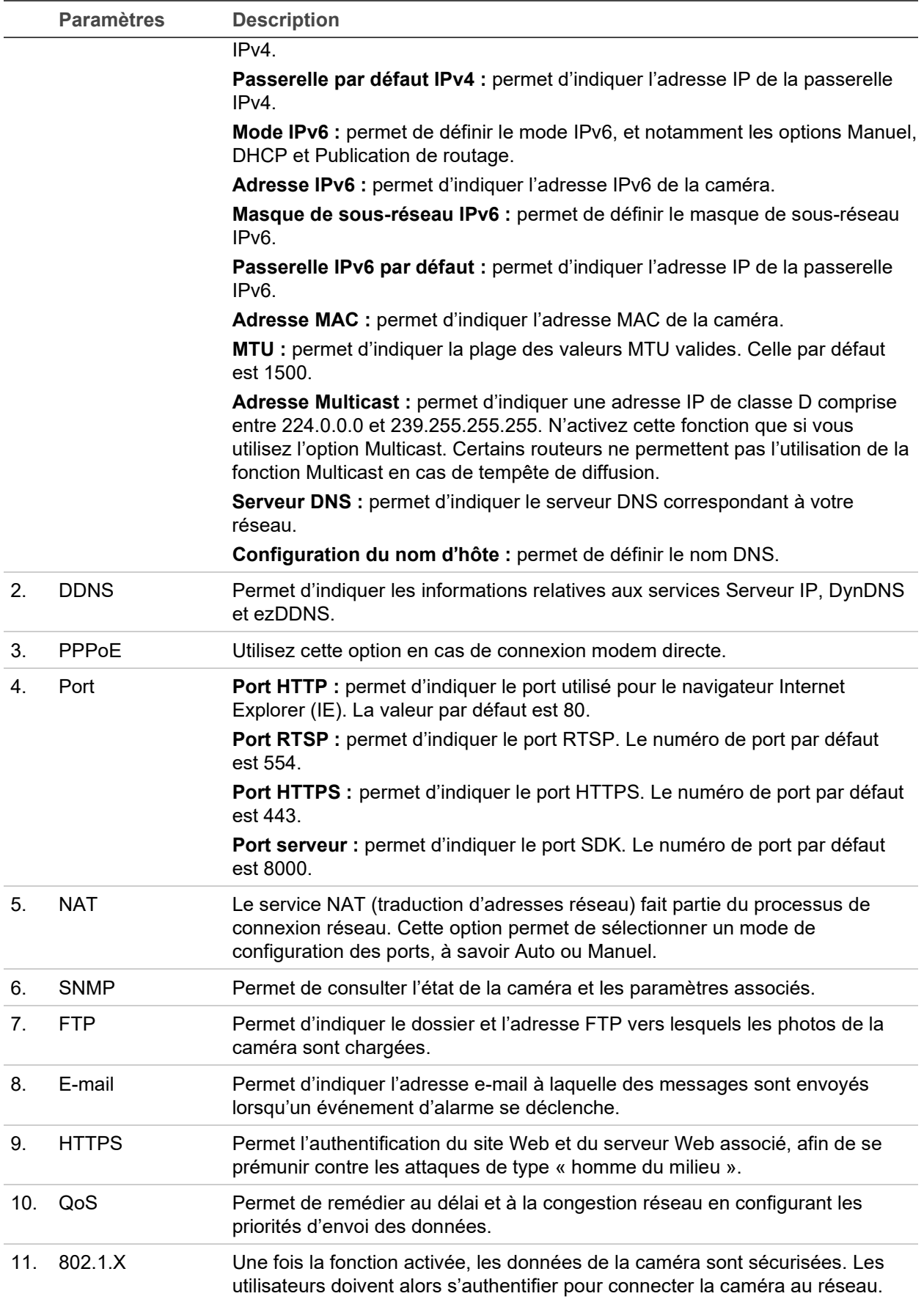

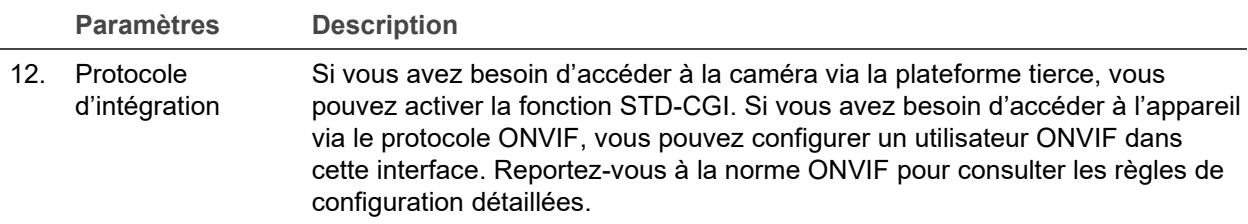

**Pour définir les paramètres TCP/IP :**

- 1. Dans la barre d'outils des menus, cliquez sur **Camera Configuration** > **Network** > **TCP/IP** (Configuration de la caméra > Réseau > TCP/IP).
- 2. Configurez les paramètres NIC, notamment le type de NIC, les réglages IPv4, IPv6 et MTU, ainsi que l'adresse Multicast.
- 3. Si le serveur DHCP est disponible, activez l'option **DHCP**.
- 4. Si les paramètres du serveur DNS sont requis pour certaines applications (par exemple, lors de l'envoi d'e-mails), il est recommandé de configurer un **Preferred DNS Server or Alternate DNS Server** (serveur DNS privilégié ou alternatif).
- 5. Cliquez sur **Save** (Enregistrer) pour enregistrer les modifications.

**Pour définir les paramètres de port :**

- 1. Cliquez sur **Camera Configuration** > **Network** > **Port** (Configuration de la caméra > Réseau > Port).
- 2. Définissez les ports HTTP, RTSP, HTTPS et serveur de la caméra.
- 3. Cliquez sur **Save** (Enregistrer) pour enregistrer les modifications.

**Pour définir les paramètres DDNS :**

- 1. Dans la barre d'outils des menus, cliquez sur **Camera Configuration** > **Network** > **DDNS** (Configuration de la caméra > Réseau > DDNS).
- 2. Cochez la case **Enable DDNS** (Activer DDNS) pour activer cette fonction.
- 3. Sélectionnez **DDNS Type** (Type DDNS). Deux options sont disponibles : DynDNS et IPServer.
	- **DynDNS :** saisissez les informations suivantes :
		- Nom de domaine : site Web DynDNS
		- Adresse du serveur : members.dyndns.org
		- Nom d'hôte : URL créée dans le système DynDNS
		- Nom d'utilisateur/mot de passe : identifiants pour le site Web DynDNS
		- Port : 443 (la connexion à members.dyndns.org se faisant par le biais du protocole HTTPS)
	- **ezDDNS :** permet d'indiquer le nom d'hôte. Celui-ci sera automatiquement enregistré en ligne.

Vous pouvez définir un nom d'hôte pour la caméra. Assurez-vous que vous avez saisi un serveur DNS valide dans les paramètres réseau et que les ports nécessaires ont été redirigés vers le routeur (port HTTP, serveur, port RSTP).

- **IPServer :** permet de saisir l'adresse du serveur IP.
- 4. Cliquez sur **Save** (Enregistrer) pour enregistrer les modifications.

**Pour définir les paramètres PPPoE :**

- 1. Dans la barre d'outils des menus, cliquez sur **Camera Configuration** > **Network** > **PPPoE** (Configuration de la caméra > Réseau > PPPoE).
- 2. Cochez la case **Enable PPPoE** (Activer PPPoE) pour activer cette fonction. L'adresse IP dynamique est automatiquement assignée à partir du modem.
- 3. Saisissez le nom d'utilisateur et le mot de passe, puis confirmez ce dernier pour établir un accès PPPoE.
- 4. Cliquez sur **Save** (Enregistrer) pour enregistrer les modifications.

**Pour définir les paramètres SNMP :**

**Remarque :** avant de configurer les paramètres SNMP, vous devez télécharger le logiciel correspondant et obtenir les informations sur la caméra par l'intermédiaire du port SNMP. Le paramétrage de l'adresse trap permet à la caméra de transmettre l'alarme et les messages au centre de surveillance. Vous devez sélectionner la même version SNMP que celle du logiciel SNMP.

- 1. Dans la barre d'outils des menus, cliquez sur **Camera Configuration** > **Network** > **SNMP** (Configuration de la caméra > Réseau > SNMP).
- 2. Sélectionnez la version SNMP correspondante : v1, v2c ou v3.

**Remarque :** contactez votre administrateur réseau pour obtenir des informations spécifiques sur la configuration de cette fonction.

- 3. Configurez les paramètres SNMP. Vous devez configurer le logiciel SNMP de la manière indiquée dans cette section.
- 4. Cliquez sur **Save** (Enregistrer) pour enregistrer les modifications.

**Pour définir les paramètres 802.1x :**

**Remarque :** le commutateur ou routeur connecté à la caméra doit également prendre en charge la norme IEEE 802.1X. En outre, un serveur doit être configuré. Configurez le nom d'utilisateur et le mot de passe applicables.

- 1. Dans la barre d'outils des menus, cliquez sur **Camera Configuration** > **Network** > **802.1X** (Configuration de la caméra > Réseau > 802.1X).
- 2. Cochez la case **Enable IEEE 802.1X** (Activer IEEE 802.1X) pour activer cette fonction.

**Remarque :** contactez votre administrateur réseau pour obtenir des informations spécifiques sur la configuration de cette fonction.

- 3. Configurez les paramètres 802.1X, et notamment la version EAPOL, le nom d'utilisateur et le mot de passe. La version EAPOL doit être identique à celle du routeur ou du commutateur.
- 4. Cliquez sur **Save** (Enregistrer) pour enregistrer les modifications.

**Pour définir les paramètres QoS :**

- 1. Dans la barre d'outils des menus, cliquez sur **Camera Configuration** > **Network** > **QoS**. (Configuration de la caméra > Réseau > QoS).
- 2. Configurez les paramètres QoS, et renseignez notamment les champs DSCP vidéo/audio, DSCP événement/alarme et DSCP d'administration. La plage des valeurs DSCP valides s'étend de 0 à 63. La priorité augmente proportionnellement à la valeur DSCP.
- 3. Cliquez sur **Save** (Enregistrer) pour enregistrer les modifications.

**Pour définir les paramètres FTP :**

- 1. Dans la barre d'outils des menus, cliquez sur **Camera Configuration** > **Network** > **FTP**. (Configuration de la caméra > Réseau > FTP).
- 2. Configurez les paramètres FTP, et notamment ceux relatifs à l'adresse du serveur, au port, au nom d'utilisateur, au mot de passe, à la structure de répertoire, au répertoire principal, au sous-répertoire et au type de chargement.

**Répertoire :** dans le champ Directory Structure (Structure de répertoire), vous pouvez sélectionner le répertoire racine ou principal, et l'onglet correspondant. Lorsque le répertoire principal est sélectionné, le nom, le numéro ou l'adresse IP du périphérique peut servir de nom au répertoire. Lorsque l'onglet est sélectionné, le nom de la caméra, le numéro de la caméra ou la mention Personnalisé peut faire office de nom du répertoire.

**Type de chargement :** permet de charger les photos sur le serveur FTP.

3. Cliquez sur **Save** (Enregistrer) pour enregistrer les modifications.

**Pour définir les paramètres UPnP :**

- 1. Cliquez sur **Camera Configuration** > **Network** > **UPnP** (Configuration de la caméra > Réseau > UPnP).
- 2. Activez la fonction UPnP en cochant la case correspondante. Il est possible de modifier le nom du périphérique lorsque celui-ci est détecté en ligne.
- 3. Cliquez sur **Save** (Enregistrer) pour enregistrer les modifications.

#### **Pour configurer les paramètres d'e-mail :**

- 1. Cliquez sur **Camera Configuration** > **Network** > **Email** (Configuration de la caméra > Réseau > E-mail).
- 2. Configurez les paramètres suivants :

**Expéditeur :** nom de l'expéditeur de l'e-mail.

**Adresse de l'expéditeur :** adresse e-mail de l'expéditeur.

**Serveur SMTP :** adresse IP ou nom d'hôte du serveur SMTP.

**Port SMTP :** port SMTP. La valeur par défaut est 25.

**Activer SSL :** activez cette option si le protocole SSL est requis par le serveur **SMTP** 

**Photo jointe :** sélectionnez cette option pour que les images liées aux alarmes soient incluses aux e-mails.

**Intervalle :** durée s'écoulant entre deux envois d'images.

**Authentification :** si vous souhaitez protéger l'accès à votre serveur de messagerie via une authentification, sélectionnez cette option. Saisissez le nom d'utilisateur et le mot de passe de connexion.

**Destinataire :** nom de l'utilisateur recevant la notification.

**Adresse du destinataire :** adresse e-mail de l'utilisateur recevant la notification.

3. Cliquez sur **Save** (Enregistrer) pour enregistrer les modifications.

**Pour configurer les paramètres NAT :** 

- 1. Cliquez sur **Camera Configuration** > **Network** > **NAT** (Configuration de la caméra > Réseau > NAT).
- 2. Activez la fonction NAT en cochant la case correspondante.
- 3. Définissez l'option **Port Mapping Mode** (Mode de configuration des ports) sur Auto ou Manual (Manuel). Lorsque vous sélectionnez le mode Manual (Manuel), vous pouvez configurer les ports externes comme vous le souhaitez.
- 4. Cliquez sur **Save** (Enregistrer) pour enregistrer les modifications.

**Pour configurer les paramètres du protocole d'intégration :** 

- 1. Cliquez sur **Camera Configuration** > **Network** > **Integration Protocol** (Configuration de la caméra > Réseau > Protocole d'intégration).
- 2. Cochez la case **Enable STD-CGI** (Activer STD-CGI) et sélectionnez le type d'authentification dans la liste déroulante. Vous pouvez ensuite accéder à la caméra via la plateforme tierce.
- 3. Cochez la case **Enable ONVIF** (Activer ONVIF) afin d'activer cette fonction.
- 4. Cliquez sur **Add** (Ajouter) pour ajouter un nouvel utilisateur ONVIF. Paramétrez votre nom d'utilisateur et votre mot de passe, puis confirmez ce dernier. Vous pouvez définir l'utilisateur comme utilisateur multimédia, opérateur ou administrateur.
- 5. Cliquez sur **Modify** (Modifier) pour modifier les informations de l'utilisateur ONVIF ajouté.
- 6. Cliquez sur **Delete** (Supprimer) pour supprimer l'utilisateur ONVIF sélectionné.
- 7. Cliquez sur **Save** (Enregistrer) pour enregistrer les modifications.

### **Paramètres d'enregistrement**

Vous pouvez régler les paramètres d'enregistrement audio et vidéo afin d'obtenir la qualité d'image et la taille de fichier adaptées à vos besoins. Les figures ci-dessous répertorient les options vidéo, audio, RoI et liées à l'analyse vidéo que vous pouvez configurer sur la caméra.

**Remarque :** lorsque vous associez la caméra à un enregistreur, vous devez configurer les paramètres d'enregistrement de ce dernier.

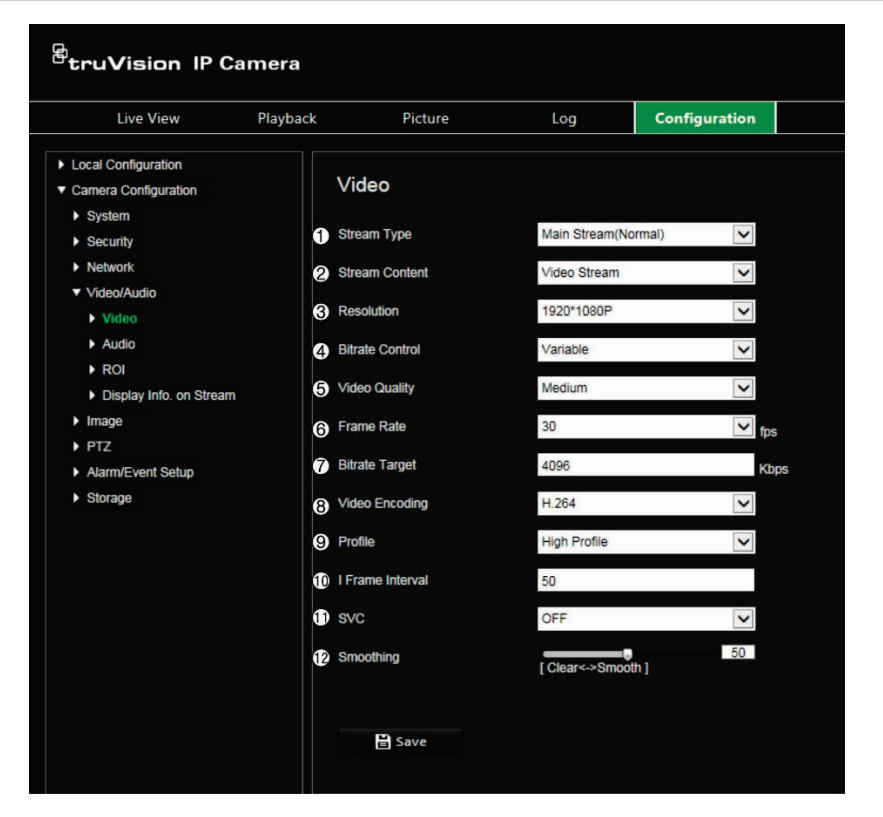

**Figure 5 : Paramètres audio/vidéo (onglet Vidéo illustré)**

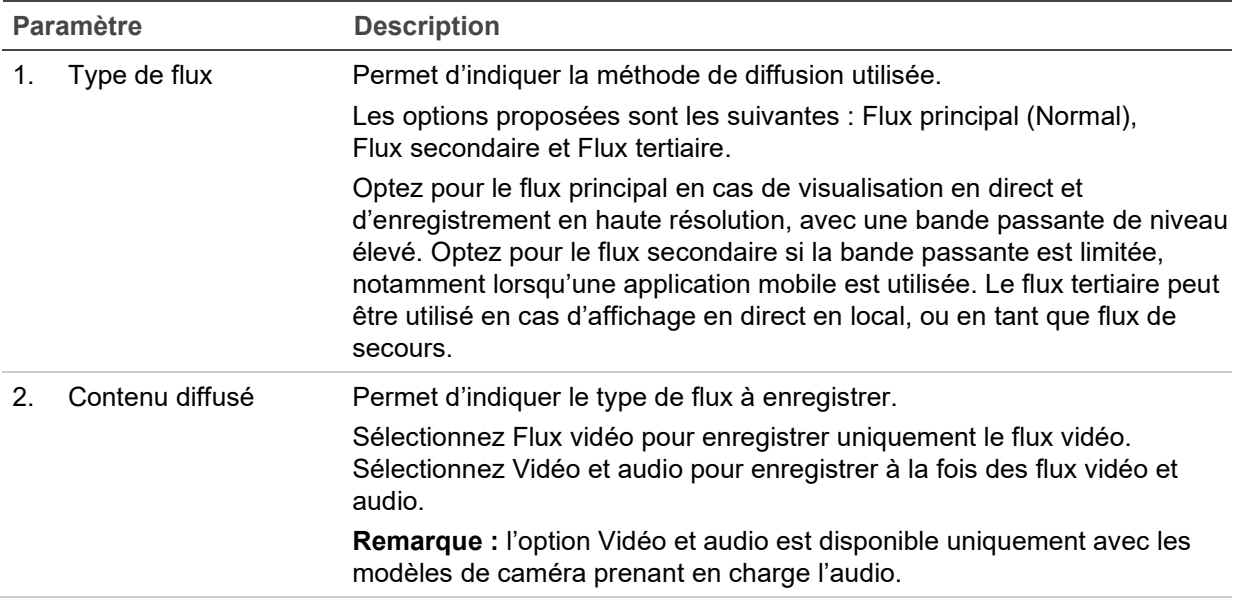

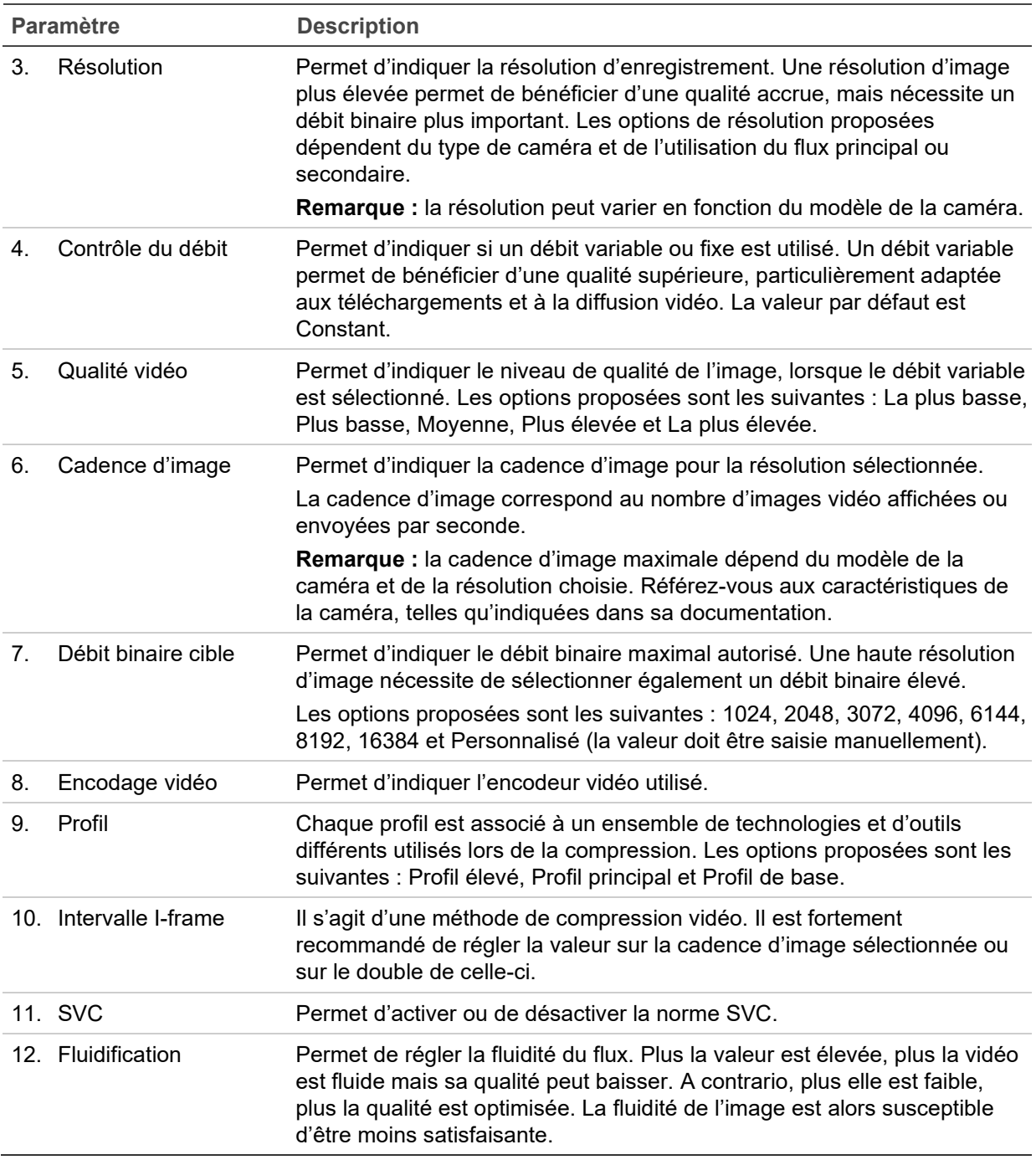

**Figure 6 : Menu Paramètres audio**

**Remarque :** cette fonctionnalité est disponible uniquement avec les modèles de caméra prenant l'audio en charge.

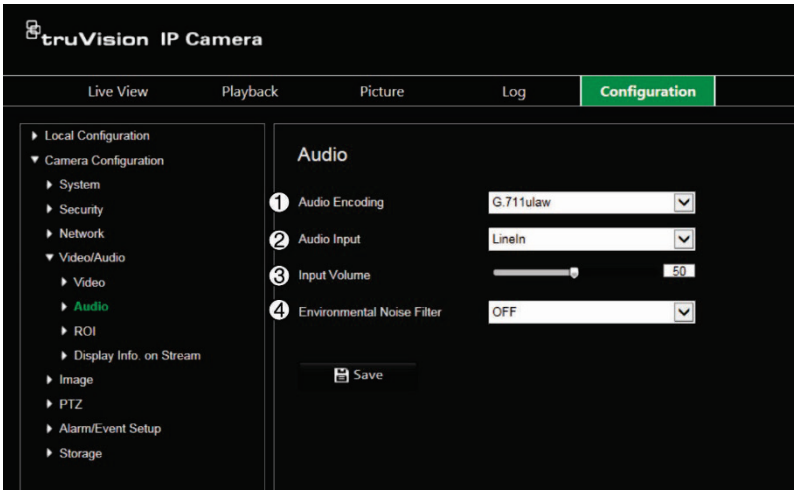

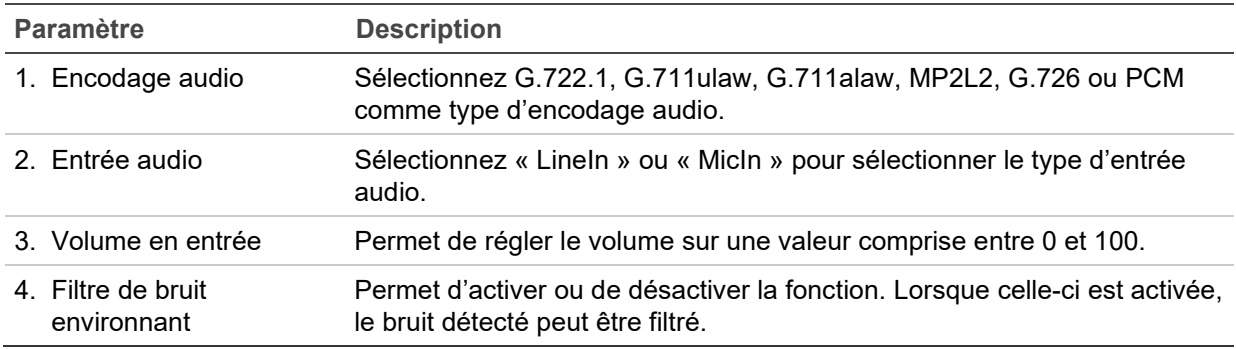

**Figure 7 : Menu d'affichage des informations sur l'analyse vidéo**

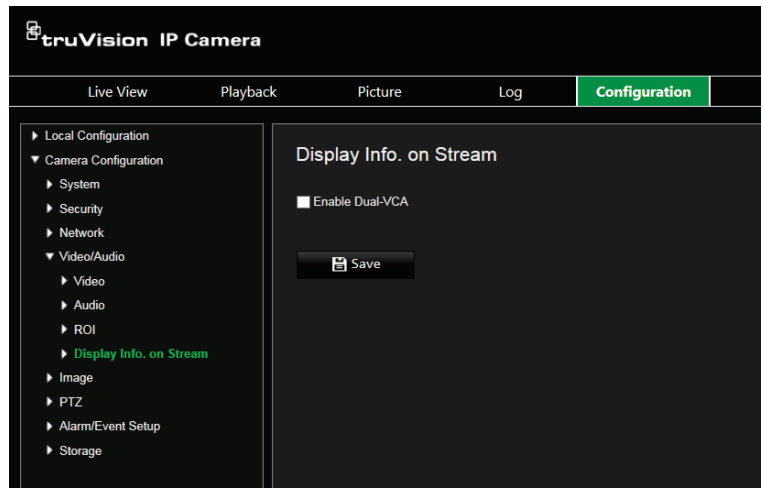

#### **Description**

Lorsque le mode Double VCA est activé, la caméra peut envoyer des métadonnées à un NVR, ou à toute autre plateforme, afin de déclencher une alarme VCA.

### **Chiffrement Rol d'une image**

Si vous sélectionnez, dans un flux, une zone de détails ou une région RoI importante (par exemple, une plaque d'immatriculation ou un visage), la qualité de cette zone est augmentée, alors que la résolution du reste de l'image diminue.

Vous pouvez définir jusqu'à huit régions RoI.

**Pour définir une région RoI :**

1. Dans la barre d'outils des menus, cliquez sur **Camera Configuration** > **Video/ Audio** > **ROI** (Configuration de la caméra > Vidéo/Audio > Rol).

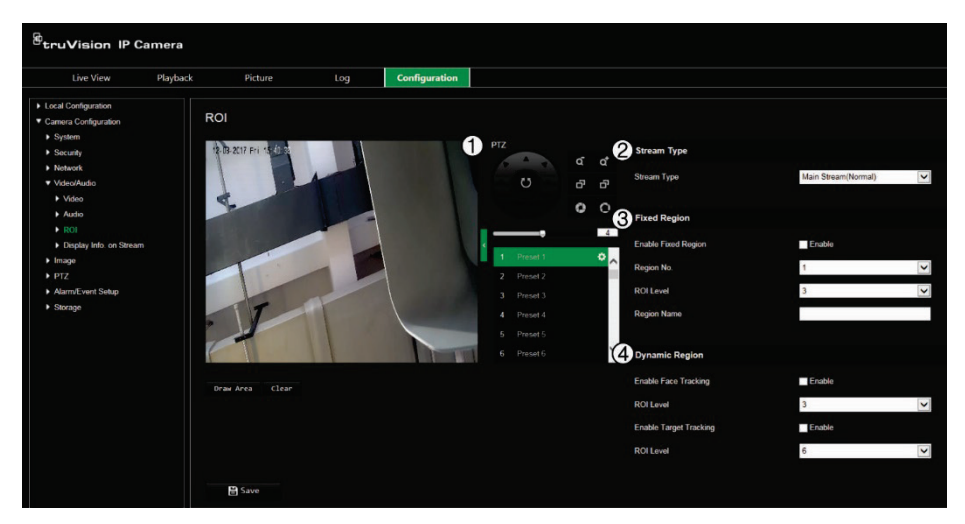

- 2. Positionnez l'objectif en fonction de vos besoins via le panneau PTZ (1).
- 3. Sélectionnez le type de flux : Principal, Secondaire ou Tertiaire (2).
- 4. Activez l'option **Fixed Region** (Région sélectionnée) (3). Celle-ci vous permet de configurer manuellement le niveau d'amélioration de la qualité de l'image et de nommer la région en question.

**N° de la région :** permet de sélectionner la région. Celle par défaut est 1.

**Niveau RoI :** permet de sélectionner le niveau d'amélioration de la qualité d'image. Celui par défaut est le niveau 6.

**Nom de la région :** permet de saisir le nom souhaité.

- 5. À l'aide de la souris, délimitez une zone à l'image.
- 6. Activez les options **Face Tracking** (Suivi des visages) ou **Target Tracking** (Suivi des cibles) (4), si nécessaire. Il s'agit d'une fonction d'analyse intelligente facilitant le suivi automatique. Sélectionnez le niveau RoI. Celui par défaut est le niveau 6.
- 7. Répétez les étapes 2 à 6 pour configurer d'autres régions. Vous pouvez en définir jusqu'à huit.
- 8. Cliquez sur **Save** (Enregistrer) pour enregistrer les modifications.

### **Paramètres PTZ**

Les sections suivantes contiennent des instructions relatives à la configuration des divers paramètres PTZ.

#### **Position PTZ de départ**

La position PTZ initiale correspond aux coordonnées de départ. Il peut s'agir d'une position par défaut ou d'une position personnalisée.

**Pour définir la position initiale :**

- 1. Dans la barre d'outils des menus, cliquez sur **Camera Configuration** > **PTZ** > **Initial Position** (Configuration de la caméra > PTZ > Position initiale).
- 2. Utilisez les boutons de contrôle PTZ pour définir la position initiale de la caméra. Il est également possible d'exécuter une préposition, qui fera alors office de position initiale.
- 3. Cliquez sur **Set** (Définir) pour enregistrer la position.

**Pour appliquer et supprimer la position initiale :**

Cliquez sur **Call** (Appliquer) pour appliquer la position initiale. Cliquez sur **Clear** (Supprimer) pour supprimer la position initiale et restaurer celle par défaut.

#### **Paramètres PTZ de base**

Il est possible de régler les paramètres PTZ, notamment ceux relatifs au mouvement horizontal, aux prépositions (Gel et Vitesse), au contrôle du pupitre de commande ou au balayage automatique, ou encore à l'OSD.

**Pour définir les paramètres PTZ de base :**

1. Dans la barre d'outils des menus, cliquez sur **Camera Configuration** > **PTZ** > **Basic Settings** (Configuration de la caméra > PTZ > Paramètres de base).

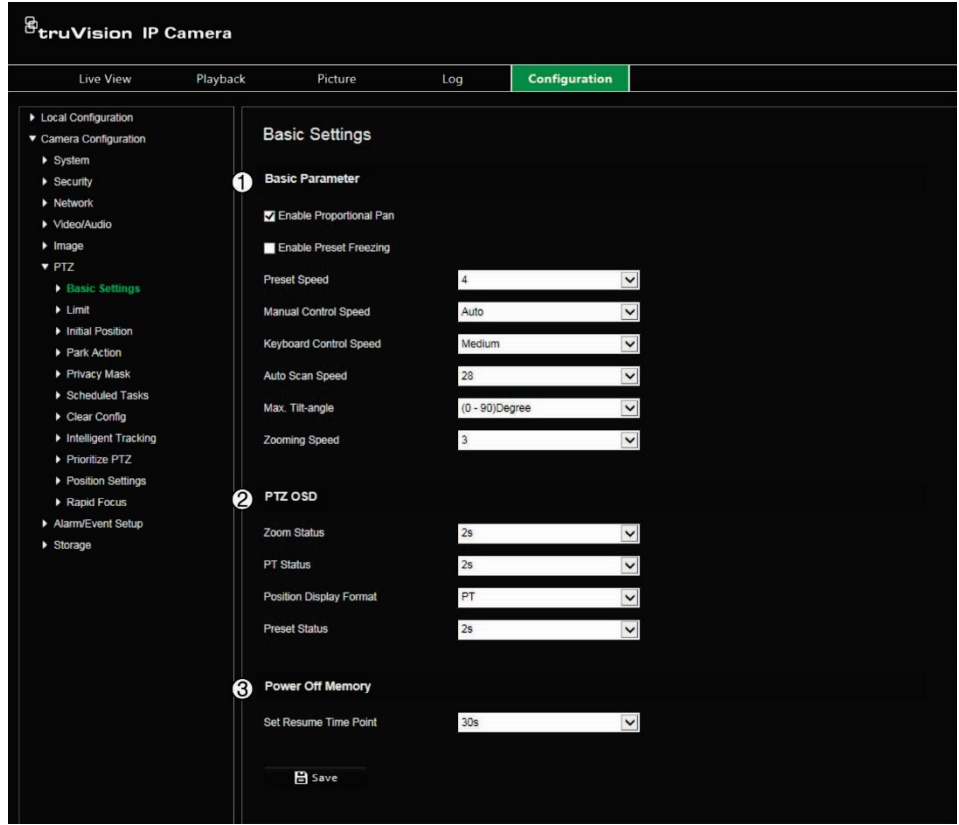

2. Configurez les paramètres suivants :

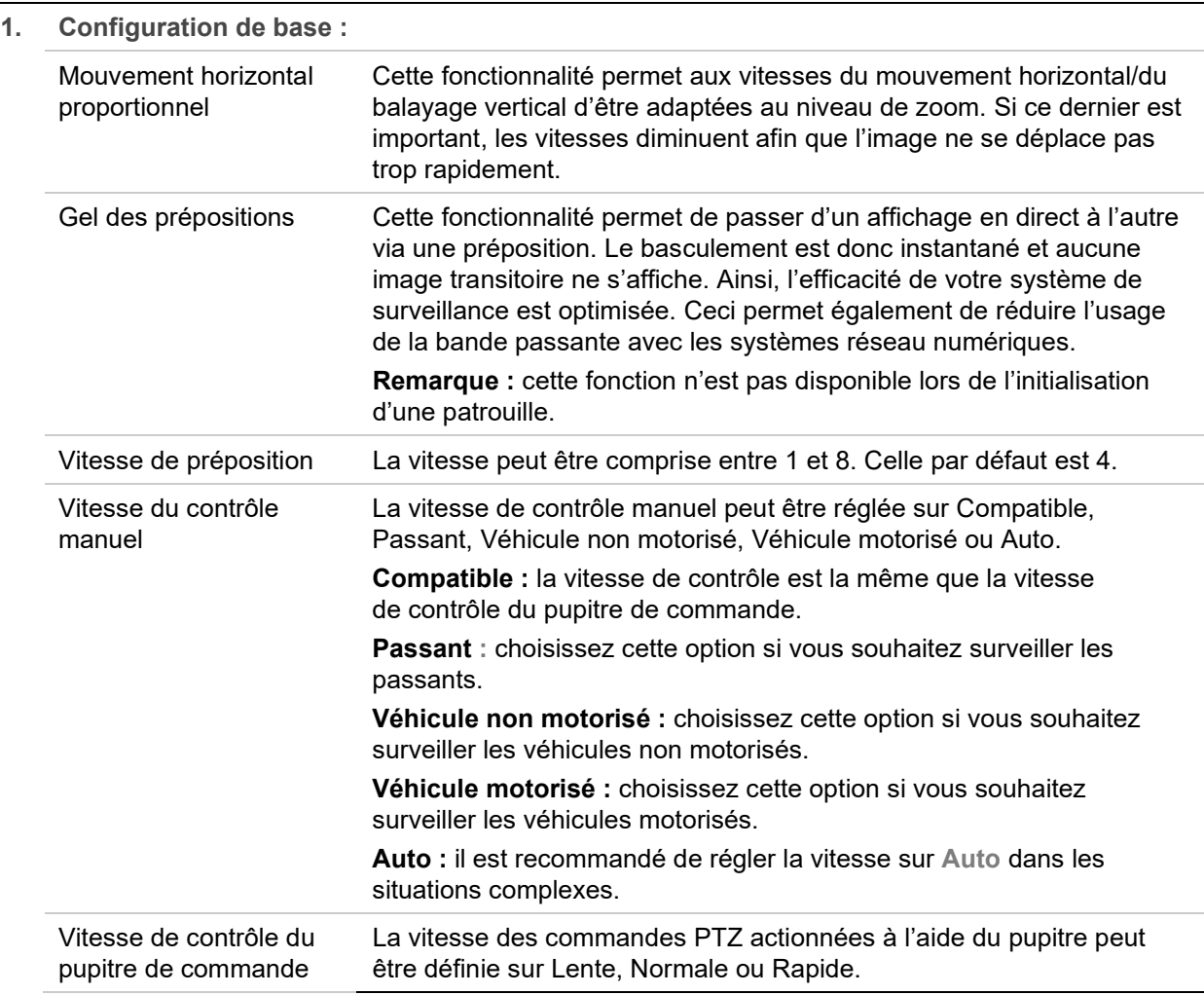

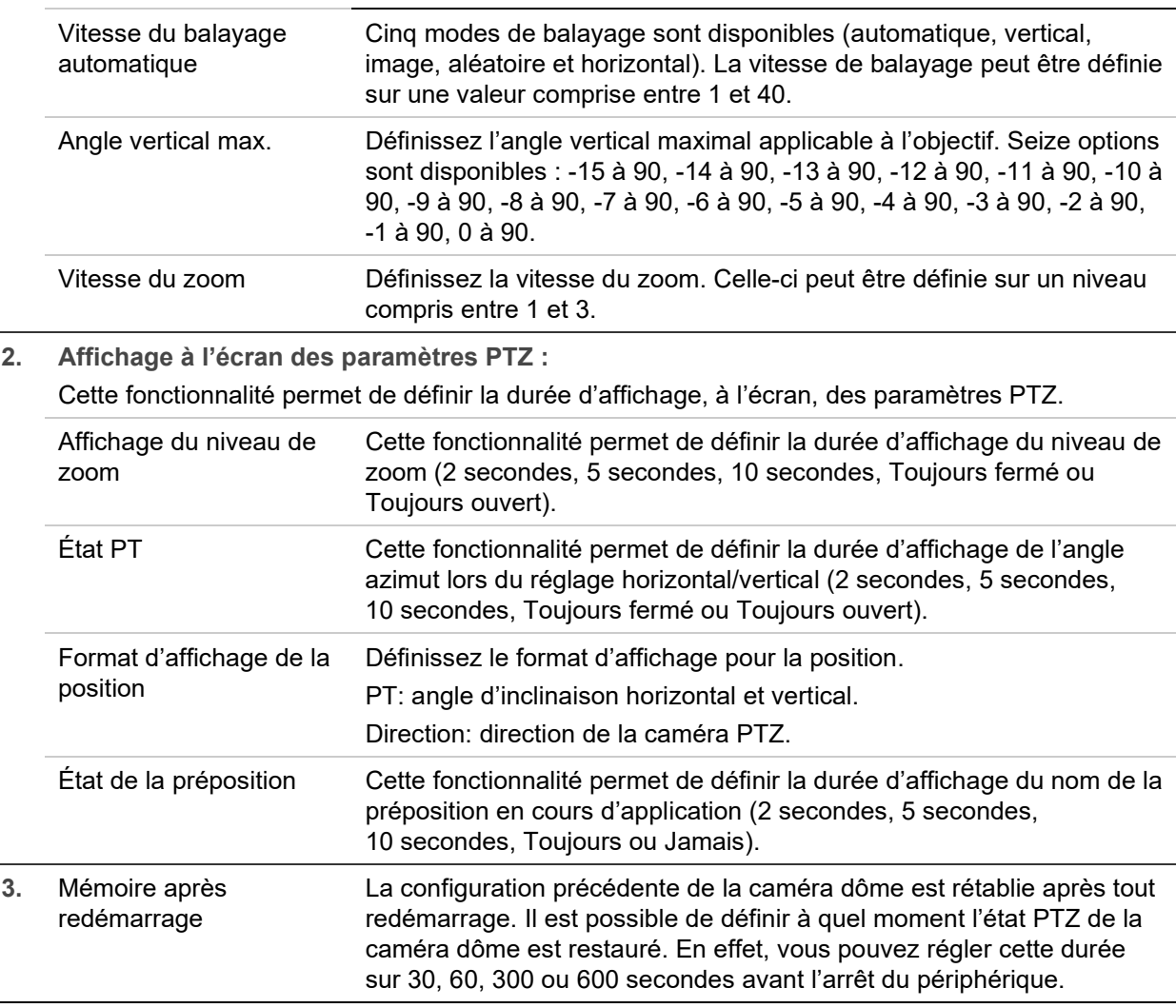

3. Cliquez sur **Save** (Enregistrer) pour enregistrer les modifications.

#### **Limitation des mouvements de la caméra**

Il est possible de faire en sorte que la caméra se déplace uniquement selon un angle précis, et de définir des limites latérales ou supérieures/inférieures. Cette fonctionnalité peut se révéler utile si vous souhaitez, par exemple, exclure un bâtiment voisin de votre système de vidéosurveillance.

**Pour définir ces limites :**

1. Dans la barre d'outils des menus, cliquez sur **Camera Configuration** > **PTZ** > **Limit** (Configuration de la caméra > PTZ > Limite).

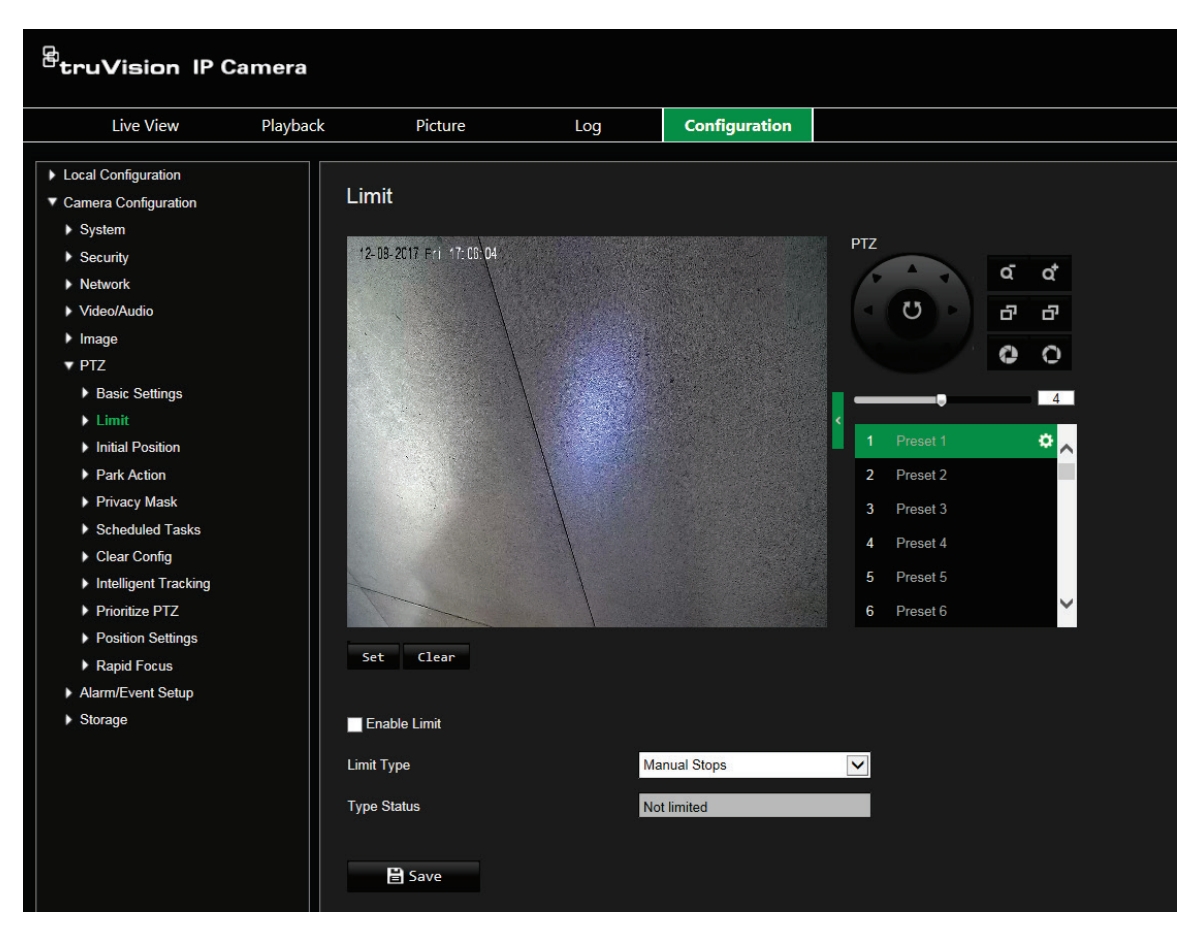

- 2. Cochez la case **Enable Limit** (Activer la limite) afin d'activer cette fonction.
- 3. Cliquez sur le bouton **Set** (Définir) et utiliser le panneau de contrôle PTZ pour définir les limites. Vous pouvez également initialiser des prépositions, pouvant alors faire office de limites.

Cliquez sur **Clear** (Effacer) pour supprimer les limites définies.

4. Sélectionnez le type de limite.

**Arrêts manuels :** les arrêts manuels vous permettent de contrôler les réglages PTZ dans le cadre restreint de la zone de surveillance définie.

**Arrêts de balayage :** si vous définissez des limites applicables au balayage, tous les modes se rapportent uniquement à la zone de surveillance définie.

**Remarque :** l'option *Manual Stops* (Arrêts manuels) est prise en compte avant l'option *Scan Stops* (Arrêts du balayage). Par conséquent, si ces deux options sont activées simultanément, seuls les arrêts manuels sont pris en compte.

Les informations relatives au mouvement de la caméra sont indiquées sous **Type Status** (Type) : *Not Limited* (Non limité) ou *Limited* (Limité). Les modifications applicables aux limites sont enregistrées automatiquement.

5. Cliquez sur **Save** (Enregistrer) pour enregistrer les modifications.

### **Tâches planifiées**

Il est possible de configurer la caméra pour que celle-ci effectue une action spécifique durant une période définie par l'utilisateur.

**Pour définir une tâche planifiée :**

1. Dans la barre d'outils des menus, cliquez sur **Camera Configuration** > **PTZ** > **Scheduled Tasks** (Configuration de la caméra > PTZ > Tâches planifiées).

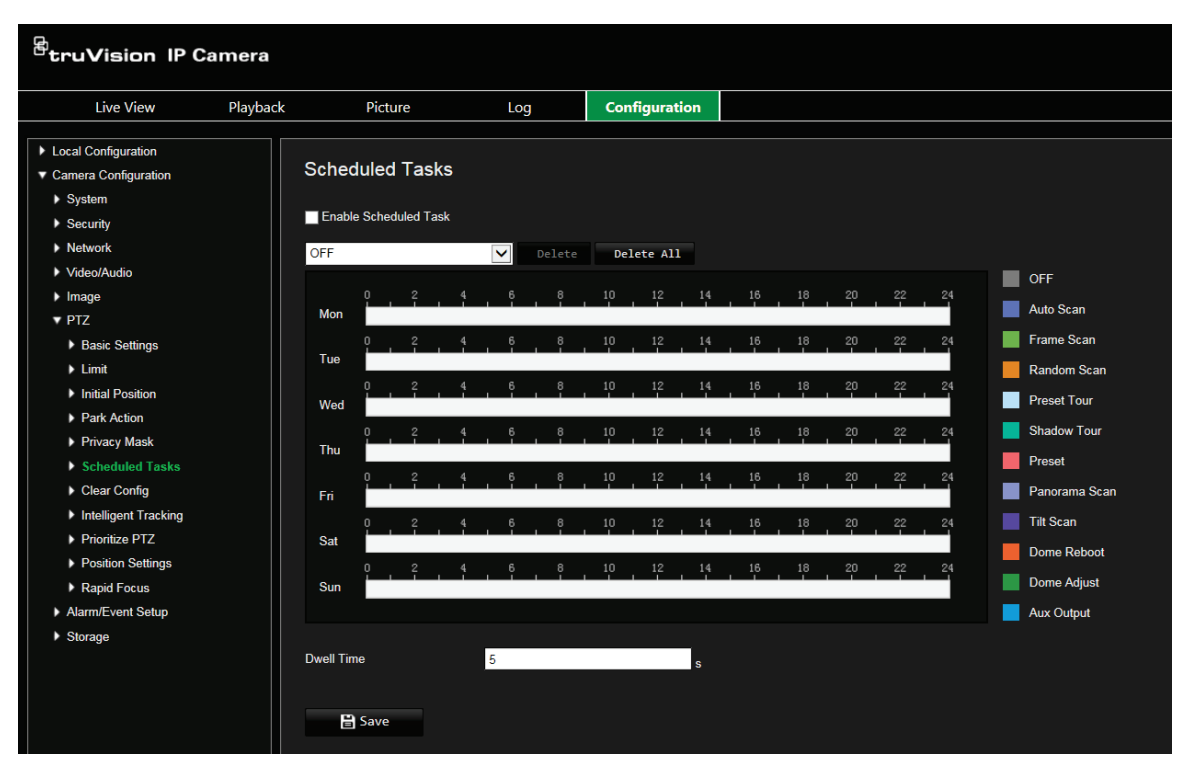

- 2. Cochez la case **Enable Scheduled Task** (Activer la tâche planifiée).
- 3. Sélectionnez le type de tâche dans la liste déroulante. Les options proposées sont les suivantes :

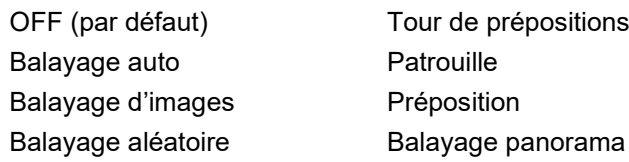

Balayage vertical Redémarrage de la caméra dôme Ajustement de la caméra dôme Sortie auxiliaire

Définissez le planning en faisant glisser le pointeur de la souris sur la barre de temps correspondant au jour souhaité.

 $-$  Ou  $-$ 

Cliquez sur la barre de temps du jour souhaité. La fenêtre *Timing Tasks* (Planifier les tâches) s'affiche. Sélectionnez la tâche souhaitée dans la liste déroulante et planifiez sa progression.

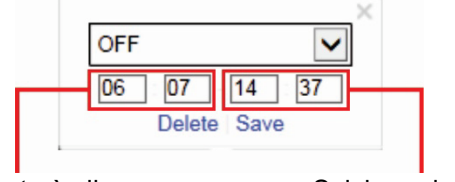

Saisissez le moment où elle commence (heure et minutes)

Saisissez le moment où elle se termine (heure et minutes)

Cliquez sur **Save** (Enregistrer) pour enregistrer les paramètres. Répétez l'opération avec d'autres tâches, si nécessaire.

**Remarque :** la couleur de la période planifiée est celle du type de tâche sélectionné. Plusieurs horaires de tâches peuvent être définis pour chaque jour.

- 4. Définissez la valeur de l'option **Dwell Time** (Temps de commutation). Celle-ci peut être définie en secondes. Elle correspond à une période d'inactivité précédant l'exécution des tâches planifiées.
- 5. Cliquez sur **Save** (Enregistrer) pour enregistrer les modifications.

#### **Actions post-commutation**

Il s'agit d'actions automatiquement effectuées après le temps de commutation. Elles peuvent correspondre à un balayage, une préposition, un tour de prépositions ou une patrouille.

**Remarque :** les *tâches planifiées* (reportez-vous à la page 28) sont traitées avant les *actions post-commutation*. Par conséquent, si ces deux options sont activées simultanément, seules les *tâches planifiées* sont prises en compte.

**Pour définir une action post-commutation :**

1. Dans la barre d'outils des menus, cliquez sur **Camera Configuration** > **PTZ** > **Park Action** (Configuration de la caméra > PTZ > Action post-commutation).

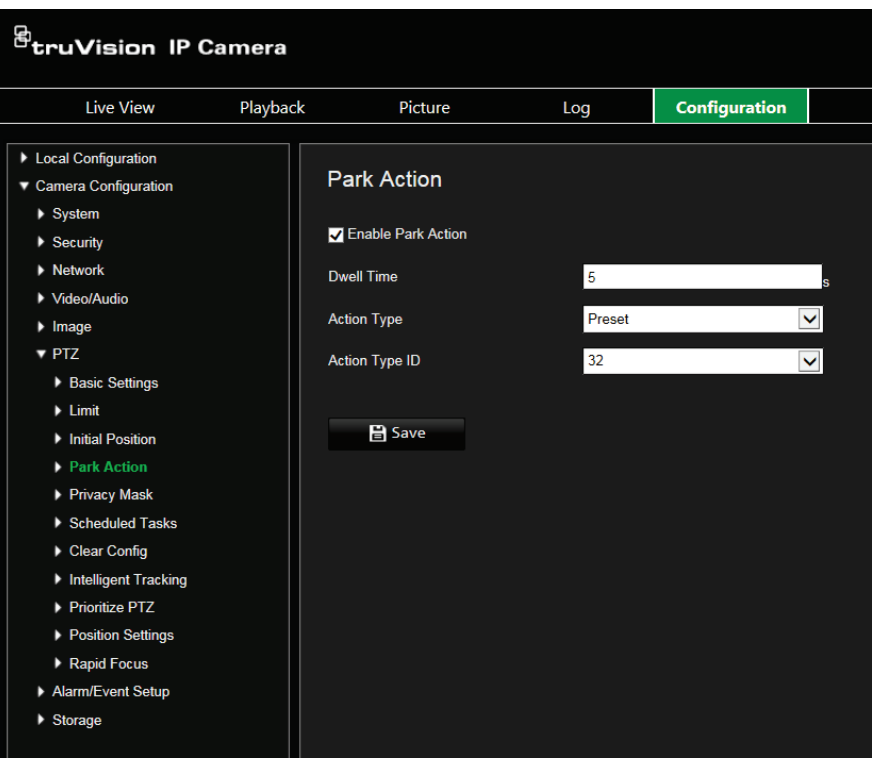

- 2. Sélectionnez **Enable Park Action** (Activer une action post-commutation).
- 3. Définissez une valeur pour l'option **Dwell Time** (Temps de commutation), qui correspond au temps d'inactivité de la caméra dôme précédant ces actions.
- 4. Choisissez une action dans la liste déroulante **Action Type** (Type d'action). Les options proposées sont les suivantes :

Balayage auto Balayage d'images Balayage aléatoire

Tour de prépositions **Patrouille** Préposition

Balayage panorama Balayage vertical

- 5. Pour choisir Preset Tour, Shadow Tour ou Presets vous devez sélectionner **Action Type ID** (Identifiant du type d'action) dans la liste déroulante.
- 6. Cliquez sur **Save** (Enregistrer) pour enregistrer les modifications.

#### **Masquages**

Les masquages permettent de dissimuler certaines zones (comme les fenêtres environnantes) afin que celles-ci n'apparaissent pas sur l'écran de contrôle et dans la vidéo enregistrée. En cas de masquage, une zone vide s'affiche à l'écran. Vous pouvez créer jusqu'à 24 zones de masquage par caméra.

**Remarque :** il est possible que la taille de la zone de masquage varie selon que vous utilisez une sortie locale ou un navigateur Web.

**Pour ajouter une zone de masquage :**

1. Dans la barre d'outils des menus, cliquez sur **Camera Configuration** > **PTZ** > **Privacy Mask** (Configuration de la caméra > PTZ > Masquage).

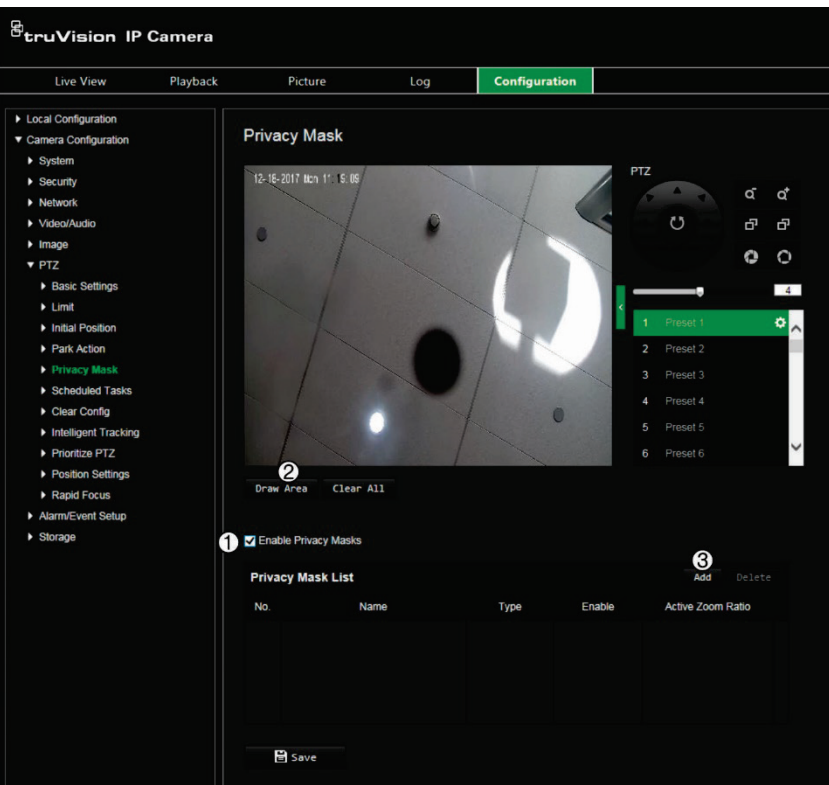

- 2. Sélectionnez l'option **Enable Privacy Masks** (Activer les masquages) (1).
- 3. Utilisez les boutons de contrôle PTZ pour orienter la caméra vers la zone avec laquelle vous souhaitez définir un masquage (ou sélectionnez une position prédéfinie).
- 4. Cliquez sur le bouton **Draw Area** (Délimiter une zone) (2). Faites glisser la souris dans la fenêtre d'affichage en direct pour tracer la zone de masquage.
- 5. Cliquez sur **Stop Drawing** (Arrêter le tracé) pour mettre fin au tracé, ou sur **Clear All** (Effacer tout) pour supprimer toutes les zones que vous avez définies, sans les enregistrer.
- 6. Cliquez sur **Add** (Ajouter ; 3) pour ajouter une zone. Indiquez son nom, sa couleur et son niveau de zoom actif. Il est possible de définir chaque masquage individuellement.

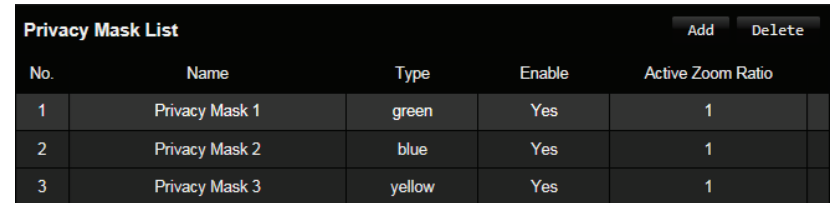

**Remarque :** le niveau de zoom actif correspond au niveau de zoom adopté par la caméra dès lors qu'un mouvement est détecté.

7. Cliquez sur **Save** (Enregistrer) pour enregistrer les modifications.

### **Effacement des configurations PTZ**

Le menu de configuration PTZ permet d'effacer l'intégralité des tours de prépositions, des patrouilles, des masquages, des limites, des prépositions, des tâches planifiées et des actions post-commutation.

**Pour effacer les configurations PTZ :**

1. Dans la barre d'outils des menus, cliquez sur **Camera Configuration** > **PTZ** > **Clear Config** (Configuration de la caméra > PTZ > Effacer les configurations).

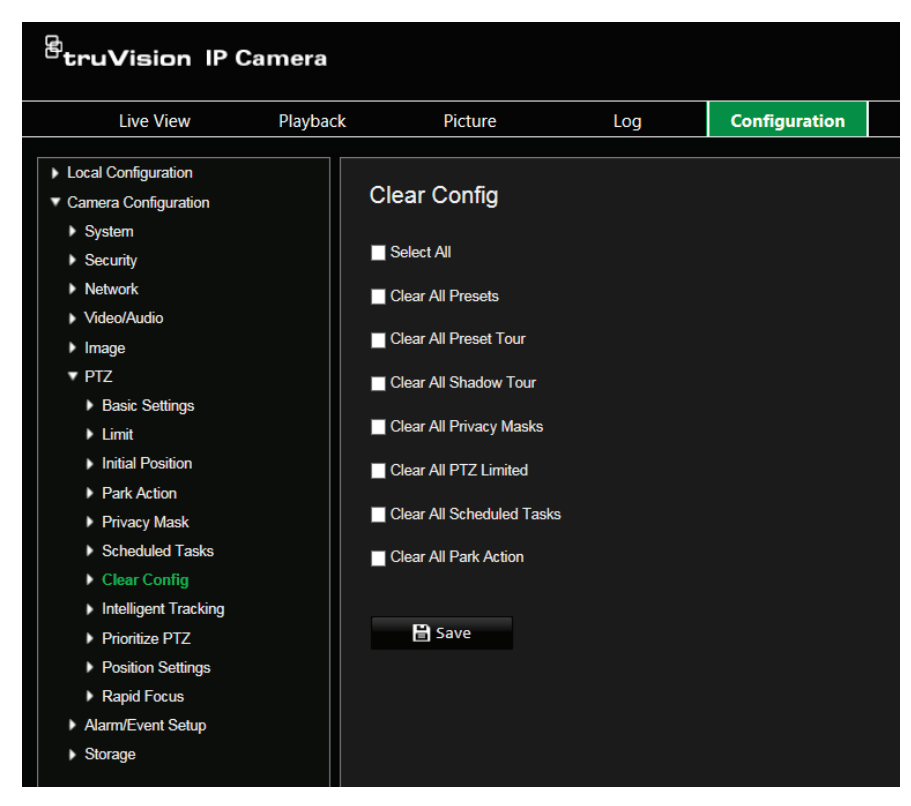

2. Sélectionnez les options appropriées :

Sélectionner tout Effacer toutes les prépositions Effacer tous les tours de prépositions

Supprimer toutes les patrouilles Effacer tous les masquages Effacer toutes les limites PTZ

Effacer toutes les tâches planifiées Effacer toutes les actions postcommutation

3. Cliquez sur **Save** (Enregistrer) pour enregistrer les modifications.

### **Suivi intelligent**

Le suivi intelligent permet de suivre les mouvements d'un objet ou d'une personne dans une région donnée.

**Pour définir le suivi intelligent :**

1. Dans la barre d'outils des menus, cliquez sur **Configuration** > **PTZ** > **Intelligent Tracking** (Configuration > PTZ > Suivi intelligent).

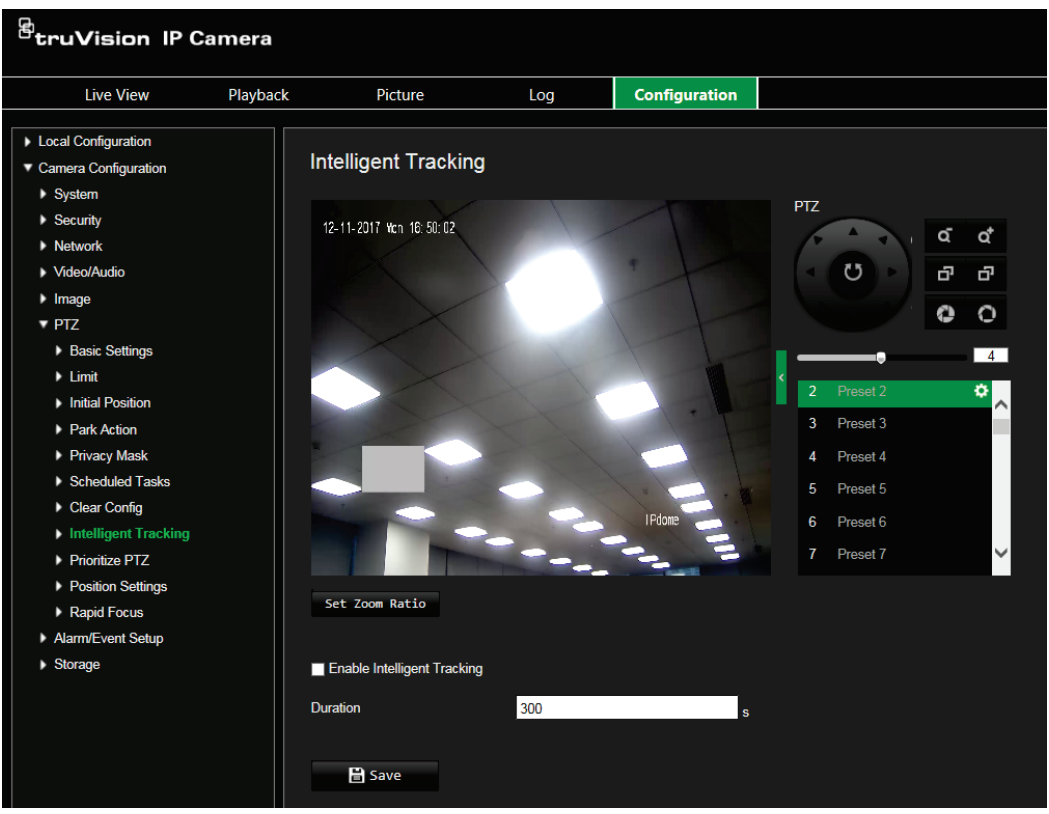

- 2. Cliquez sur **Enable Intelligent Tracking** (Activer le suivi intelligent).
- 3. Utilisez les boutons de contrôle PTZ pour orienter la caméra vers la zone avec laquelle vous souhaitez définir le suivi intelligent (ou sélectionnez une position prédéfinie).
- 4. Définissez la durée d'opération du suivi intelligent, pendant laquelle la caméra suit l'objet ou la personne en déplacement. La durée maximale est de 300 secondes.
- 5. Permet de définir le niveau de zoom à utiliser lors du suivi d'une personne ou d'un objet.
- 6. Cliquez sur **Save** (Enregistrer) pour enregistrer les modifications.

### **Priorités PTZ**

Le dôme PTZ peut être contrôlé via le réseau ou des signaux RS-485. Vous pouvez définir la priorité de contrôle de ces deux signaux.

**Pour sélectionner le réseau ou les signaux RS-485 pour une caméra PTZ :**

1. Dans la barre d'outils du menu, cliquez sur **Camera Configuration** > **PTZ** > **Prioritize PTZ** (Configuration de la caméra > PTZ > Priorités PTZ).

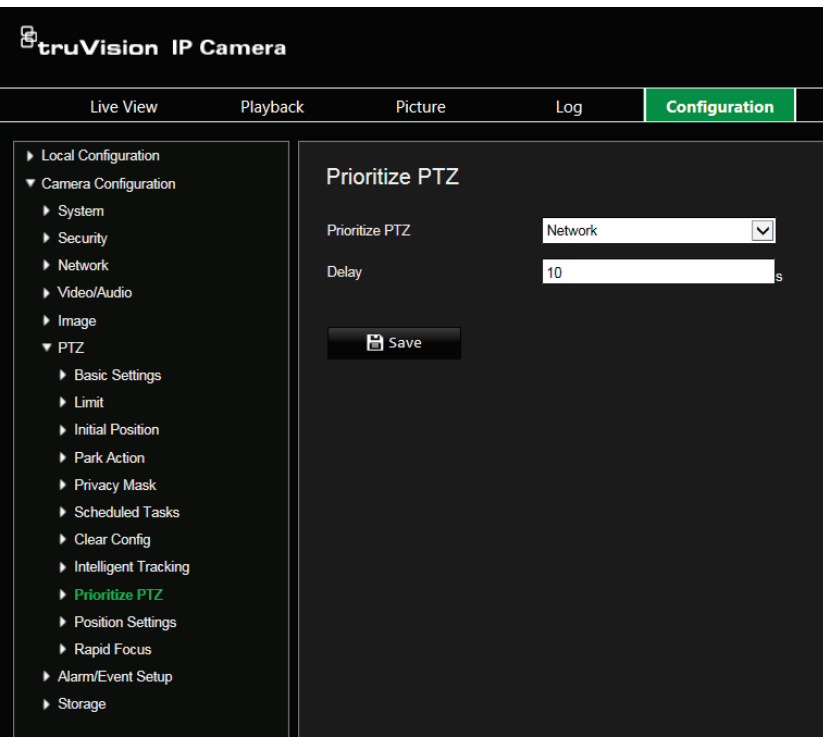

- 2. Sélectionnez Network (Réseau) ou RS-485 dans la liste déroulante.
- 3. Définissez le délai sur une valeur comprise entre 2 et 200 secondes.
- 4. Cliquez sur **Save** (Enregistrer) pour enregistrer les modifications.

#### **Paramètres de position**

Utilisez ce menu pour configurer les paramètres de position PTZ, y compris les informations de position de l'appareil. Le format d'affichage de la position peut être configuré dans **Caméra Configuration** > **PTZ** > **Paramètres de base**.

**Pour définir les paramètres de position :**

1. Dans la barre d'outils des menus, cliquez sur **Camera Configuration** > **PTZ** > **Position Settings** (Configuration de la caméra > PTZ > Paramètres de position).
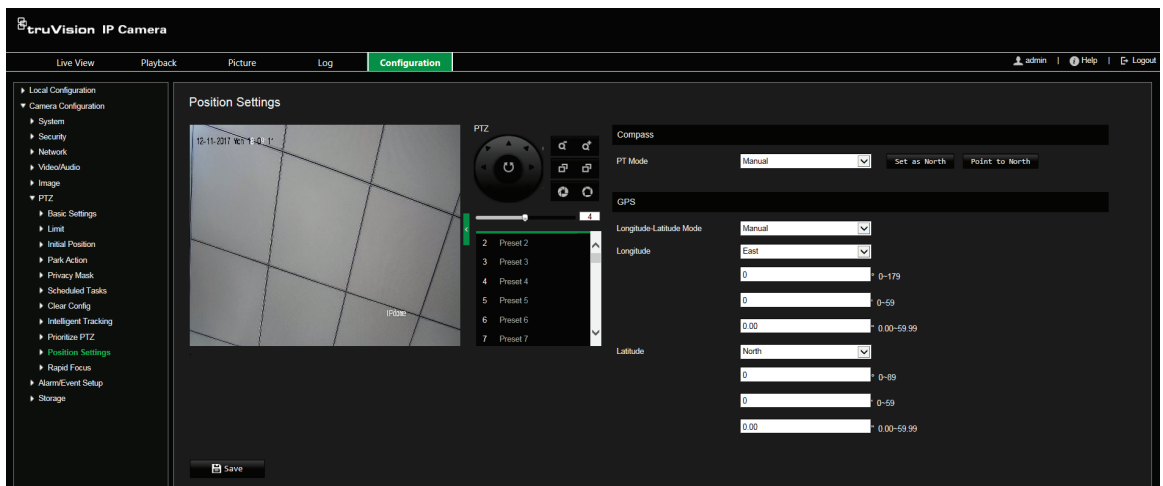

- 2. Recherchez manuellement la position nord du dôme dans l'interface d'*affichage en direct*, puis cliquez sur **Set at North** (Orienter vers le nord) pour configurer la direction.
- 3. Si la caméra change de direction, cliquez sur **Point to North** (Diriger vers le nord) pour le réorienter vers le nord.
- 4. Vous pouvez définir manuellement les informations GPS, y compris la longitude et la latitude.
- 5. Cliquez sur **Save** (Enregistrer) pour enregistrer les modifications.

#### **Mise au point rapide**

Cette fonction permet de calibrer la caméra afin qu'elle effectue une mise au point rapide sur une zone spécifique lorsque vous réalisez un zoom dans une vue prédéfinie (par exemple, avec une préposition).

Cette fonction s'avère utile, par exemple, lorsque vous surveillez une route et souhaitez vous concentrer sur les feux de la voie de droite.

**Pour définir la mise au point rapide :**

1. Dans la barre d'outils des menus, cliquez sur **Camera Configuration** > **PTZ** > **Rapid Focus** (Configuration de la caméra > PTZ > Mise au point rapide).

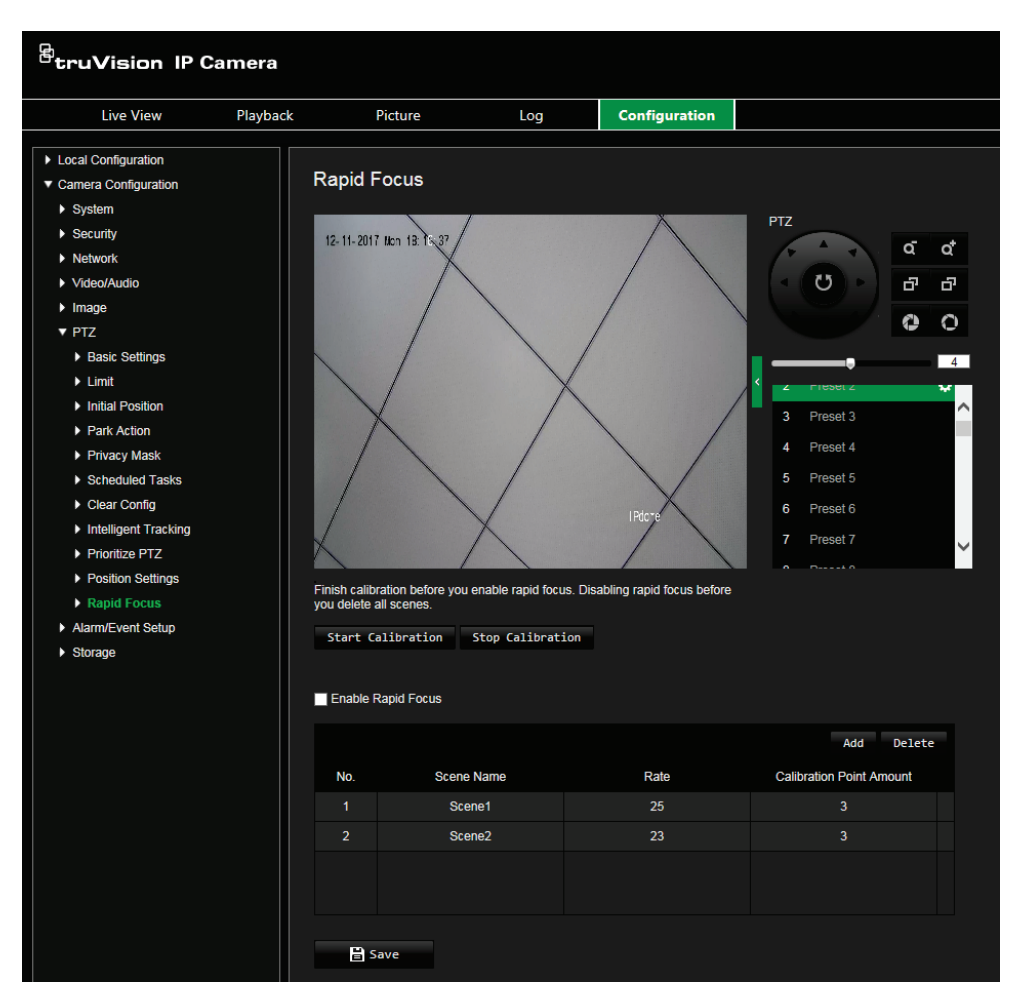

- 2. Sélectionnez **Enable Rapid Focus** (Activer la mise au point rapide).
- 3. Sur l'écran d'affichage en direct, localisez la zone de votre choix grâce au panneau de contrôle PTZ ou en sélectionnant la préposition souhaitée.
- 4. Cliquez sur l'image d'affichage en direct. Une ligne rouge apparaît à l'écran. Faitesla glisser jusqu'à la position de calibration souhaitée. Ajustez sa longueur en déplaçant ses extrémités, le cas échéant.
- 5. Cliquez sur **Start Calibration** (Démarrer la calibration). La mention *Calibrating* (Calibration) apparaît et l'objectif effectue une mise au point automatique.
- 6. Une fois la calibration effectuée, un avis apparaît indiquant que l'opération a réussi.
- 7. Cliquez sur **Save** (Enregistrer) pour enregistrer les modifications.

#### **Incrustation de texte**

Vous pouvez ajouter jusqu'à huit lignes de texte à l'écran. Cette option permet, par exemple, d'afficher les coordonnées applicables en cas d'urgence. Chaque ligne de texte peut être placée n'importe où sur l'écran. Reportez-vous à la Figure 8 ci-dessous.

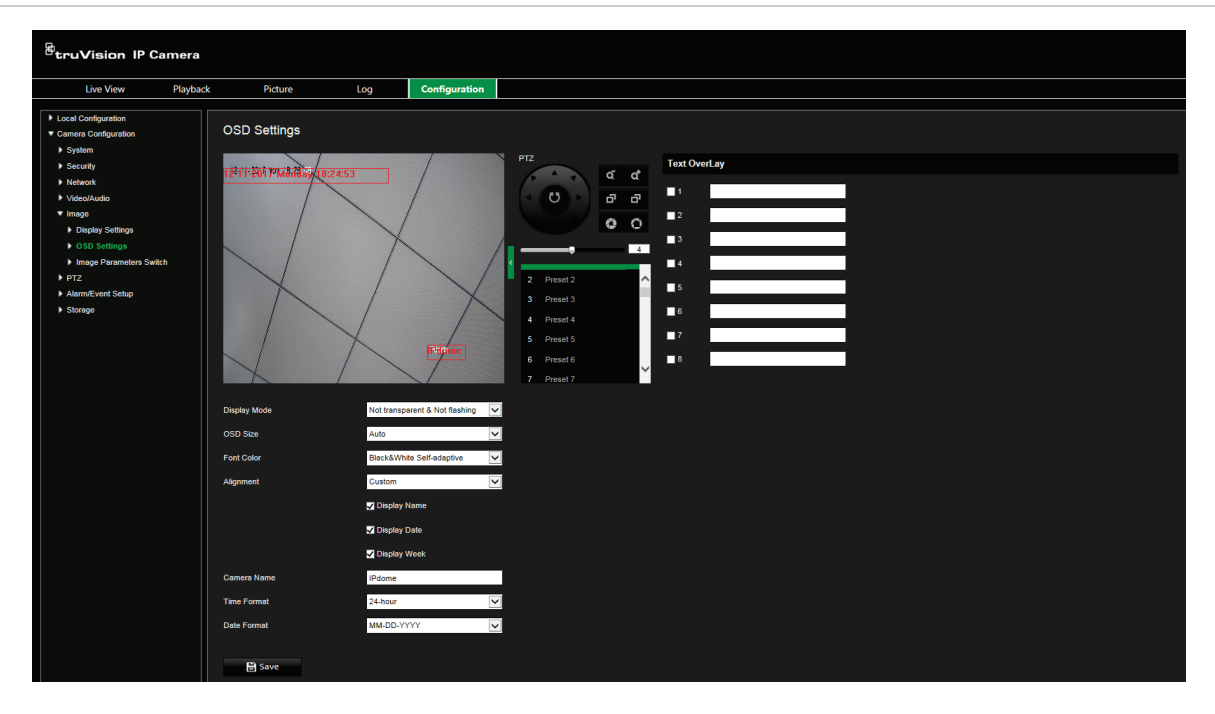

**Pour ajouter du texte à l'écran :**

- 1. Dans la barre d'outils des menus, cliquez sur **Camera Configuration** > **Image** > **OSD Settings** (Configuration de la caméra > Image > Paramètres OSD).
- 2. Cochez la case correspondant à la première ligne, puis saisissez le texte désiré.
- 3. Faites glisser le texte rouge dans la fenêtre d'affichage en direct pour ajuster sa position.
- 4. Répétez les étapes 2 à 4 pour chaque ligne supplémentaire, en sélectionnant le numéro suivant.
- 5. Cliquez sur **Save** (Enregistrer) pour enregistrer les modifications.

#### **Image vidéo**

Il est possible que vous deviez régler l'image de la caméra en fonction du modèle ou de l'arrière-plan, afin d'obtenir une qualité optimale. Vous pouvez régler la luminosité, la saturation, le contraste, la teinte et la netteté de l'image vidéo.

Vous pouvez également régler les paramètres de la caméra, notamment la durée d'exposition, le mode Diaphragme, la norme vidéo, le mode jour/nuit, le pivotement d'image, la plage WDR, la réduction numérique du bruit, la balance des blancs et le mode intérieur/extérieur. Reportez-vous à la Figure 9 ci-dessous pour obtenir des informations supplémentaires.

Cliquez sur le bouton Par défaut, situé dans la partie inférieure de l'écran, afin de rétablir les réglages par défaut.

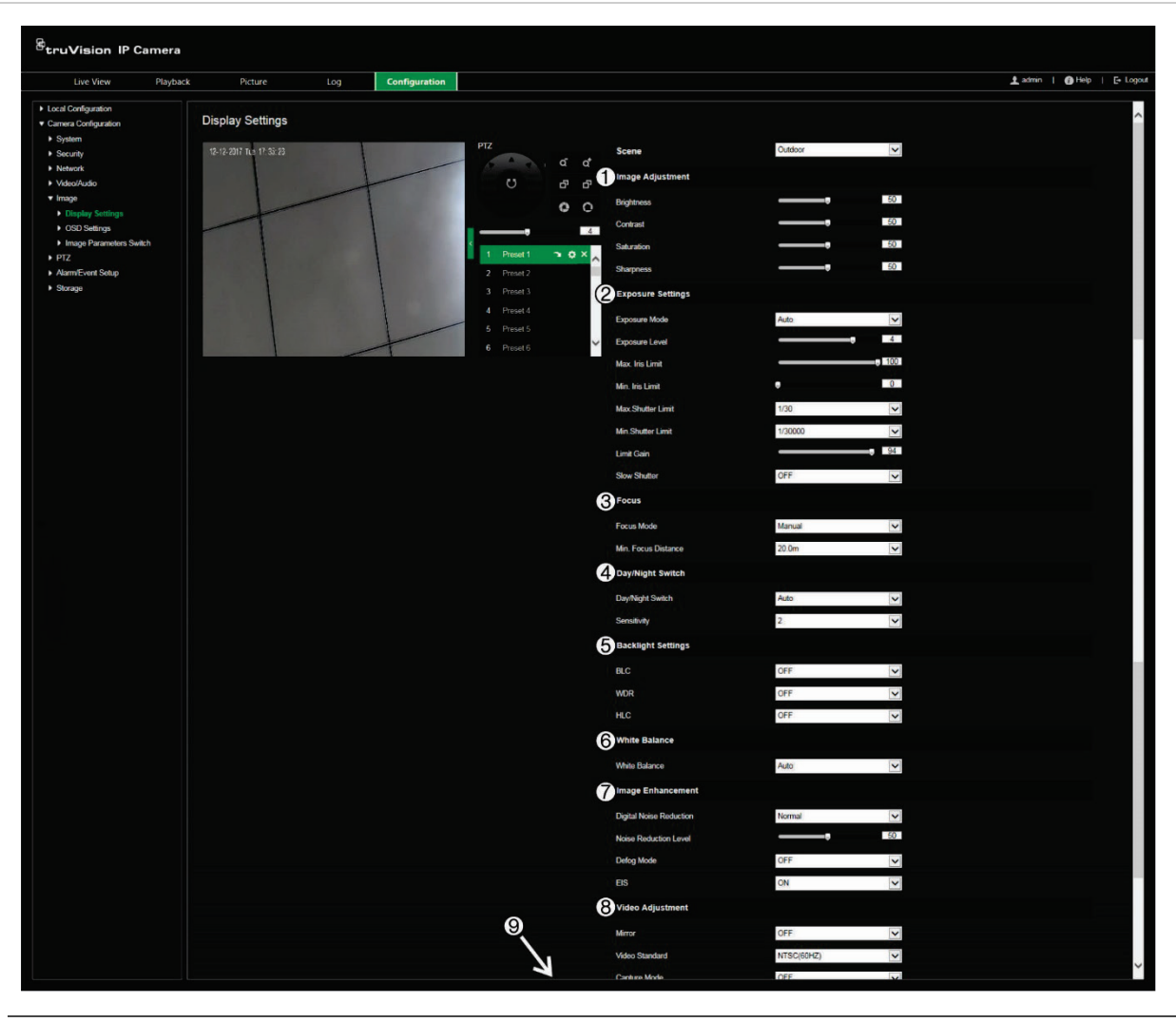

#### **Figure 9 : Menu Paramètres d'image de la caméra**

**Paramètre Description**

**1. Ajustement de l'image**

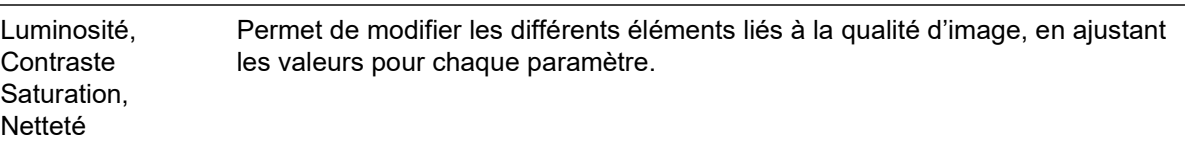

#### **2. Paramètres d'exposition**

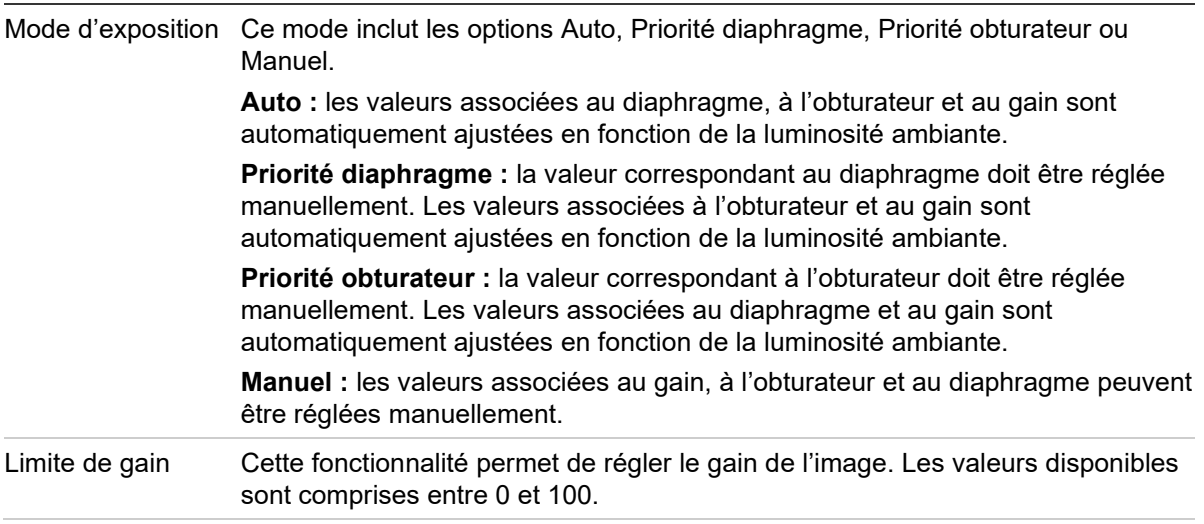

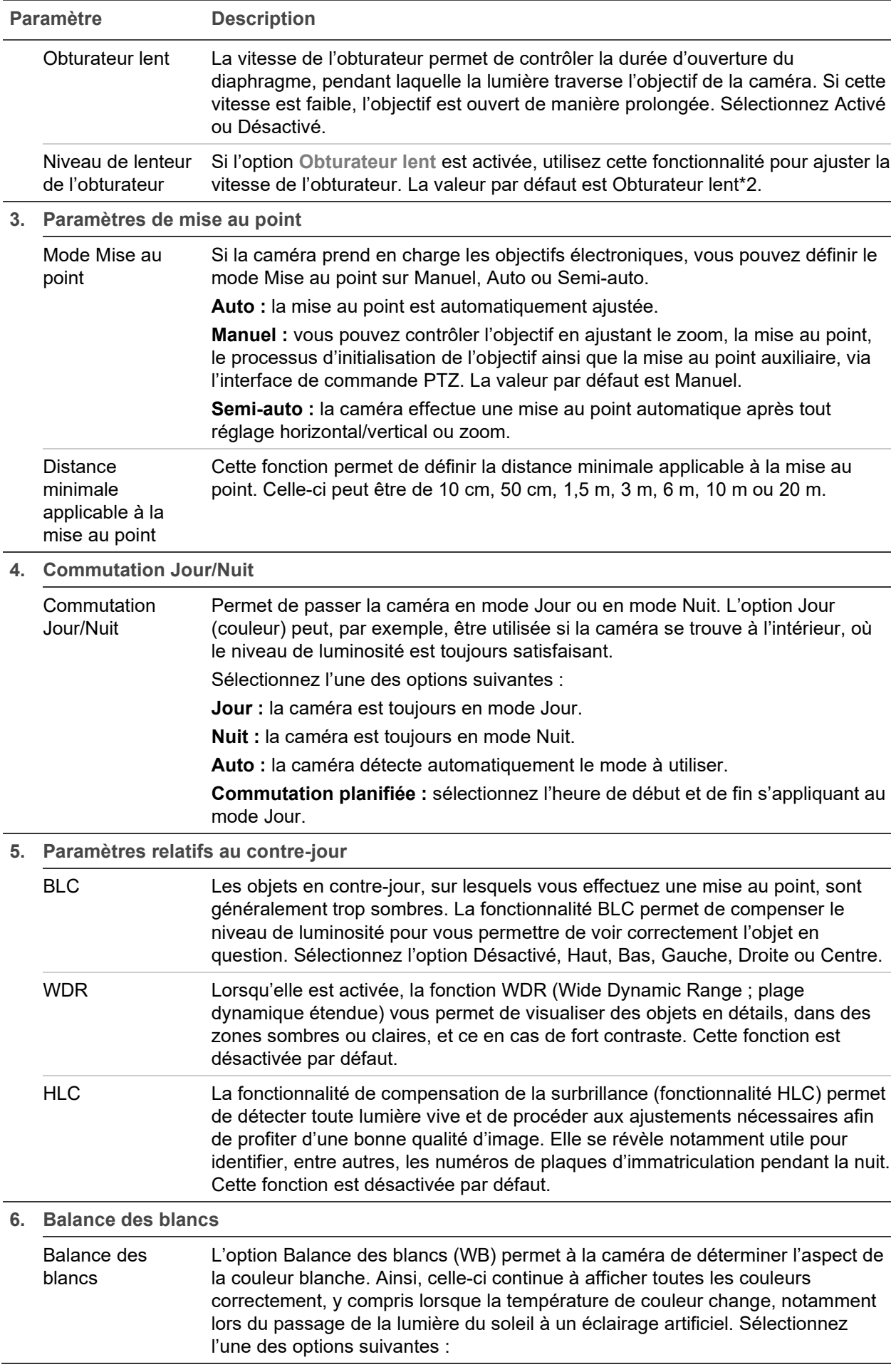

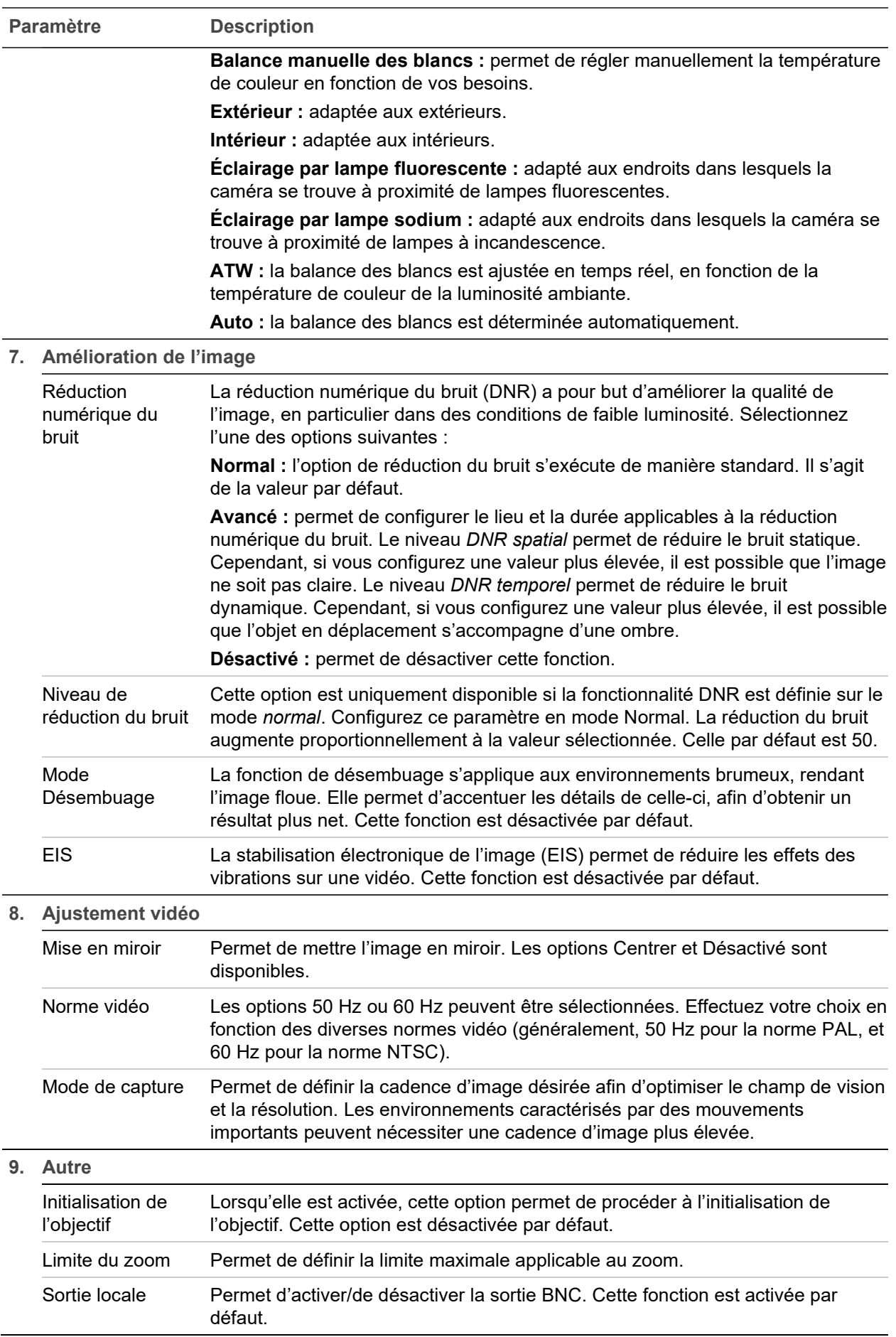

**Remarque :** tous les modèles de caméra ne prennent pas en charge ces paramètres.

## **OSD**

En plus de son nom, la date et l'heure système applicables à la caméra s'affichent également à l'écran. En outre, vous pouvez définir la manière dont le texte apparaît.

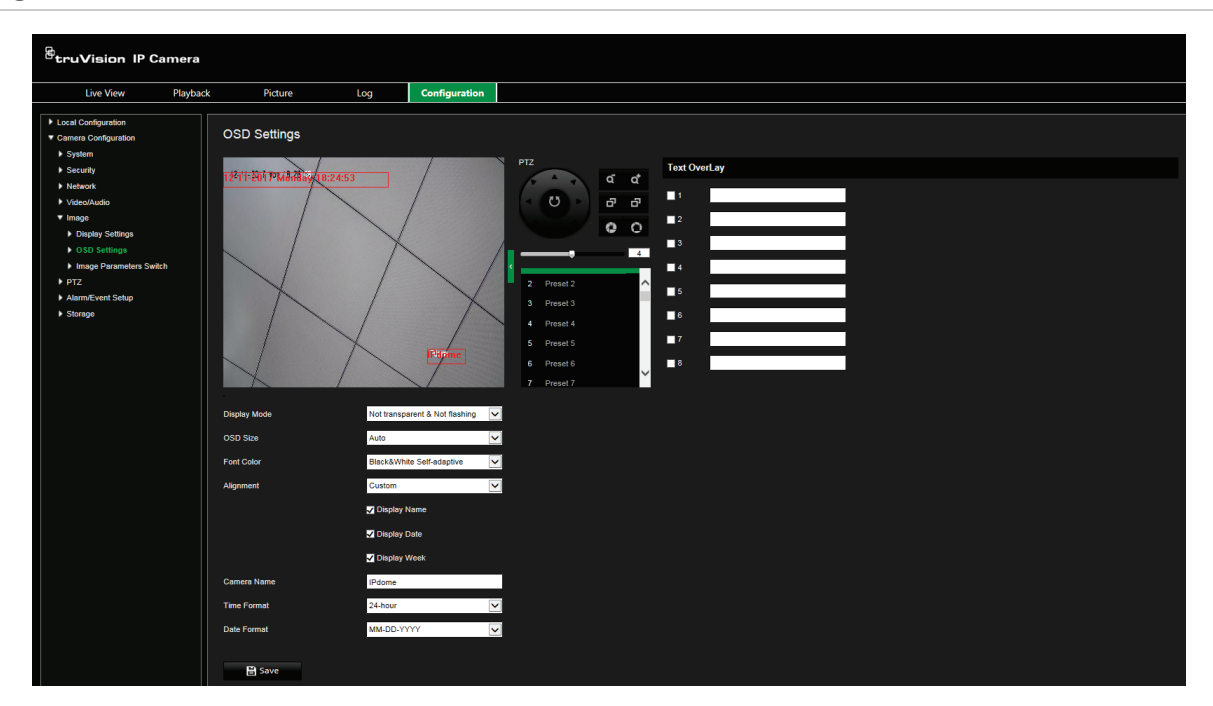

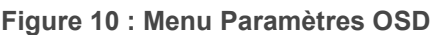

**Pour afficher la date/l'heure et le nom à l'écran :**

- 1. Dans la barre d'outils des menus, cliquez sur **Camera Configuration** > **Image** > **OSD Settings** (Configuration de la caméra > Image > Paramètres OSD).
- 2. Cochez la case **Display Name** (Afficher le nom) pour afficher le nom de la caméra à l'écran. Vous pouvez modifier son nom par défaut dans la zone de texte **Camera Name** (Nom de la caméra).
- 3. Cochez la case **Display Date** (Afficher la date) pour afficher la date/l'heure à l'écran.
- 4. Cochez la case **Display Week** (Afficher le jour de la semaine) pour afficher le jour de la semaine à l'écran.
- 5. Sélectionnez le format de l'heure dans la zone de liste **Time format** (Format heure).
- 6. Sélectionnez le format de la date dans la zone de liste **Date format** (Format date).
- 7. Sélectionnez un mode d'affichage pour la caméra dans la liste **Display Mode** (Mode d'affichage). Les modes d'affichage disponibles sont les suivants :
	- **• Transparent et non clignotant :** l'image apparaît à travers le texte.
	- **• Transparent et clignotant :** l'image apparaît à travers le texte, qui clignote.
	- **• Non transparent et non clignotant :** l'image se trouve derrière le texte. Il s'agit de l'option par défaut.
	- **• Non transparent et clignotant :** l'image se trouve derrière le texte, qui clignote.
- 8. Sélectionnez la taille désirée.
- 9. Sélectionnez la couleur d'arrière-plan : Black&White Self-adaptive (Noir et blanc auto-adaptatif) ou Custom (Personnalisée). Si l'option *Custom* (Personnalisée) est sélectionnée, cliquez sur l'icône de palette et choisissez la couleur désirée.
- 10.À l'aide de la souris, placez la zone de texte rouge à la position désirée.
- 11.Cliquez sur **Save** (Enregistrer) pour enregistrer les modifications.

**Remarque :** si le mode d'affichage est défini sur Transparent, le texte apparaît différemment selon l'arrière-plan. Dans certains cas, le texte n'est pas facilement lisible.

### **Commutation des paramètres d'image**

Vous pouvez définir les situations dans lesquelles la caméra adopte un mode spécifique (Intérieur, Extérieur, Jour ou Nuit) dans le cadre de divers plannings et prépositions.

**Lier à la préposition :** dans le cas d'une préposition prédéfinie, définissez une période pendant laquelle la caméra adopte un mode spécifique.

**Commutation planifiée :** définissez une période pendant laquelle la caméra adopte un mode spécifique.

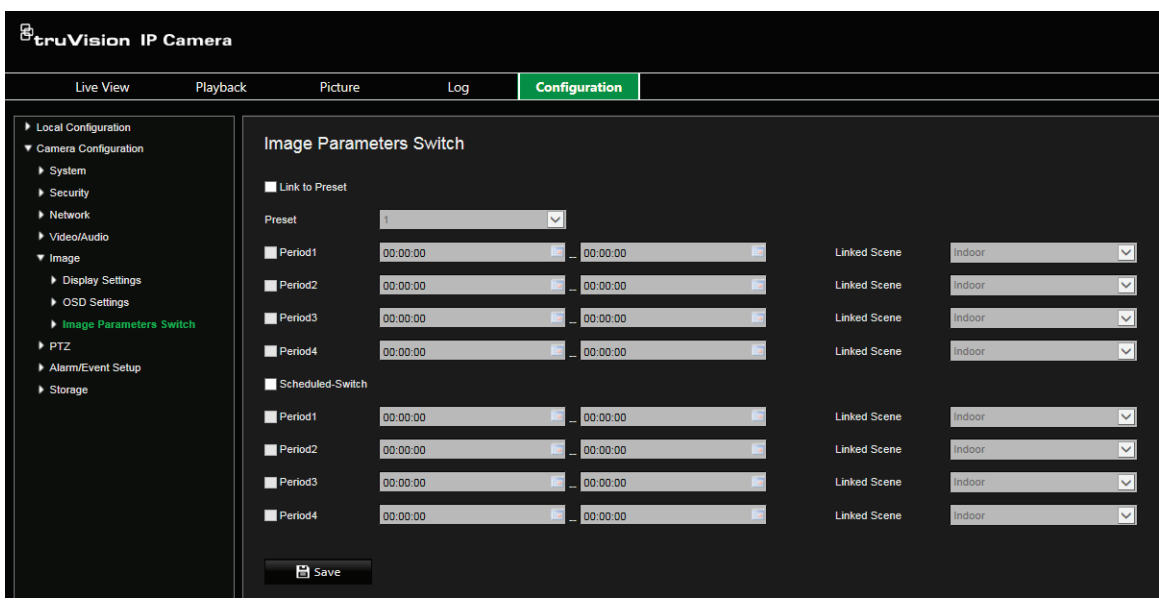

**Figure 9 : Menu Commutation des paramètres d'image**

**Pour configurer la commutation des paramètres d'image :**

- 1. Dans la barre d'outils des menus, cliquez sur **Camera Configuration** > **Image** > **Image Parameters Switch** (Configuration de la caméra > Image > Commutation des paramètres d'image).
- 2. Sélectionnez l'option **Link to Preset** (Lier à la préposition) ou **Scheduled-Switch** (Commutation planifiée). Il n'est pas possible d'activer plusieurs fonctions en même temps.
- 3. Pour configurer la commutation des paramètres d'image en fonction des prépositions, activez **Link to Preset** (Lier à la préposition).

Sélectionnez une préposition prédéfinie dans la liste déroulante (reportez-vous à la section Paramètres PTZ, page 25, pour obtenir des informations supplémentaires sur la configuration d'une préposition).

Cochez une case correspondant à une période puis définissez ses heures de début et de fin, ainsi que la scène liée. Jusqu'à quatre périodes peuvent être configurées pour chaque préposition sélectionnée.

4. Pour configurer la commutation des paramètres d'image en fonction des périodes programmées, activez **Scheduled-Switch** (Commutation planifiée).

Cochez une case correspondant à une période puis définissez ses heures de début et de fin, ainsi que la scène liée. Vous pouvez définir jusqu'à quatre périodes.

5. Cliquez sur **Save** (Enregistrer) pour enregistrer les modifications.

**Remarque :** par défaut, les deux fonctions ne sont pas activées.

### **Alarmes de détection de mouvement**

Vous pouvez définir des alarmes pour détecter les mouvements lorsque la caméra ne bouge pas. Une telle alarme est déclenchée lorsque la caméra détecte un mouvement au cours d'une période programmée.

Sélectionnez le niveau de sensibilité au mouvement ainsi que la taille cible, afin que seuls les objets visés puissent déclencher un enregistrement de mouvement. Par exemple, vous pouvez faire en sorte qu'il se déclenche en cas de mouvement d'une personne, mais pas d'un animal.

Il est possible de définir la zone dans laquelle les mouvements doivent être détectés, le niveau de sensibilité, le planning déterminant à quel moment la caméra détecte les mouvements, ainsi que la manière dont vous êtes prévenu en cas d'alarme de détection de mouvement.

Vous pouvez également activer l'analyse dynamique des mouvements. Ainsi, toute zone dans laquelle un mouvement est détecté s'affiche en vert.

#### **Définition d'une alarme de détection de mouvement**

**Figure 11 : Fenêtre Détection de mouvement**

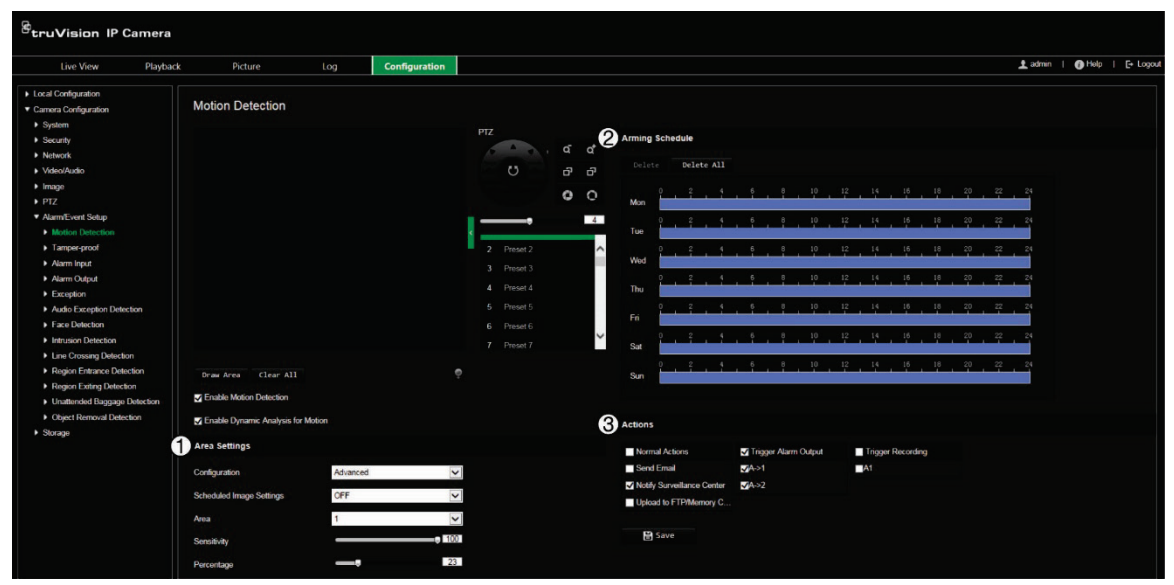

- 1. **Paramètres de zone :** permettent de définir la zone à l'écran pouvant déclencher une alarme de détection de mouvement, ainsi que le niveau de sensibilité (reportezvous à l'élément 1 de la Figure 11).
- 2. **Planning d'armement :** permet de définir la période pendant laquelle le système détecte les mouvements (reportez-vous à l'élément 2 de la Figure 11). Consultez la section Planning d'enregistrement, à la page 62, pour obtenir des informations supplémentaires.
- 3. **Actions :** permet d'indiquer comment procéder en cas d'événement d'alarme (reportez-vous à l'élément 3 de la Figure 11).

**Pour configurer la détection de mouvement :**

- 1. Dans la barre d'outils des menus, cliquez sur **Camera Configuration** > **Alarm/ Event Setup** > **Motion Detection** (Configuration de la caméra > Configuration de l'alarme et de l'événement > Détection de mouvement).
- 2. Sélectionnez l'option **Enable Motion Detection** (Activer la détection de mouvement). Cochez la case **Enable Dynamic Analysis for Motion** (Activer l'analyse dynamique des mouvements) pour que les mouvements détectés s'affichent en direct.

**Remarque :** désélectionnez l'option « Enable Motion Detection » (Activer détection de mouvement) pour désactiver l'alarme de détection de mouvement.

- 3. Cliquez sur **Draw Area** (Délimiter une zone). Faites glisser la souris sur l'image pour tracer une zone sensible à la détection de mouvement.
- 4. Cliquez sur **Stop Drawing** (Arrêter le tracé) pour mettre fin au tracé. Cliquez sur **Clear All** (Effacer tout) pour supprimer toutes les zones et recommencer le tracé.
- 5. Utilisez le curseur **Sensitivity** (Sensibilité) pour régler la sensibilité de la détection. Le même niveau de sensibilité est appliqué à toutes les zones.

6. Déplacez le curseur de la barre temporelle pour modifier le planning d'armement.

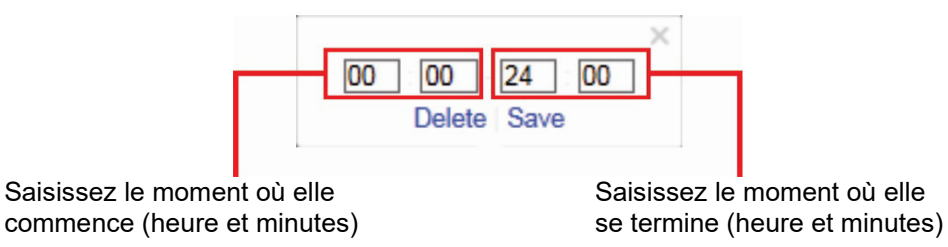

7. Cliquez sur **pour appliquer ces paramètres aux jours suivants ou à la semaine** entière.

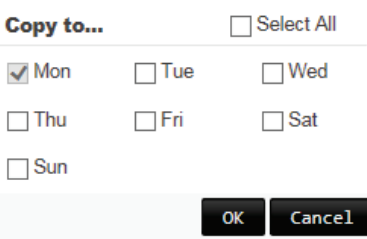

8. Indiquez un ou plusieurs types d'action lorsqu'un événement se produit.

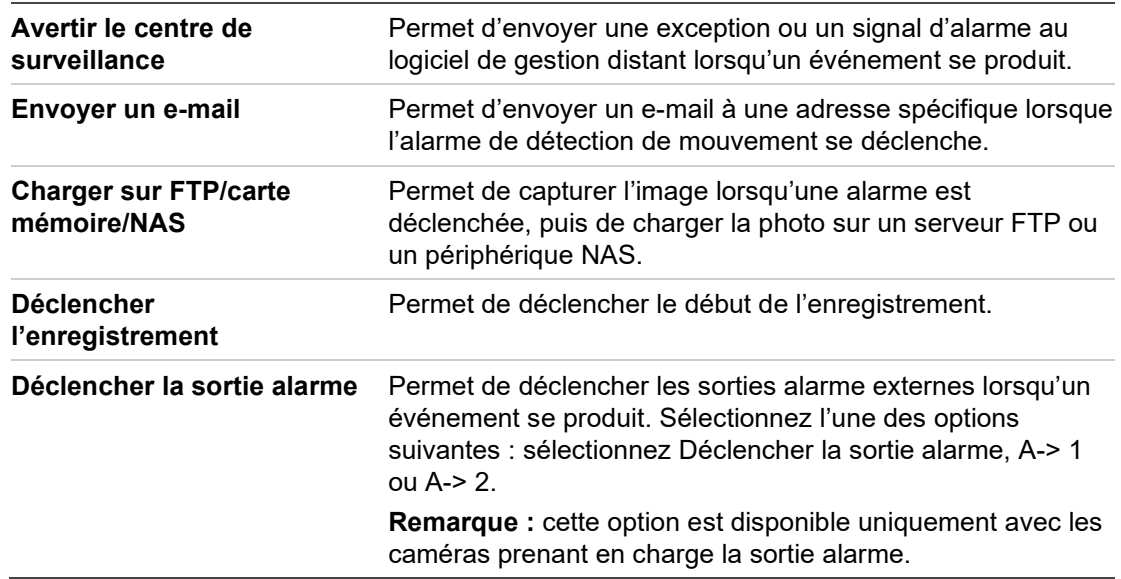

9. Cliquez sur **Save** (Enregistrer) pour enregistrer les modifications.

### **Alarmes d'autoprotection**

Vous pouvez configurer la caméra de telle sorte qu'une alarme soit déclenchée, et l'action applicable effectuée, lorsque l'objectif est obstrué.

**Pour configurer des alarmes d'autoprotection :**

1. Dans la barre d'outils du menu, cliquez sur **Camera Configuration** > **Alarm/Event Setup** > **Tamper-proof** (Configuration de la caméra > Configuration de l'alarme et de l'événement > Autoprotection).

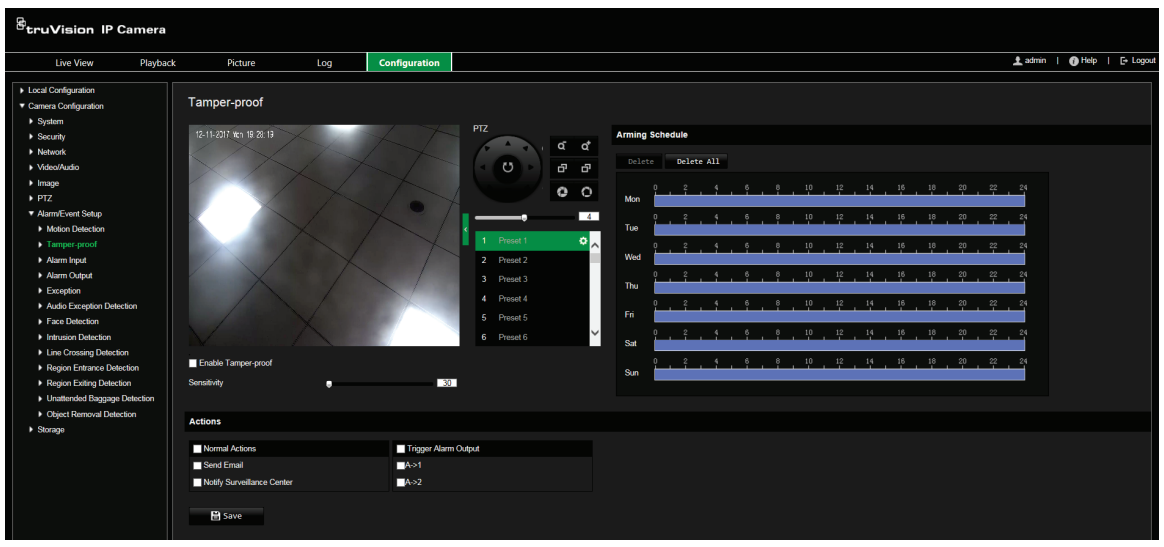

- 2. Cochez la case **Enable Tamper-proof** (Activer l'autoprotection).
- 3. Utilisez le curseur **Sensitivity** (Sensibilité) pour régler la sensibilité de la détection.
- 4. Ajustez le planning d'armement des alarmes d'autoprotection. La configuration du planning d'armement est identique à celle utilisée pour la détection de mouvement. Consultez la section Alarmes de détection de mouvement, à la page 43, pour obtenir des informations supplémentaires.
- 5. Sélectionnez le type d'action devant être effectuée en cas de détection. Les options disponibles sont les suivantes :

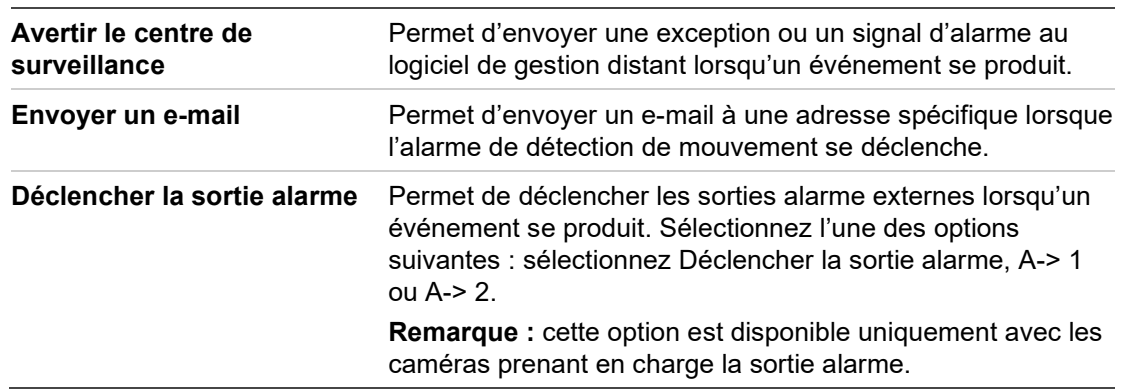

6. Cliquez sur **Save** (Enregistrer) pour enregistrer les modifications.

#### **Entrée alarme**

**Pour définir une entrée alarme externe :**

1. Dans la barre d'outils du menu, cliquez sur **Camera Configuration** > **Alarm/Event Setup** > **Alarm Input** (Configuration de la caméra > Configuration de l'alarme et de l'événement > Entrée alarme).

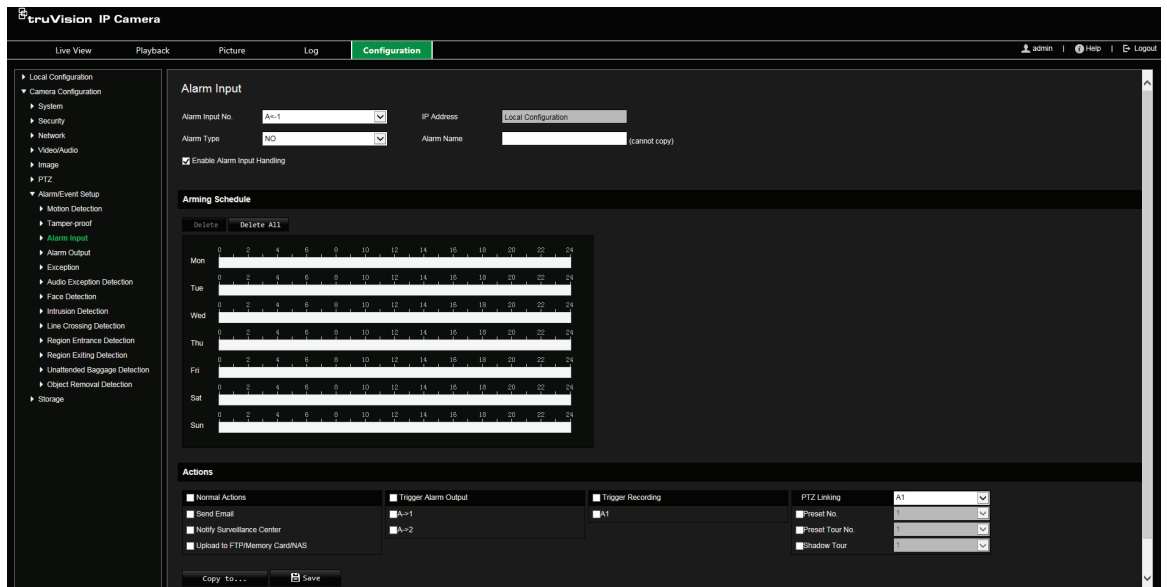

- 2. Sélectionnez **Alarm Input No.** (N° d'entrée alarme) et **Alarm Type** (Type d'alarme) dans les listes déroulantes. Le type peut être NO (Normalement ouvert) ou NC (Normalement fermé). Nommez l'entrée alarme.
- 3. Définissez le planning d'armement pour l'entrée alarme. Consultez la section Alarmes de détection de mouvement, à la page 43, pour obtenir des informations supplémentaires.
- 4. Sélectionnez le type d'action devant être associée à l'entrée alarme. Les options disponibles sont les suivantes :

**Actions normales :** Notify Surveillance Center (Avertir le centre de surveillance), Send Email (Envoyer un e-mail), Upload to FTP/Memory Card/NAS (Charger sur FTP/carte mémoire/NAS)

**Autres actions :** Trigger Alarm Output (Déclencher la sortie alarme), Trigger Recording (Déclencher l'enregistrement), PTZ Linking (Liaison PTZ).

Les éléments suivants sont associés à l'option *Trigger Alarm Output* (Déclencher la sortie alarme) : Déclencher la sortie alarme, A->1 ou A->2.

Les éléments suivants sont associés à l'option *PTZ Linking* (Liaison PTZ) : Preset No. (N° de préposition), Preset Tour No. (N° du tour de prépositions), or Shadow Tour No. (N° de la patrouille). Le numéro applicable doit ensuite être saisi.

- 5. Pour appliquer la configuration d'alarme à une autre entrée, sélectionnez l'une des options répertoriées sous **Copy to Alarm** (Appliquer à l'alarme).
- 6. Cliquez sur **Save** (Enregistrer) pour enregistrer les modifications.

### **Sortie alarme**

**Pour définir une sortie alarme :**

1. Dans la barre d'outils du menu, cliquez sur **Camera Configuration** > **Alarm/Event Setup** > **Alarm Output** (Configuration de la caméra > Configuration de l'alarme et de l'événement > Sortie alarme).

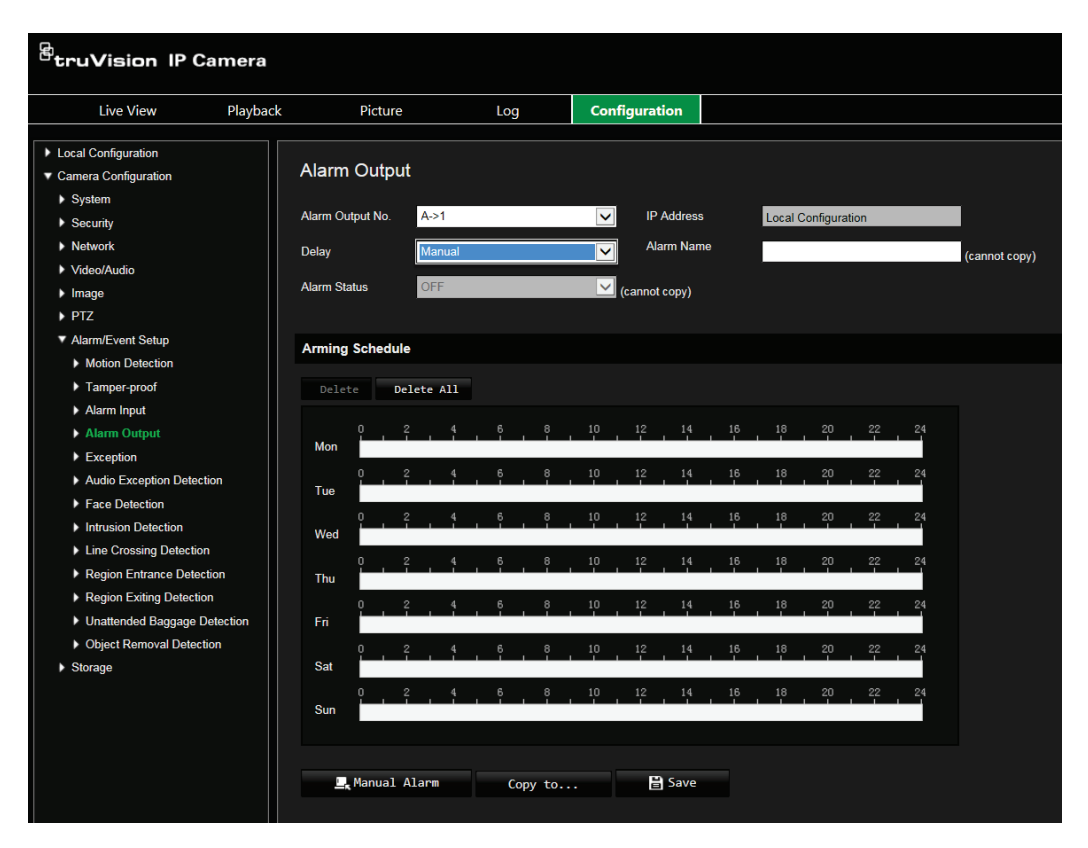

- 2. Sélectionnez un canal dans la liste déroulante **Alarm Output** (Sortie alarme). Vous pouvez également nommer la sortie alarme.
- 3. Le délai peut correspondre aux valeurs suivantes : 5 s, 10 s, 30 s, 1 min, 2 min, 5 min, 10 min ou Manuel. Ce délai représente la durée d'activité de la sortie alarme après le déclenchement de celle-ci.
- 4. Définissez le planning d'armement pour la sortie alarme. Consultez la section Alarmes de détection de mouvement, à la page 43, pour obtenir des informations supplémentaires.
- 5. Pour appliquer la configuration d'alarme à une autre entrée, sélectionnez l'une des options répertoriées sous **Copy to Alarm** (Appliquer à l'alarme).
- 6. Cliquez sur **Save** (Enregistrer) pour enregistrer les modifications.

## **Alarmes d'exception**

Vous pouvez configurer la caméra de sorte à être averti lorsque des événements inhabituels sont détectés, et également de quelle manière. Ces alarmes d'exception incluent les suivantes :

**• Disque dur plein :** l'espace d'enregistrement du périphérique NAS est saturé.

**Remarque :** la carte SD étant en mode d'écrasement par défaut, elle ne peut pas déclencher l'alarme *HDD Full* (Disque dur plein).

- **• Erreur liée au disque dur :** une erreur est survenue pendant l'écriture de fichiers sur le périphérique de stockage, aucun périphérique de stockage n'est installé ou celui-ci n'a pas pu s'initialiser.
- **• Déconnexion du réseau :** le câble réseau est déconnecté.
- **• Conflit d'adresses IP :** il existe un conflit au niveau des adresses IP.
- **• Informations de connexion non valides :** un nom d'utilisateur ou un mot de passe non valide a été employé pour se connecter aux caméras.

**Pour définir des alarmes d'exception :**

1. Dans la barre d'outils du menu, cliquez sur **Camera Configuration** > **Alarm/Event Setup** > **Exception** (Configuration de la caméra > Configuration de l'alarme et de l'événement > Exception).

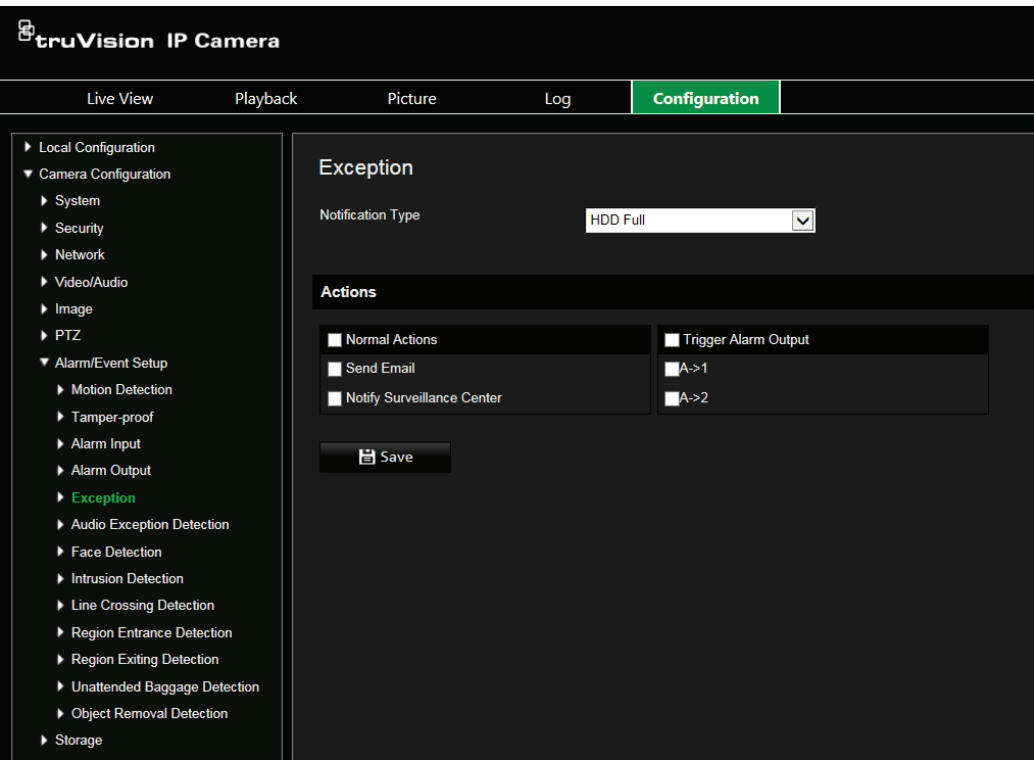

2. Sous **Notification Type** (Type de notification), sélectionnez une alarme d'exception dans la liste déroulante. Les options disponibles sont les suivantes : HDD Full (Disque dur saturé), HDD error (Erreur relative au disque dur), Network Disconnected (Réseau déconnecté), IP Address Conflicted (Conflit d'adresse IP), Invalid Login (Informations de connexion non valides).

- 3. Sélectionnez les actions souhaitées : Notify Surveillance Center (Avertir le centre de surveillance), Send email (Envoyer un e-mail), or Trigger Alarm Output (Déclencher la sortie alarme). Si vous choisissez Trigger Alarm Output, vérifiez que le type approprié est activé : sélectionnez Déclencher la sortie alarme, A-> 1 ou A-> 2.
- 4. Répétez les étapes 2 et 3 avec chaque alarme d'exception que vous souhaitez configurer.
- 5. Cliquez sur **Save** (Enregistrer) pour enregistrer les modifications.

### **Détection d'exception audio**

Cette fonctionnalité permet de détecter les sons dont le volume dépasse un certain seuil.

**Pour configurer la détection d'exception audio :**

1. Dans la barre d'outils du menu, cliquez sur **Camera Configuration** > **Alarm/Event Setup** > **Audio Exception Detection** (Configuration de la caméra > Configuration de l'alarme et de l'événement > Détection d'exception audio).

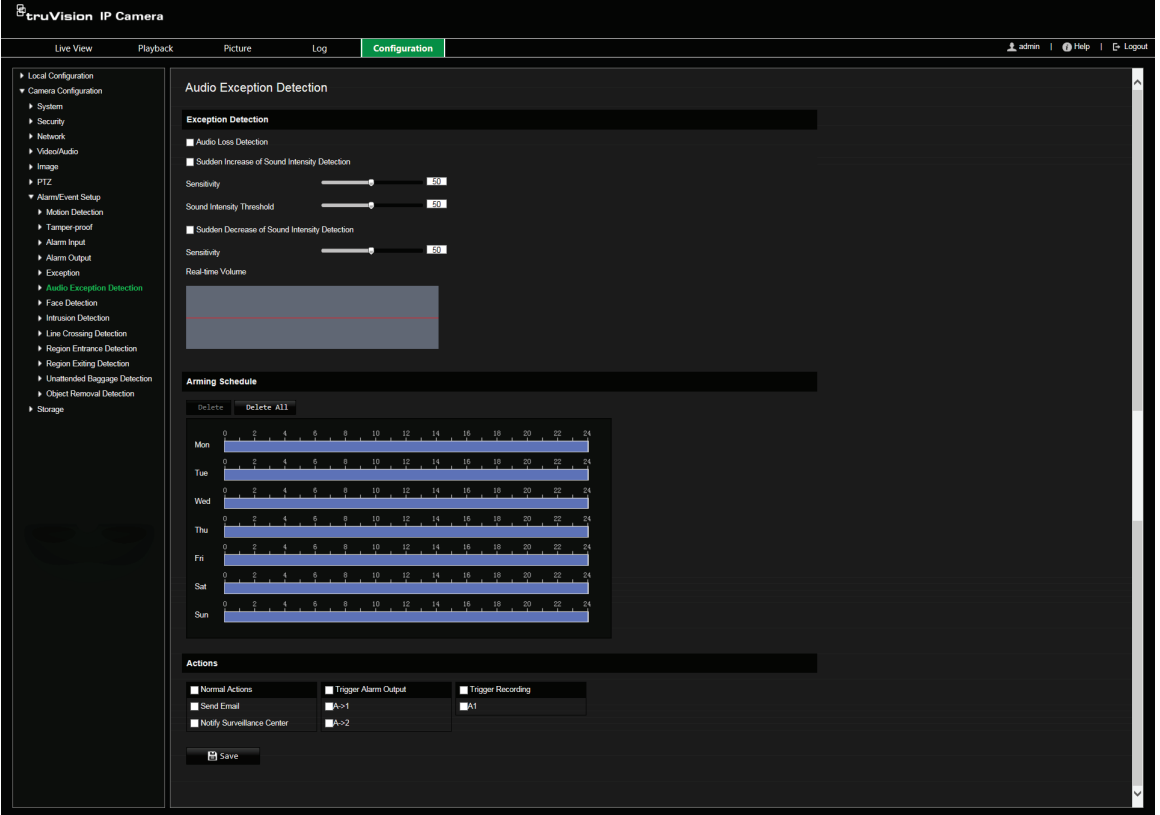

- 2. Sélectionnez l'option **Audio Loss Exception** (Exception de perte audio).
- 3. Sélectionnez l'option **Sudden Increase of Sound Intensity Detection** (Augmentation soudaine de la détection de l'intensité sonore), puis définissez la sensibilité et l'intensité sonore.
- 4. Sélectionnez **Sudden Decrease of Sound Intensity Detection** (Diminution soudaine de la détection de l'intensité sonore) et réglez la sensibilité.
- 5. Définissez le planning d'armement pour l'entrée alarme. Reportez-vous à la section Configuration de la détection de mouvement, à la page 43, pour obtenir des informations supplémentaires.
- 6. Sélectionnez le type d'action à appliquer. Les options disponibles sont les suivantes :

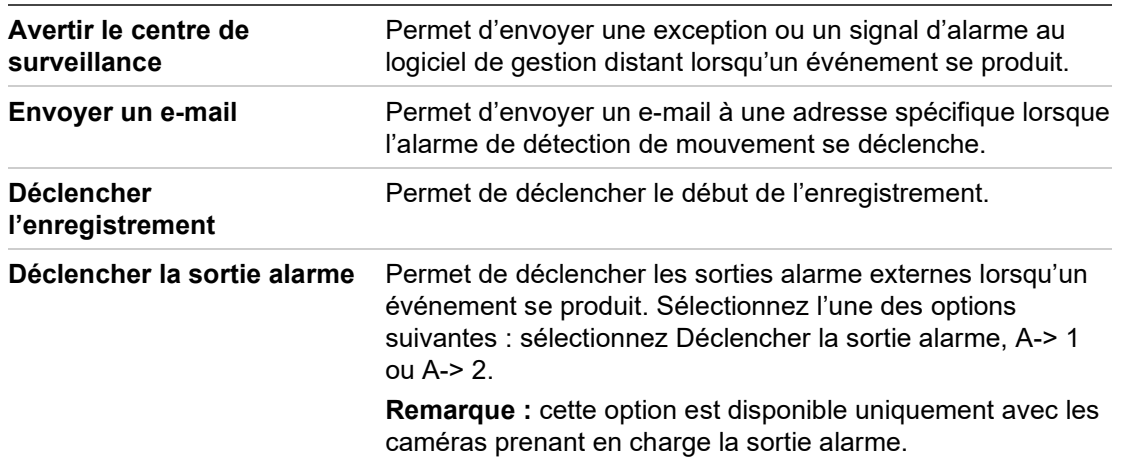

7. Cliquez sur **Save** (Enregistrer) pour enregistrer les modifications.

## **Détection des visages**

La fonction de détection des visages permet à la caméra de repérer les visages humains et de déclencher une alarme. Seuls les visages de face (et non de profil) peuvent être détectés. Cette option est particulièrement efficace avec les caméras se trouvant en face d'une porte ou dans un couloir étroit.

**Pour configurer la détection des visages :**

1. Dans la barre d'outils des menus, cliquez sur **Camera Configuration** > **Alarm/ Event Setup** > **Face Detection** (Configuration de la caméra > Configuration de l'alarme et de l'événement > Détection de mouvement).

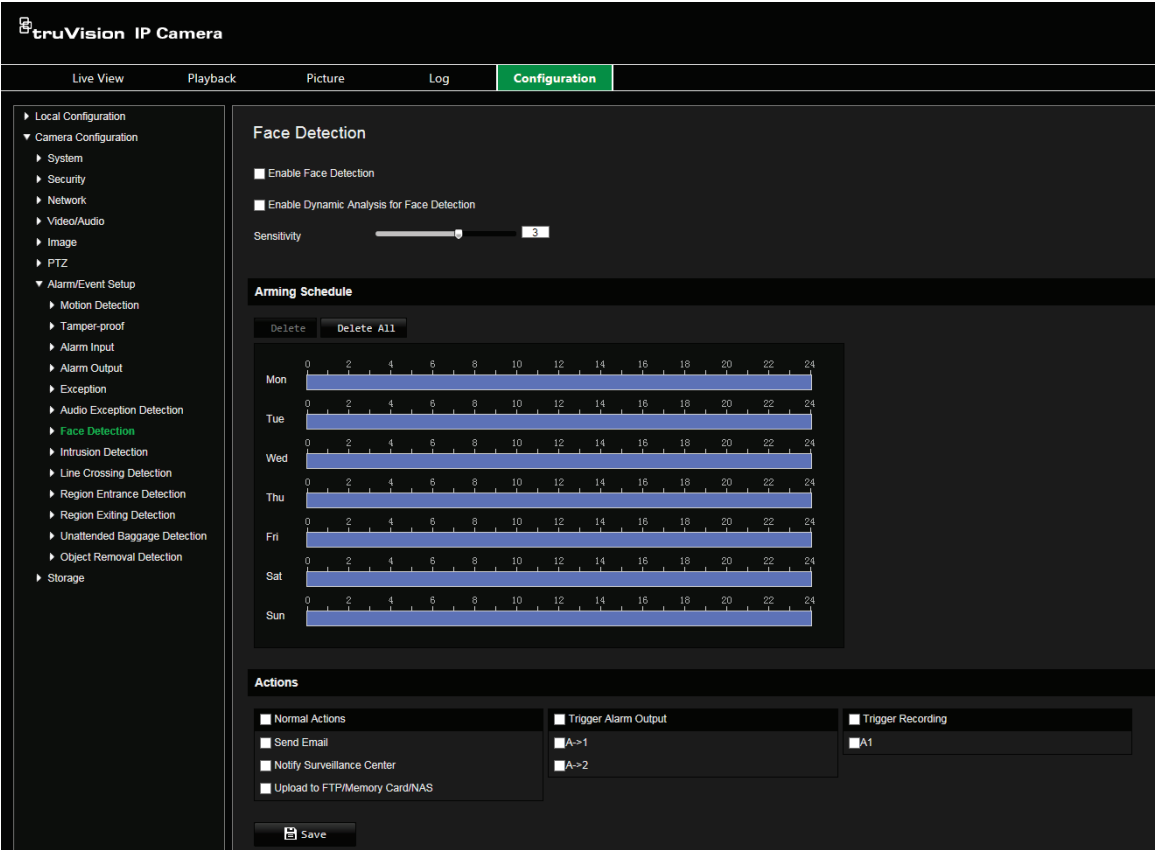

- 2. Sélectionnez l'option **Enable Face Detection** (Activer la détection des visages).
- 3. Sélectionnez l'option **Enable Dynamic Analysis for Face Detection** (Activer l'analyse dynamique pour la détection des visages) si vous souhaitez qu'un rectangle vert délimite les visages détectés.

Remarque : pour masquer ces rectangles, choisissez l'option **Disable** (Désactiver) dans **Local Configuration** > **Browser Configuration** > **Live View Parameters** > **Enable Meta Data Overlay** (Configuration locale > Configuration du navigateur > Paramètres d'affichage en direct > Activer la superposition des métadonnées).

- 4. Configurez la sensibilité de la détection des visages. Sélectionnez une valeur comprise entre 1 et 5.
- 5. Définissez le planning d'armement pour la détection des visages. La configuration du planning d'armement est identique à celle utilisée pour la détection de mouvement. Consultez la section Alarmes de détection de mouvement, à la page 43, pour obtenir des informations supplémentaires.
- 6. Sélectionnez le type d'action devant être effectuée en cas de détection. Les options disponibles sont les suivantes :

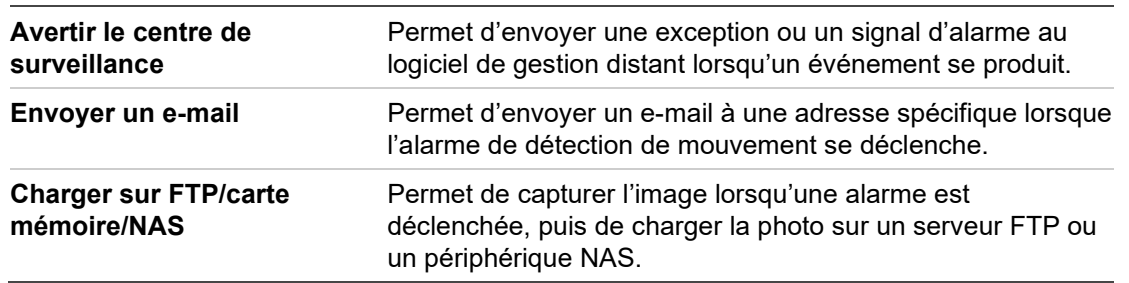

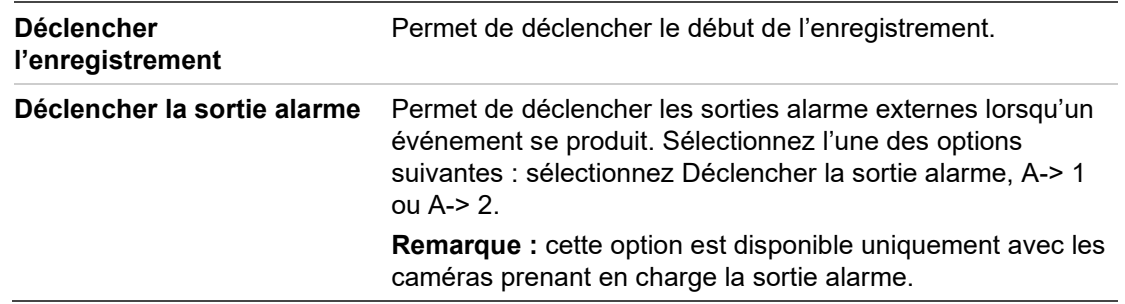

7. Cliquez sur **Save** (Enregistrer) pour enregistrer les modifications.

## **Détection d'intrusion**

Il est possible de configurer une zone de surveillance pour détecter les intrusions. À chaque fois qu'un individu ou véhicule pénètre dans ladite zone, un ensemble d'événements d'alarme peut être déclenché.

**Pour configurer la détection d'intrusion :**

1. Dans la barre d'outils des menus, cliquez sur **Camera Configuration** > **Alarm/ Event Setup** > **Intrusion Detection** (Configuration de la caméra > Configuration de l'alarme et de l'événement > Détection d'intrusion).

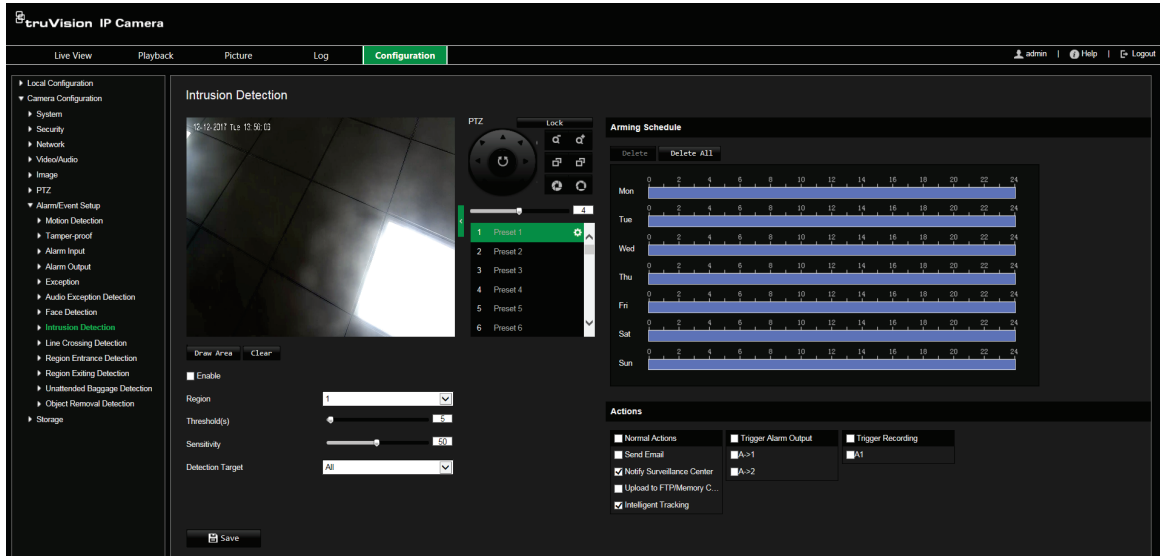

- 2. Cochez la case **Enable** (Activer).
- 3. Sélectionnez **Draw Area** (Délimiter une zone), puis tracez un rectangle sur l'image afin de définir la zone à surveiller. Ce rectangle doit être fermé. Vous pouvez tracer jusqu'à quatre zones. Cliquez sur Clear (Effacer) pour supprimer les zones tracées. Les paramètres de la zone de surveillance peuvent être configurés séparément.

**Remarque :** cette zone peut uniquement se présenter sous la forme d'un quadrilatère.

4. Sélectionnez la zone que vous souhaitez configurer.

**Threshold (Seuil) :** il s'agit de la durée pendant laquelle un intrus peut rester dans la zone avant qu'une alarme ne soit déclenchée. Si la valeur définie est 0, l'alarme se déclenche immédiatement. Sélectionnez une valeur comprise entre 0 et 10.

**Sensitivity (Sensibilité) :** la sensibilité correspond à la taille à partir de laquelle un objet entraîne le déclenchement d'une alarme. Une sensibilité élevée permet de détecter des objets de petite taille. Sélectionnez une valeur comprise entre 1 et 100.

**Detection Target (Cible de détection) :** vous pouvez sélectionner Human (Humain), Vehicle (Véhicule) ou All (Les deux) comme cible de détection dans la liste déroulante. Si *Human* (Humain) est sélectionné, seules les personnes seront identifiées comme objets de détection. Si *Vehicle* (Véhicule) est sélectionné, seuls les véhicules seront identifiés comme objets de détection.

- 5. Définissez le planning d'armement pour la détection des visages. La configuration du planning d'armement est identique à celle utilisée pour la détection de mouvement. Consultez la section Alarmes de détection de mouvement, à la page 43, pour obtenir des informations supplémentaires.
- 6. Sélectionnez le type d'action devant être effectuée en cas de détection. Les options disponibles sont les suivantes :

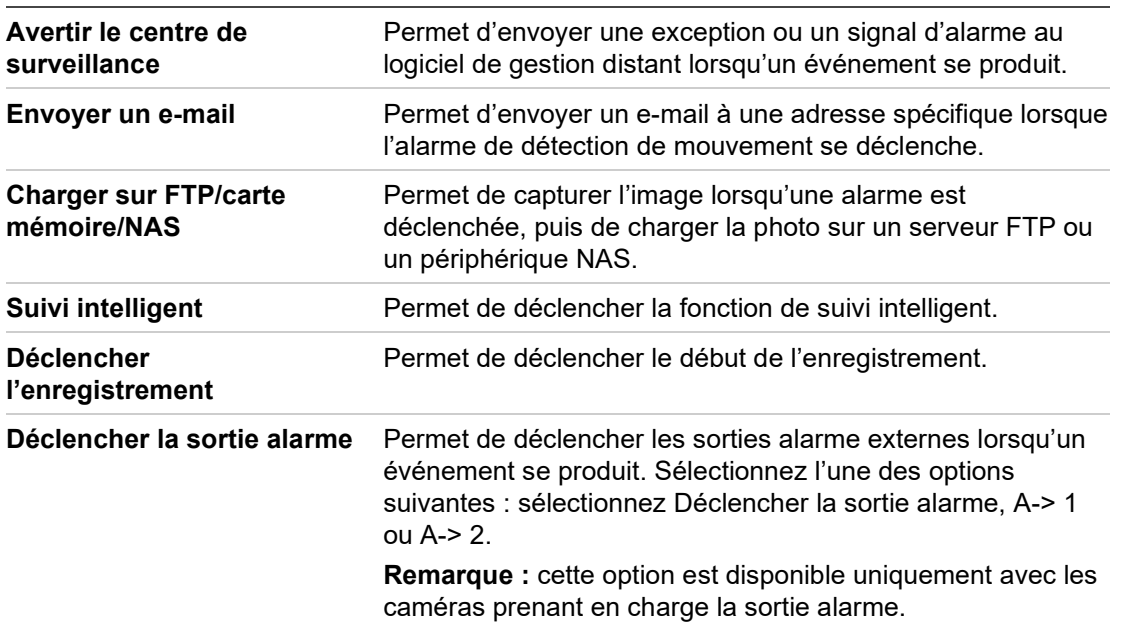

7. Cliquez sur **Save** (Enregistrer) pour enregistrer les modifications.

## **Détection de franchissement de ligne**

Cette fonctionnalité permet de détecter les individus, véhicules ou objets franchissant une ligne prédéfinie à l'écran. Ce franchissement peut être unidirectionnel (de la gauche vers la droite, ou vice versa) ou bidirectionnel (dans les deux sens).

Vous pouvez configurer des actions à entreprendre lorsqu'une ligne est franchie.

**Pour configurer la détection de franchissement de ligne :**

1. Dans la barre d'outils des menus, cliquez sur **Camera Configuration** > **Alarm/ Event Setup** > **Line Crossing** (Configuration de la caméra > Configuration de l'alarme et de l'événement > Franchissement de ligne).

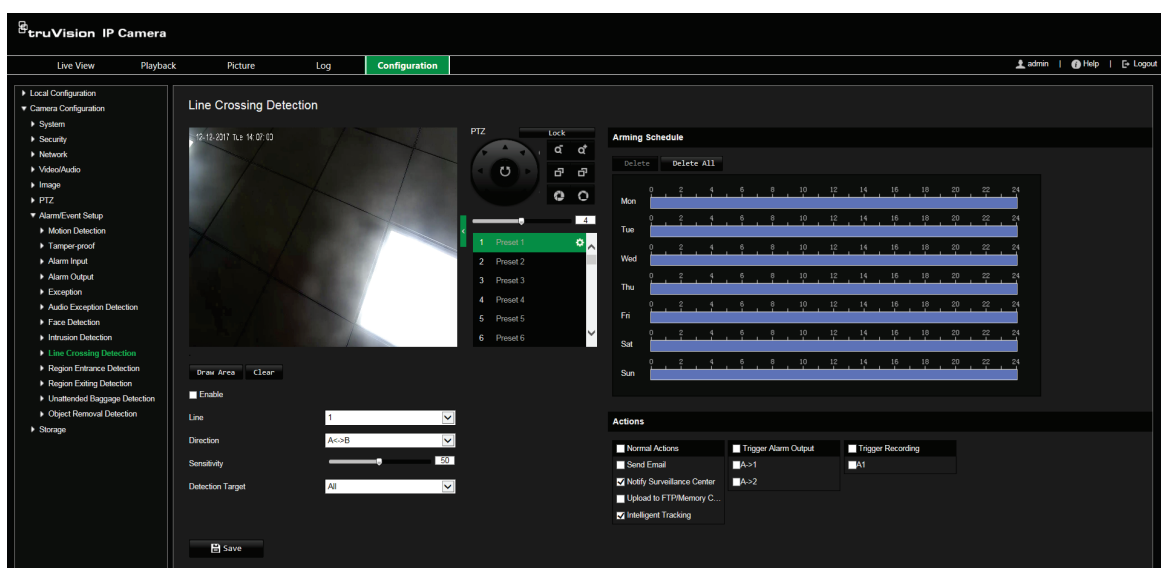

- 2. Cochez la case **Enable** (Activer).
- 3. Cliquez sur **Draw Area** (Délimiter une zone) pour afficher un plan de franchissement à l'écran.
- 4. Lorsque vous cliquez sur une ligne, des carrés rouges apparaissent à chaque extrémité. Faites glisser l'un d'eux pour ajuster la zone d'armement.

Dans le menu déroulant, choisissez l'une des directions suivantes :

**A<->B :** seule la flèche du côté B s'affiche. Les objets franchissant la ligne dans un sens ou dans l'autre sont détectés et entraînent le déclenchement d'une alarme.

**A->B :** seuls les objets franchissant la ligne du côté A vers le côté B sont détectés et entraînent le déclenchement d'une alarme.

**B->A :** seuls les objets franchissant la ligne du côté B vers le côté A sont détectés et entraînent le déclenchement d'une alarme.

- 5. Définissez le niveau de sensibilité sur une valeur comprise entre 1 et 100.
- 6. Choisissez Human (Humain), Vehicle (Véhicule) ou All (Les deux) comme cible de détection.
- 7. Si vous le souhaitez, vous pouvez sélectionner une autre zone de traçage via le menu déroulant. Jusqu'à quatre zones peuvent être définies.
- 8. Définissez le planning d'armement pour le franchissement de ligne. La configuration du planning d'armement est identique à celle utilisée pour la détection de mouvement. Consultez la section Alarmes de détection de mouvement, à la page 43, pour obtenir des informations supplémentaires.
- 9. Sélectionnez le type d'action devant être effectuée en cas de détection. Les options disponibles sont les suivantes :

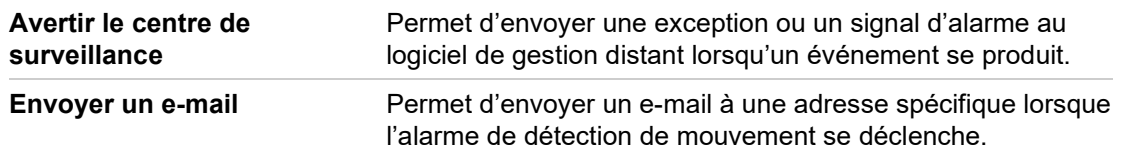

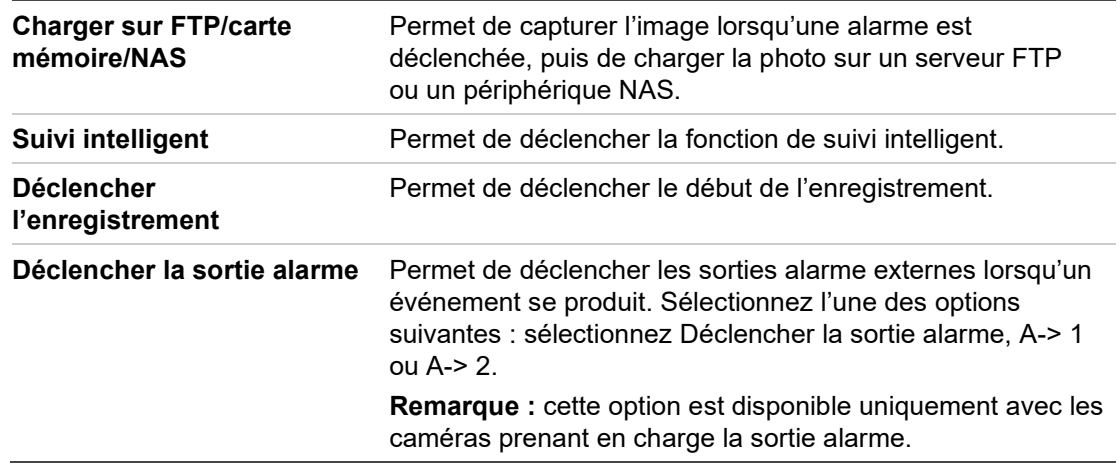

10.Cliquez sur **Save** (Enregistrer) pour enregistrer les modifications.

## **Détection d'entrée dans une région**

Cette fonctionnalité permet de détecter les individus, véhicules ou autres objets qui pénètrent dans une zone donnée. Certaines actions peuvent être configurées pour se produire lorsque l'alarme est déclenchée.

**Pour configurer la détection d'entrée dans une région :**

1. Dans la barre d'outils des menus, cliquez sur **Camera Configuration** > **Alarm/ Event Setup** > **Region Entrance Detection** (Configuration de la caméra > Configuration de l'alarme et de l'événement > Détection d'entrée dans une région).

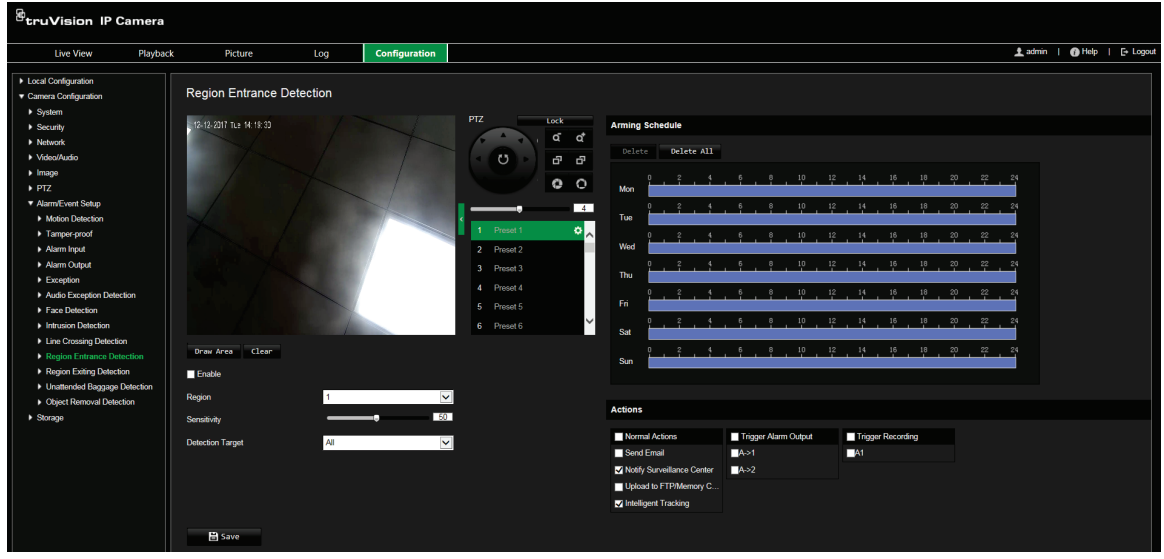

- 2. Cochez la case **Enable** (Activer).
- 3. Sélectionnez le numéro de la région que vous souhaitez configurer.
- 4. Cliquez sur **Draw Area** (Définir la zone), puis tracez un rectangle sur l'image afin de définir la région à surveiller. Ce rectangle doit être fermé. Vous pouvez tracer jusqu'à quatre zones. Cliquez sur **Clear** (Effacer) pour supprimer les zones tracées. Les paramètres de région peuvent être configurés séparément.

**Remarque :** cette zone peut uniquement se présenter sous la forme d'un quadrilatère.

5. Définissez le niveau de sensibilité.

La sensibilité correspond à la taille à partir de laquelle un objet entraîne le déclenchement d'une alarme. Une sensibilité élevée permet de détecter des objets de petite taille. Sélectionnez une valeur comprise entre 1 et 100.

- 6. Choisissez Human (Humain), Vehicle (Véhicule) ou All (Les deux) comme cible de détection.
- 7. Définissez le planning d'armement pour la détection d'entrée dans une région. La configuration du planning d'armement est identique à celle utilisée pour la détection de mouvement. Consultez la section Alarmes de détection de mouvement, à la page 43, pour obtenir des informations supplémentaires.
- 8. Sélectionnez le type d'action devant être effectuée en cas de détection. Les options disponibles sont les suivantes :

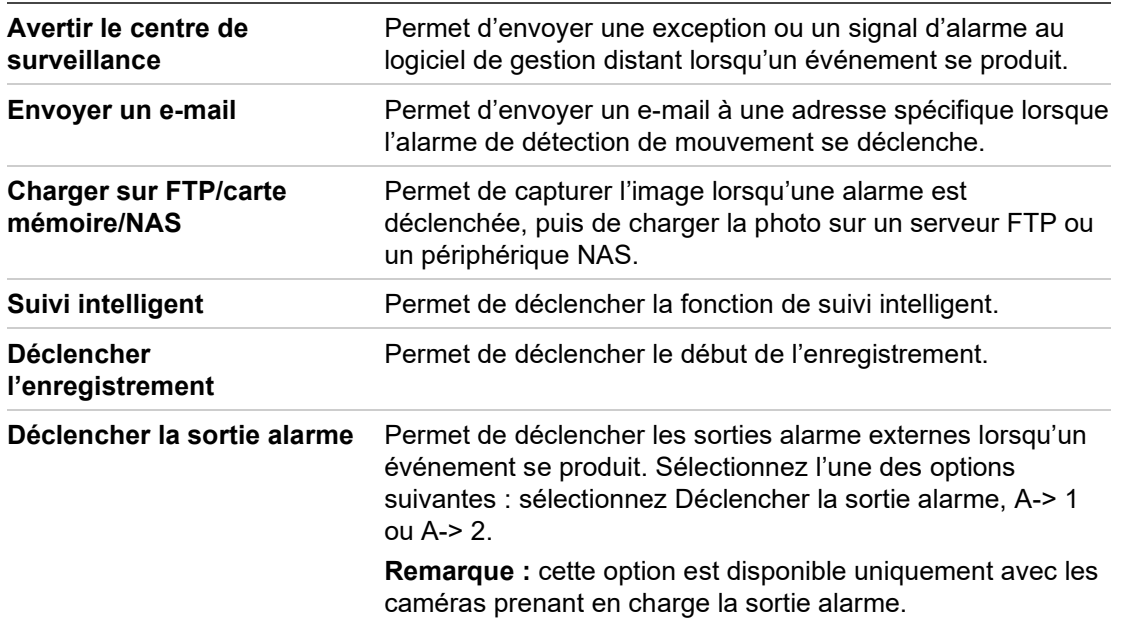

9. Cliquez sur **Save** (Enregistrer) pour enregistrer les modifications.

#### **Détection de sortie de région**

Cette fonctionnalité permet de détecter les individus, véhicules ou autres objets qui quittent une région donnée. Des actions spécifiques peuvent être configurées si cela se produit.

**Pour configurer la détection d'une sortie de région :**

1. Dans la barre d'outils des menus, cliquez sur **Camera Configuration** > **Alarm/ Event Setup** > **Region Exiting Detection** (Configuration de la caméra > Configuration de l'alarme et de l'événement > Détection de sortie d'une région).

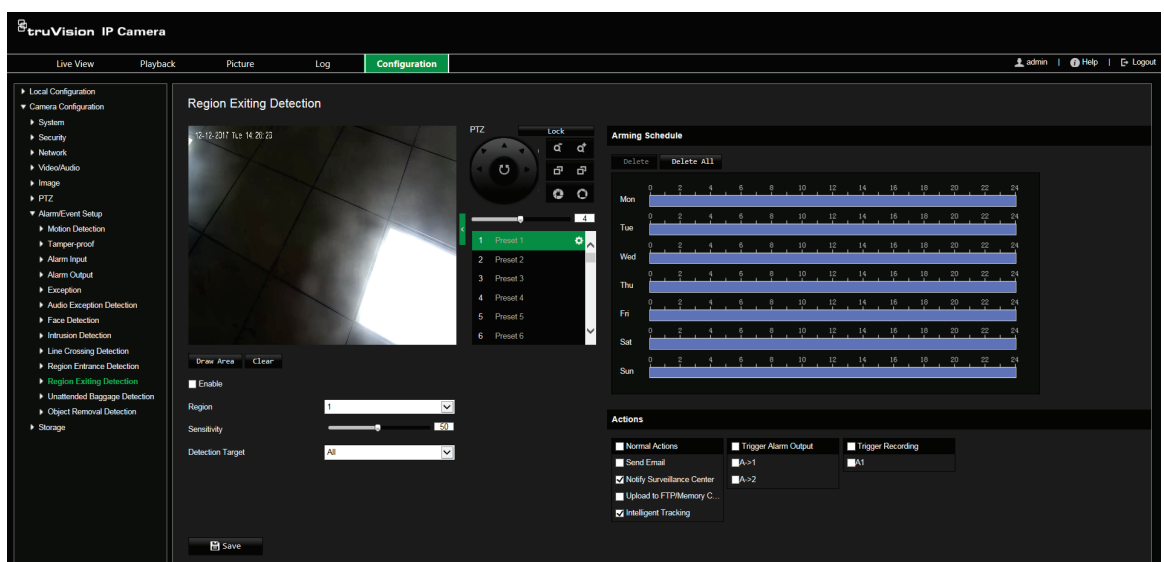

- 2. Cochez la case **Enable** (Activer).
- 3. Cliquez sur **Draw Area** (Définir la zone), puis tracez un rectangle sur l'image afin de définir la région à surveiller. Ce rectangle doit être fermé. Vous pouvez tracer jusqu'à quatre zones. Cliquez sur **Clear** (Effacer) pour supprimer les zones tracées. Les paramètres de région peuvent être configurés séparément.

**Remarque :** cette zone peut uniquement se présenter sous la forme d'un quadrilatère.

4. Sélectionnez la région que vous souhaitez configurer.

**Sensibilité :** la sensibilité correspond à la taille à partir de laquelle un objet entraîne le déclenchement d'une alarme. Une sensibilité élevée permet de détecter des objets de petite taille. Sélectionnez une valeur comprise entre 1 et 100.

**Cible de détection :** vous pouvez sélectionner Human (Humain), Vehicle (Véhicule) ou All (Les deux) comme cible de détection dans la liste déroulante. Si Human (Humain) est sélectionné, seuls les êtres humains seront identifiés comme objets de détection. Choisissez Human (Humain), Vehicle (Véhicule) ou All (Les deux) comme cible de détection.

- 5. Définissez le planning d'armement pour la détection de sortie d'une région. La configuration du planning d'armement est identique à celle utilisée pour la détection de mouvement. Consultez la section Alarmes de détection de mouvement, à la page 43, pour obtenir des informations supplémentaires.
- 6. Sélectionnez le type d'action devant être effectuée en cas de détection. Les options disponibles sont les suivantes :

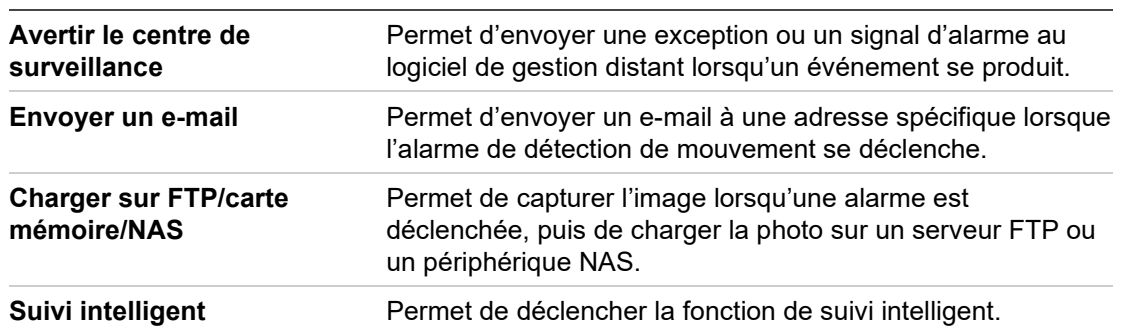

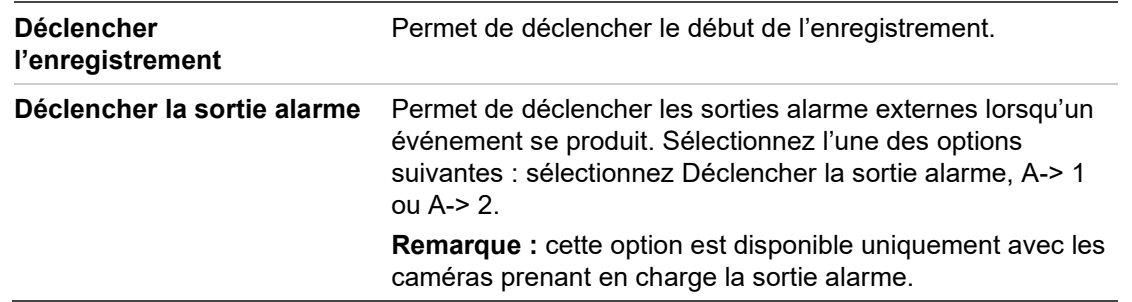

7. Cliquez sur **Save** (Enregistrer) pour enregistrer les modifications.

## **Détection d'objet laissé sans surveillance**

Cette fonctionnalité permet de détecter des objets abandonnés dans une zone donnée (bagages, sacs, équipements dangereux, etc.). Une série d'actions peut également être configurée de sorte à se produire lorsque l'alarme applicable se déclenche.

**Pour configurer la détection d'objet laissé sans surveillance :**

1. Dans la barre d'outils des menus, cliquez sur **Camera Configuration** > **Alarm/ Event Setup** > **Unattended Baggage Detection** (Configuration de la caméra > Configuration de l'alarme et de l'événement > Détection d'objet laissé sans surveillance).

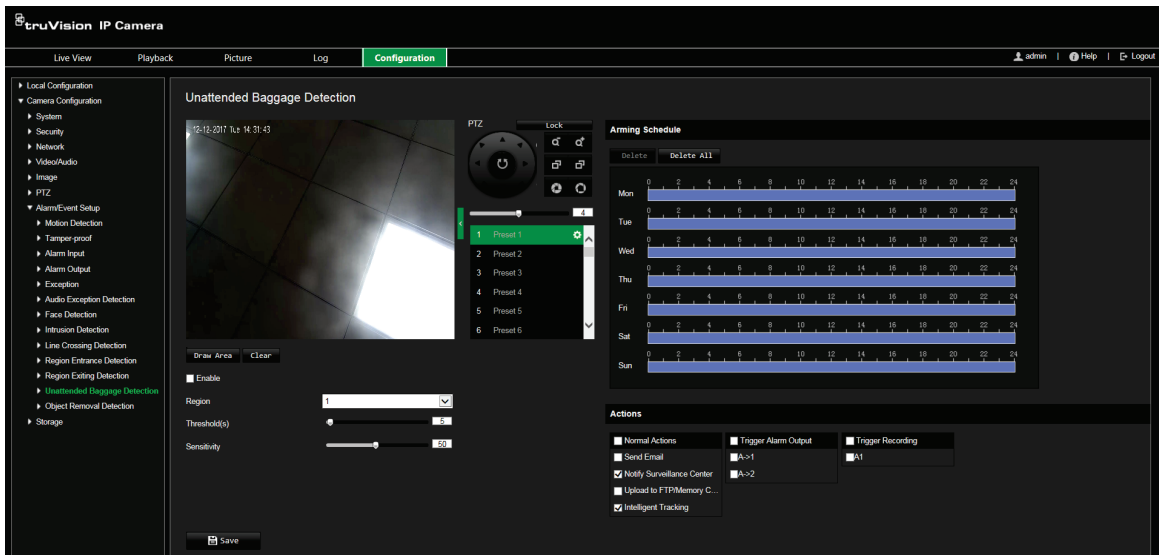

- 2. Cochez la case **Enable** (Activer).
- 3. Cliquez sur **Draw Area** (Définir la zone), puis tracez un rectangle sur l'image afin de définir la région à surveiller. Ce rectangle doit être fermé. Vous pouvez tracer jusqu'à quatre zones. Cliquez sur **Clear** (Effacer) pour supprimer les zones tracées. Les paramètres de région peuvent être configurés séparément.

**Remarque :** cette zone peut uniquement se présenter sous la forme d'un quadrilatère.

4. Sélectionnez la zone que vous souhaitez configurer.

**Seuil :** permet de définir la durée après laquelle un objet est considéré comme non surveillé. Si la valeur définie est 10, l'alarme se déclenche si l'objet a été abandonné dans la zone plus de 10 secondes. Sélectionnez une valeur comprise entre 5 et 100 secondes.

**Sensibilité :** la sensibilité correspond à la taille à partir de laquelle un objet entraîne le déclenchement d'une alarme. Une sensibilité élevée permet de détecter des objets de petite taille. Sélectionnez une valeur comprise entre 1 et 100.

- 5. Définissez le planning d'armement pour la détection d'objet laissé sans surveillance. La configuration du planning d'armement est identique à celle utilisée pour la détection de mouvement. Consultez la section Alarmes de détection de mouvement, à la page 43, pour obtenir des informations supplémentaires.
- 6. Sélectionnez le type d'action devant être effectuée en cas de détection. Les options disponibles sont les suivantes :

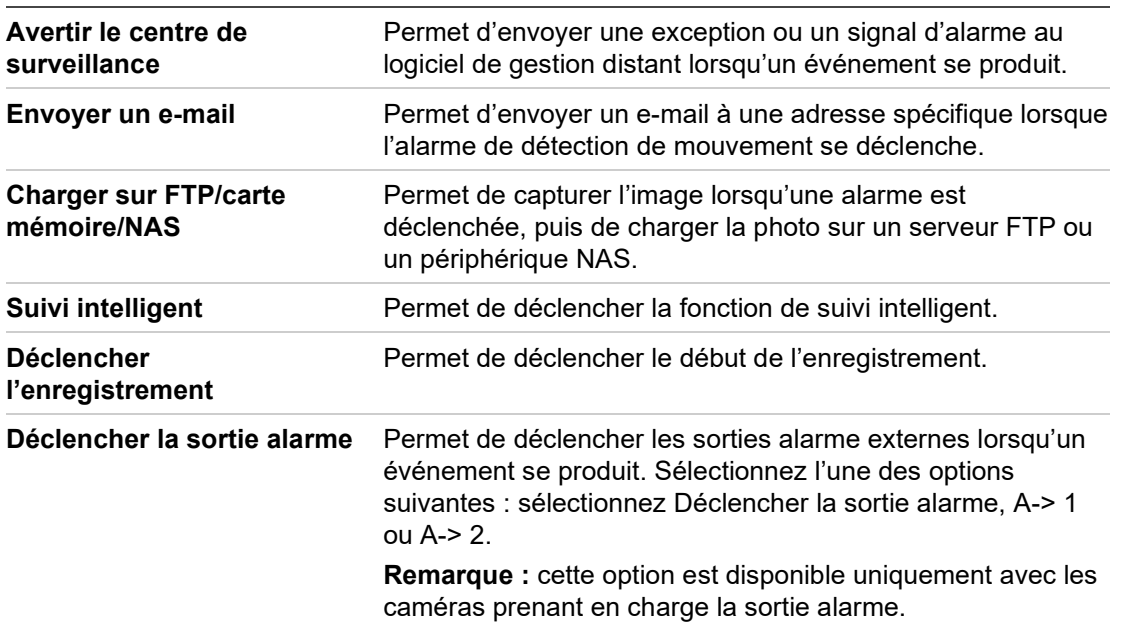

7. Cliquez sur **Save** (Enregistrer) pour enregistrer les modifications.

## **Détection de retrait d'objet**

Cette fonctionnalité permet de détecter des objets ayant été retirés d'une zone donnée. Une série d'actions peut également être configurée de sorte à se produire lorsque l'alarme applicable se déclenche.

**Pour configurer la détection de retrait d'objet :**

1. Dans la barre d'outils des menus, cliquez sur **Camera Configuration** > **Alarm/ Event Setup** > **Object Removal Detection** (Configuration de la caméra > Configuration de l'alarme et de l'événement > Détection de retrait d'objet).

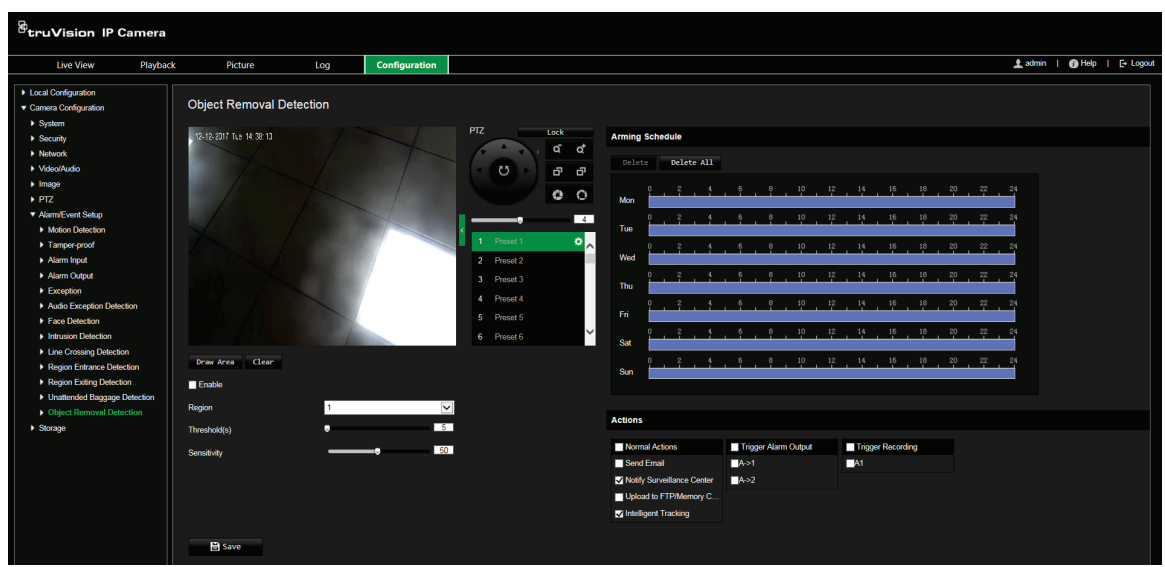

- 2. Cochez la case **Enable** (Activer).
- 3. Cliquez sur **Draw Area** (Définir la zone), puis tracez un rectangle sur l'image afin de définir la région à surveiller. Ce rectangle doit être fermé. Vous pouvez tracer jusqu'à quatre zones. Cliquez sur **Clear** (Effacer) pour supprimer les zones tracées. Les paramètres de région peuvent être configurés séparément.

**Remarque :** cette zone peut uniquement se présenter sous la forme d'un quadrilatère.

4. Sélectionnez la zone que vous souhaitez configurer.

**Seuil :** permet de définir la durée après laquelle un objet est considéré comme retiré. Si la valeur définie est 10, l'alarme se déclenche si l'objet a été retiré depuis plus de 10 secondes. Sélectionnez une valeur comprise entre 5 et 100 secondes.

**Sensibilité :** la sensibilité correspond à la taille à partir de laquelle un objet entraîne le déclenchement d'une alarme. Une sensibilité élevée permet de détecter des objets de petite taille. Sélectionnez une valeur comprise entre 1 et 100.

- 5. Définissez le planning d'armement pour la détection de retrait d'objet. La configuration du planning d'armement est identique à celle utilisée pour la détection de mouvement. Consultez la section Alarmes de détection de mouvement, à la page 43, pour obtenir des informations supplémentaires.
- 6. Sélectionnez le type d'action devant être effectuée en cas de détection. Les options disponibles sont les suivantes :

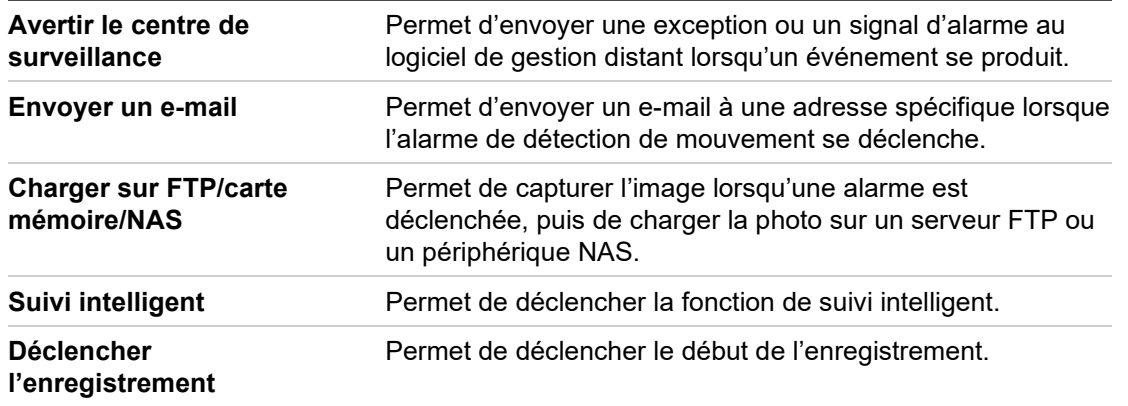

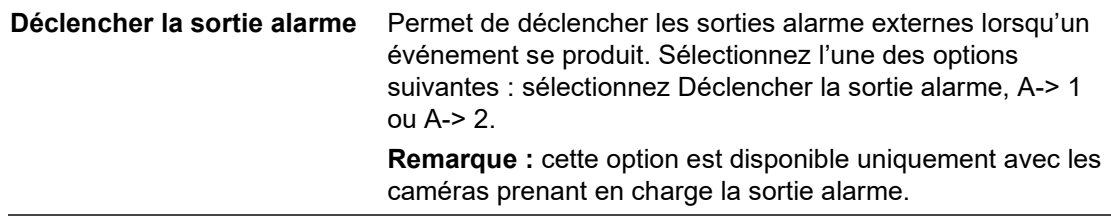

7. Cliquez sur **Save** (Enregistrer) pour enregistrer les modifications.

### **Paramètres RS-485**

Le port série RS-485 est utilisé pour le contrôle de la fonction PTZ de la caméra. Configurez ces paramètres avant de vous connecter à tout périphérique.

**Pour configurer les paramètres RS-485 :**

1. Dans la barre d'outils des menus, cliquez sur **Camera Configuration** > **System** > **RS-485** (Configuration de la caméra > Système > RS-485).

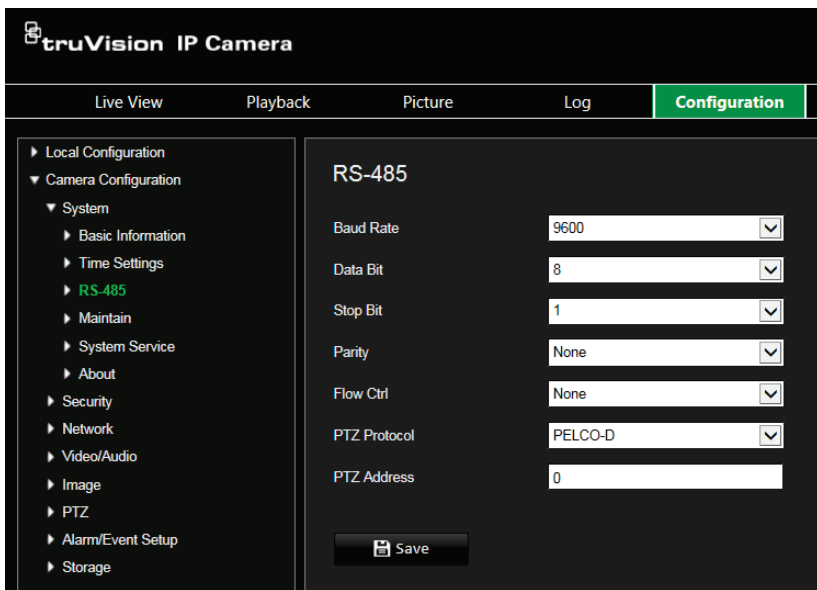

2. Sélectionnez les paramètres applicables au port RS-485.

**Remarque :** le débit en bauds, le protocole PTZ et l'adresse PTZ doivent être identiques à ceux associés à la caméra PTZ.

3. Cliquez sur **Save** (Enregistrer) pour enregistrer les modifications.

### **Planning d'enregistrement**

Vous pouvez définir un planning d'enregistrement pour la caméra, dans la fenêtre Planning d'enregistrement. L'enregistrement est sauvegardé sur la carte SD ou sur le périphérique NAS associé à la caméra. La carte SD fait office de sauvegarde de secours en cas de problème réseau.

Le planning d'enregistrement sélectionné s'applique à tous les types d'alarme.

#### **Délai de pré-enregistrement**

Le délai de pré-enregistrement permet de démarrer l'enregistrement avant l'heure programmée ou l'événement. Par exemple, si une alarme déclenche un enregistrement à 10 h et que le délai de pré-événement est défini sur 5 secondes, la caméra démarre l'enregistrement à 9 h 59 et 55 secondes. Ce délai peut présenter les valeurs suivantes : aucun, 5 s, 10 s, 15 s, 20 s, 25 s, 30 s ou illimité.

#### **Délai de post-enregistrement**

Le délai de post-enregistrement permet de mettre un terme à l'enregistrement après l'heure programmée ou l'événement. Par exemple, si l'enregistrement se termine à 11 h et que le délai de post-événement est défini sur 5 secondes, la caméra procède à un enregistrement jusqu'à 11 h et 5 secondes. Ce délai peut correspondre aux valeurs suivantes : 5 s, 10 s, 30 s, 1 min, 2 min, 5 min ou 10 min.

**Pour configurer un planning d'enregistrement :**

- 1. Dans la barre d'outils des menus, cliquez sur **Camera Configuration** > **Storage** > **Record Schedule** (Configuration de la caméra > Stockage > Planning d'enregistrement).
- 2. Sélectionnez un délai de pré- et post-enregistrement.
- 3. Activez la fonctionnalité d'écrasement, si nécessaire.
- 4. Sélectionnez le type de flux : Principal, Secondaire ou Tertiaire.
- 5. Cochez la case **Enable** (Activer) afin d'activer cette fonction.

**Remarque :** pour désactiver l'enregistrement, désélectionnez cette même option.

- 6. Sélectionnez un type d'enregistrement dans la liste déroulante :
	- **Continu :** l'enregistrement est effectué en continu.
	- **Mouvement :** la vidéo est enregistrée lorsqu'un mouvement est détecté.
	- **Alarme :** la vidéo est enregistrée lorsque l'alarme est déclenchée via la sortie alarme externe.
	- **Mouvement ou alarme :** la vidéo est enregistrée lorsque l'alarme externe est déclenchée ou lorsqu'un mouvement est détecté.
	- **Mouvement et alarme :** la vidéo est enregistrée lorsqu'un mouvement, une alarme et une exception audio sont déclenchés simultanément.
- 7. Déplacez le curseur de la barre temporelle pour modifier le planning d'enregistrement. Cliquez sur la période sélectionnée et spécifiez le planning dans la fenêtre :

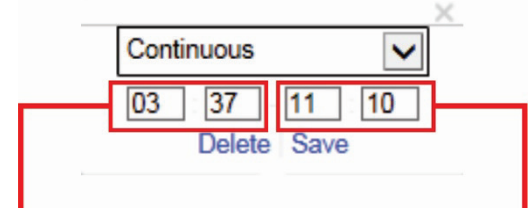

Saisissez le moment où elle commence (heure et minutes) Saisissez le moment où elle se termine (heure et minutes) 8. Le cas échéant, définissez les périodes d'enregistrement des autres jours de la semaine.

Cliquez sur **pour copier les périodes d'enregistrement et les appliquer à un autre** jour de la semaine.

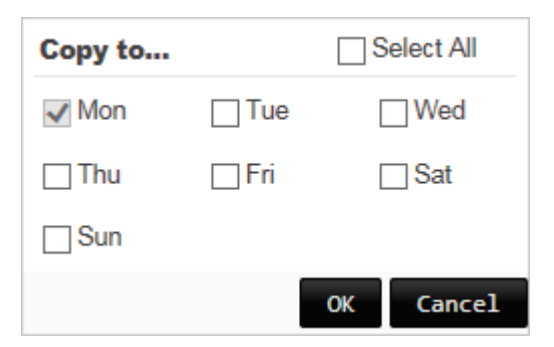

9. Cliquez sur **OK**, puis sur **Save** (Enregistrer), pour enregistrer les modifications.

**Remarque :** si vous choisissez le type d'enregistrement Détection de mouvement ou Alarme, il est également nécessaire de définir le planning d'armement pour permettre le déclenchement de la détection de mouvement ou de l'enregistrement de l'entrée alarme.

## **Formatage des périphériques de stockage**

La fenêtre Gestion du stockage permet de consulter la capacité, l'espace disponible et l'état de fonctionnement du disque dur de votre périphérique NAS, ainsi que de la carte SD se trouvant dans la caméra. Ces périphériques de stockage peuvent également être formatés.

Avant de formater un périphérique de stockage, stoppez tous les enregistrements. Une fois le formatage terminé, redémarrez la caméra, sans quoi le périphérique ne fonctionnera pas correctement.

Si la fonction *Écraser* est activée, les fichiers les plus anciens sont remplacés dès que le support de stockage est saturé.

**Pour formater les périphériques de stockage :**

1. Dans la barre d'outils des menus, cliquez sur **Camera Configuration** > **Storage** > **HDD Management** (Configuration de la caméra > Stockage > Gestion des disques durs).

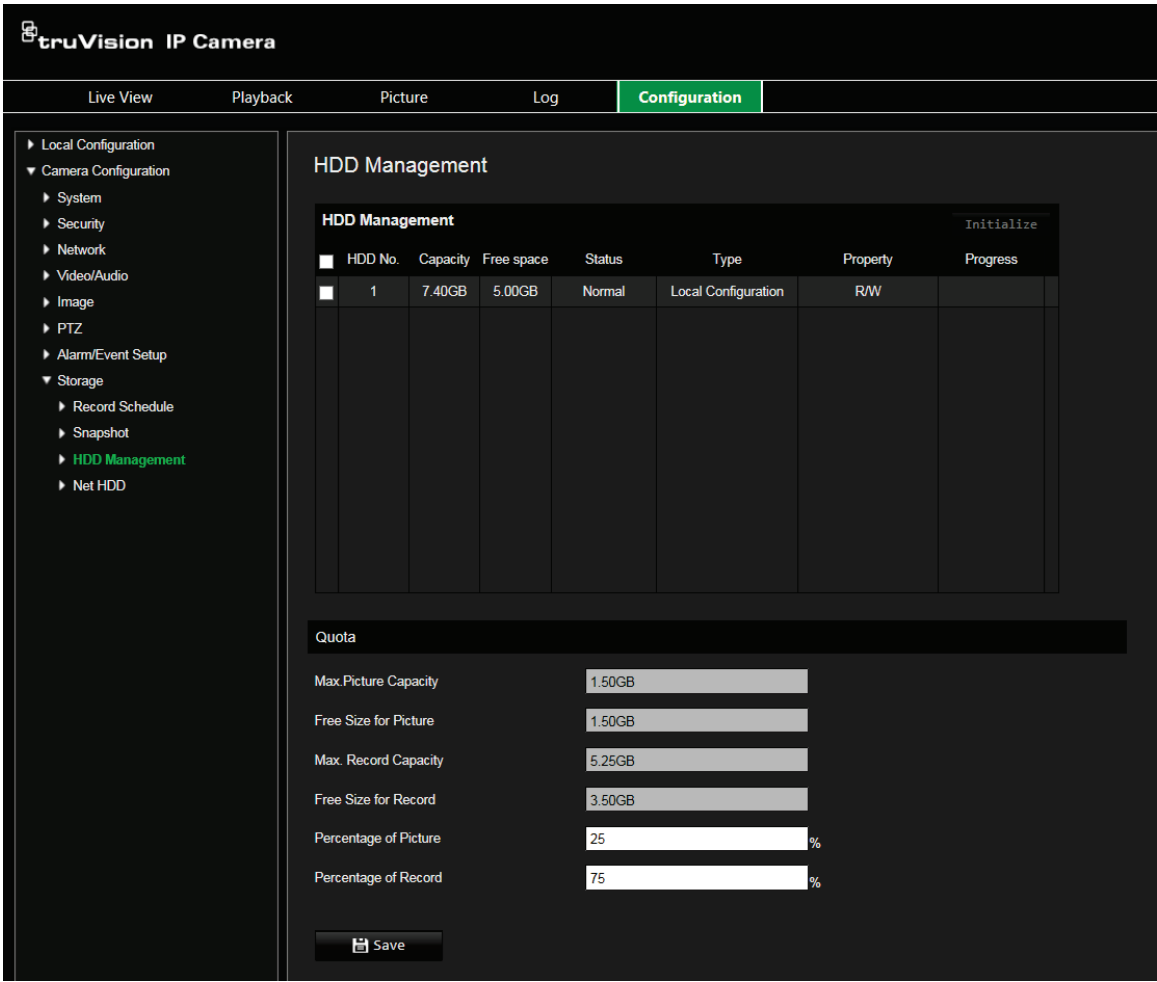

- 2. Sous **HDD Management** (Gestion des disques durs), sélectionnez le périphérique désiré, puis cliquez sur **Initialize** (Initialiser). Une fenêtre permettant de vérifier les autorisations applicables au formatage s'affiche. Cliquez sur **OK** pour procéder au formatage.
- 3. Définissez la capacité de stockage applicable aux photos et aux enregistrements, pour les périphériques connectés à la caméra.
- 4. Cliquez sur **Save** (Enregistrer) pour enregistrer les modifications.

### **Paramètres NAS**

Vous pouvez effectuer vos enregistrements sur un système de stockage réseau (NAS) à distance. Pour configurer les paramètres d'enregistrement, assurez-vous que votre périphérique NAS est connecté au réseau.

Ce dernier doit, par ailleurs, présenter une configuration permettant de stocker des fichiers d'enregistrement, des fichiers journaux et autres.

**Remarques :** il est possible de connecter jusqu'à huit disques NAS à la caméra.

**Pour configurer un système NAS :**

1. Dans la barre d'outils des menus, cliquez sur **Camera Configuration** > **Storage** > **Net HDD** (Configuration de la caméra > Stockage > Disque dur réseau).

- 2. Saisissez l'adresse IP du disque réseau, ainsi que le chemin d'accès approprié.
- 3. Choisissez un type de montage : NFS ou SMB/CIFS. Si vous sélectionnez l'option SMB/CIFS, vous pouvez indiquer un nom d'utilisateur et un mot de passe.

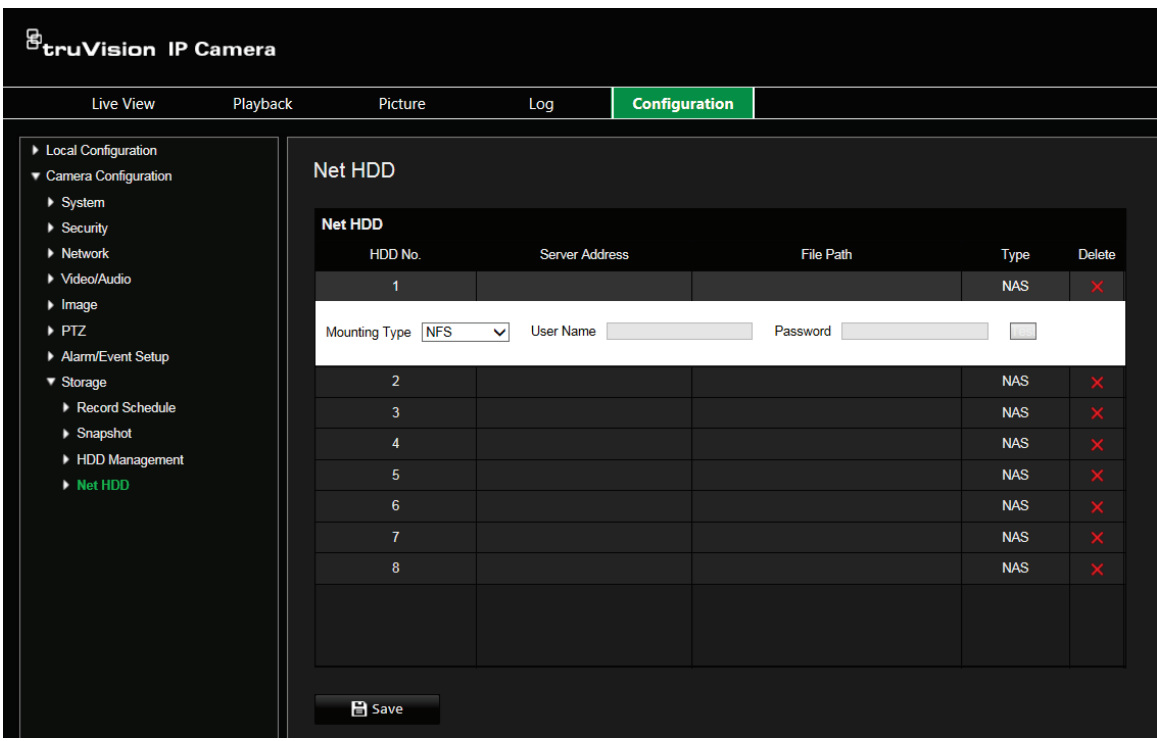

4. Cliquez sur **Save** (Enregistrer) pour enregistrer les modifications.

#### **Paramètres relatifs aux photos**

Vous pouvez configurer des photos planifiées et faire en sorte qu'elles soient prises en cas d'événements spécifiques. Les photos effectuées peuvent être stockées sur le périphérique NAS ou sur la carte SD (si celle-ci est prise en charge). Vous pouvez également charger les photos sur un serveur FTP.

**Remarque :** si vous avez configuré les paramètres FTP et sélectionné l'option **Charger les images** dans l'onglet FTP, les photos sont chargées sur le serveur FTP. Si l'option **Charger sur FTP/Carte mémoire/NAS** est également activée pour la détection de mouvement ou l'entrée alarme, les photos sont chargées sur le serveur FTP après une détection de mouvement ou le déclenchement d'une entrée alarme.

**Pour configurer les photos :**

1. Dans la barre d'outils des menus, cliquez sur **Camera Configuration** > **Storage** > **Snapshot** (Configuration de la caméra > Stockage > Photo).

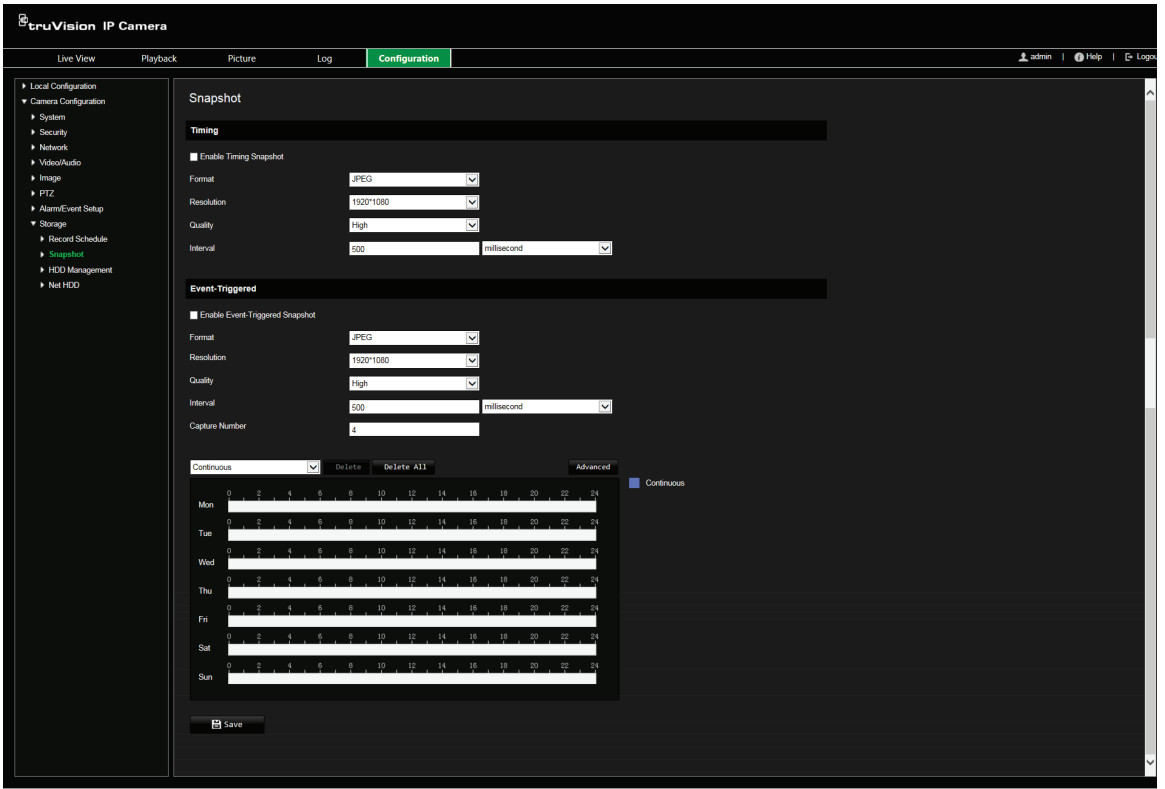

- 2. Cochez la case **Enable Timing Snapshot** (Activer les photos planifiées) pour permettre la prise de photos en continu. Cochez la case **Enable Event-triggered Snapshot** (Activer les photos déclenchées par événement) pour activer les photos déclenchées par un événement.
- 3. Sélectionnez le format (JPEG uniquement), la résolution et la qualité des photos.
- 4. Définissez l'intervalle séparant deux photos. Celui-ci peut être exprimé en millisecondes, en secondes, en minutes, en heures ou en jours.
- 5. Si l'option **Enable Event-Triggered Snapshot** (Activer les photos déclenchées par un événement) a été sélectionnée, indiquez le nombre de photos à prendre. Par exemple, si la valeur est de 4, le nombre total de photos est un multiple de 4.
- 6. Cliquez sur **Save** (Enregistrer) pour enregistrer les modifications.

# **Gestion des caméras**

Ce chapitre indique comment utiliser une caméra une fois que celle-ci a été installée et configurée. Elle est accessible via un navigateur Web.

### **Gestion des utilisateurs**

Cette section indique comment gérer les utilisateurs. Il est possible d'effectuer les opérations suivantes :

- Ajouter ou supprimer des utilisateurs ;
- Modifier les autorisations :
- Modifier les mots de passe.

Seul l'administrateur peut gérer des utilisateurs. L'administrateur peut créer jusqu'à 31 utilisateurs individuels. Lorsque de nouveaux utilisateurs sont ajoutés à la liste, l'administrateur peut modifier les autorisations et le mot de passe de chaque utilisateur. Reportez-vous à la Figure 12 ci-dessous.

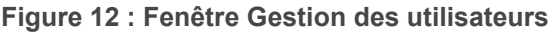

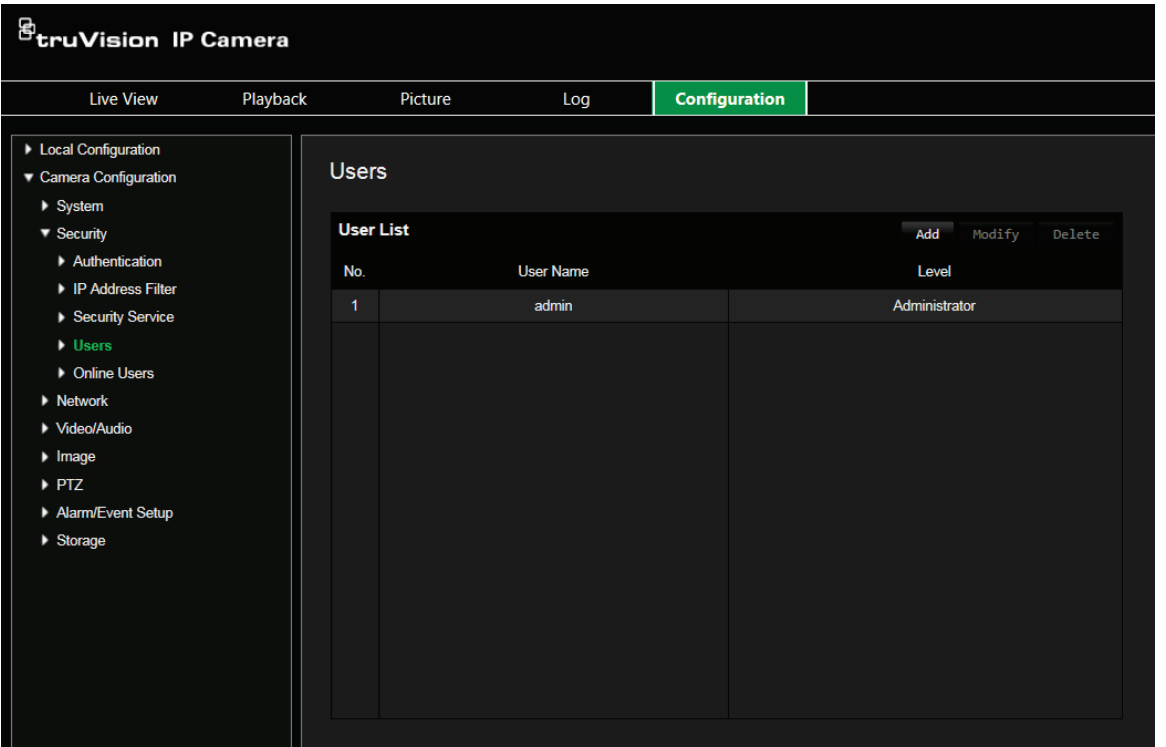

Les mots de passe permettent de limiter l'accès à la caméra, et le même mot de passe peut être employé par plusieurs utilisateurs. Lors de la création d'un nouvel utilisateur, vous devez lui attribuer un mot de passe. Il n'existe pas de mot de passe attribué par défaut à tous les utilisateurs. Les utilisateurs ne peuvent pas modifier leur mot de passe. La création et la modification de mot de passe sont réservées à l'administrateur. **Remarque :** conservez votre mot de passe d'administrateur en lieu sûr. En cas d'oubli, contactez l'assistance technique.

#### **Types d'utilisateurs**

Les droits d'accès d'un utilisateur au système sont automatiquement définis en fonction du type d'utilisateur. Il existe trois types d'utilisateurs :

- **Admin :** il s'agit de l'administrateur du système. L'administrateur peut configurer tous les paramètres. Il est le seul à pouvoir créer ou supprimer des comptes et il ne peut pas être supprimé.
- **Opérateur :** cet utilisateur peut uniquement modifier la configuration de son propre compte. Un opérateur ne peut ni créer, ni supprimer d'autres utilisateurs.
- **Visualiseur :** cet utilisateur peut visualiser la vidéo en direct, lire des enregistrements et rechercher des journaux. Il ne peut cependant apporter aucune modification aux paramètres de configuration.

#### **Ajout et suppression d'utilisateurs**

L'administrateur peut créer jusqu'à 15 utilisateurs. Il est le seul à pouvoir créer ou supprimer des comptes.

**Pour ajouter un utilisateur :**

- 1. Dans le panneau **Security** (Sécurité), cliquez sur l'option **User** (Utilisateur) pour ouvrir la fenêtre correspondante.
- 2. Sélectionnez le bouton **Add** (Ajouter). La fenêtre de gestion des utilisateurs s'affiche.

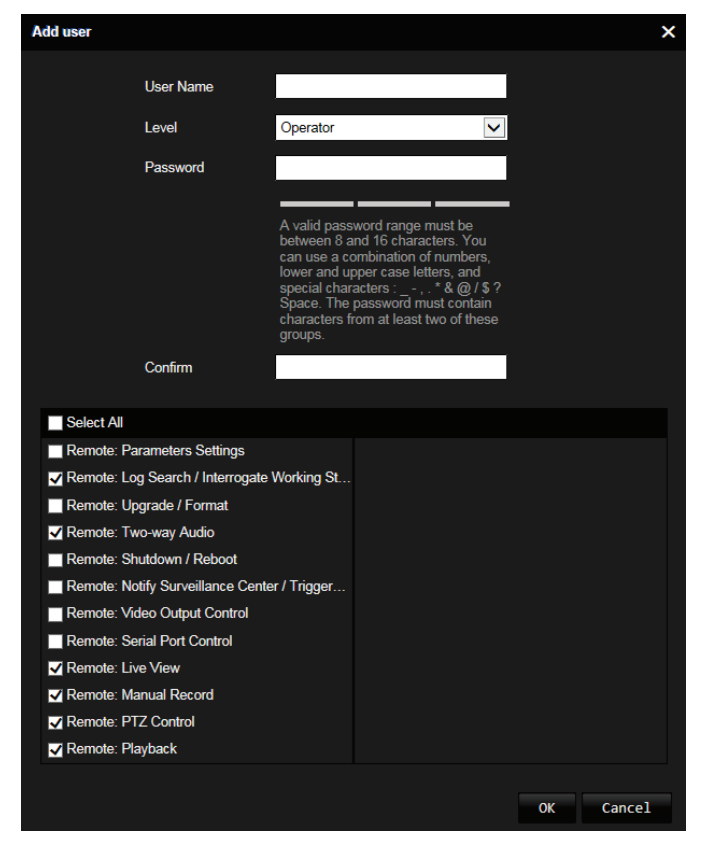

- 3. Saisissez un nom d'utilisateur. Celui-ci peut contenir jusqu'à 16 caractères alphanumériques.
- 4. Sélectionnez le type d'utilisateur dans la liste déroulante. Les options proposées sont Viewer (Visualiseur) et Operator (Opérateur).
- 5. Attribuez un mot de passe à l'utilisateur. Les mots de passe peuvent comporter jusqu'à 16 caractères alphanumériques.
- 6. Accordez les autorisations appropriées aux utilisateurs.

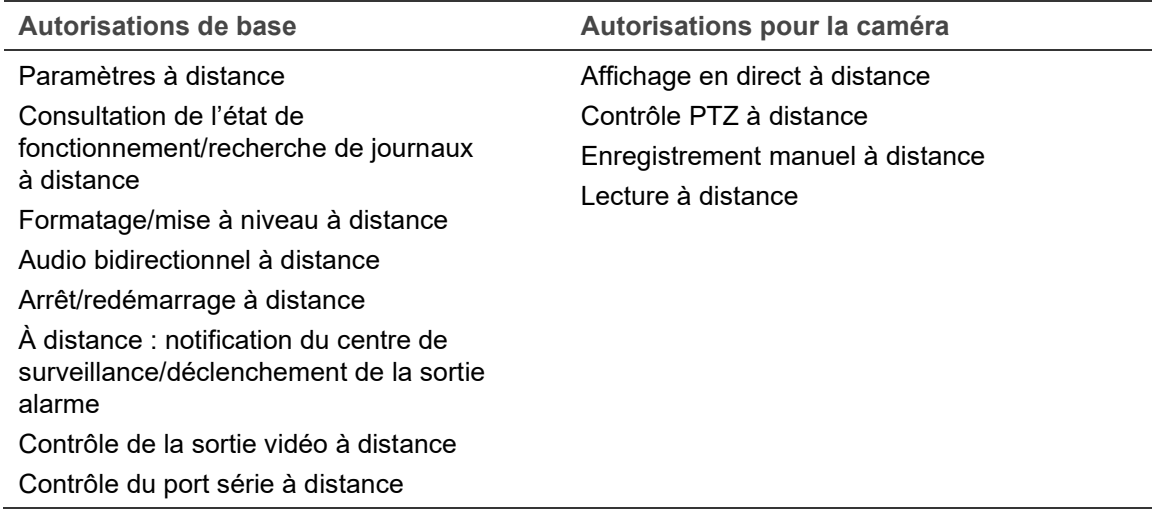

7. Cliquez sur **OK** pour enregistrer les modifications.

**Pour supprimer un utilisateur :**

- 1. Sélectionnez un utilisateur à partir de l'option **Users** (Utilisateurs).
- 2. Cliquez sur le bouton **Delete** (Supprimer). Une boîte de dialogue s'affiche.

**Remarque :** seul l'administrateur peut supprimer un utilisateur.

3. Cliquez sur **Save** (Enregistrer) pour enregistrer les modifications.

#### **Modification des informations relatives à un utilisateur**

Vous pouvez facilement modifier les informations concernant un utilisateur, et notamment son nom, son mot de passe ou ses autorisations.

**Pour modifier les informations relatives à un utilisateur :**

- 1. Sélectionnez un utilisateur à partir de l'option **Users** (Utilisateur).
- 2. Cliquez sur le bouton **Modify** (Modifier). La fenêtre de gestion des utilisateurs s'affiche.
- 3. Modifiez les informations de votre choix.

**Remarque :** l'utilisateur Admin ne peut être modifié qu'en saisissant le mot de passe approprié.

4. Cliquez sur **Save** (Enregistrer) pour enregistrer les modifications.
# **Authentification RTSP**

Cette authentification permet de renforcer la sécurité des données applicables au flux.

**Pour définir l'authentification RTSP :**

1. Dans la barre d'outils des menus, cliquez sur **Camera Configuration** > **Security** > **Authentification** (Configuration de la caméra > Sécurité > Authentification).

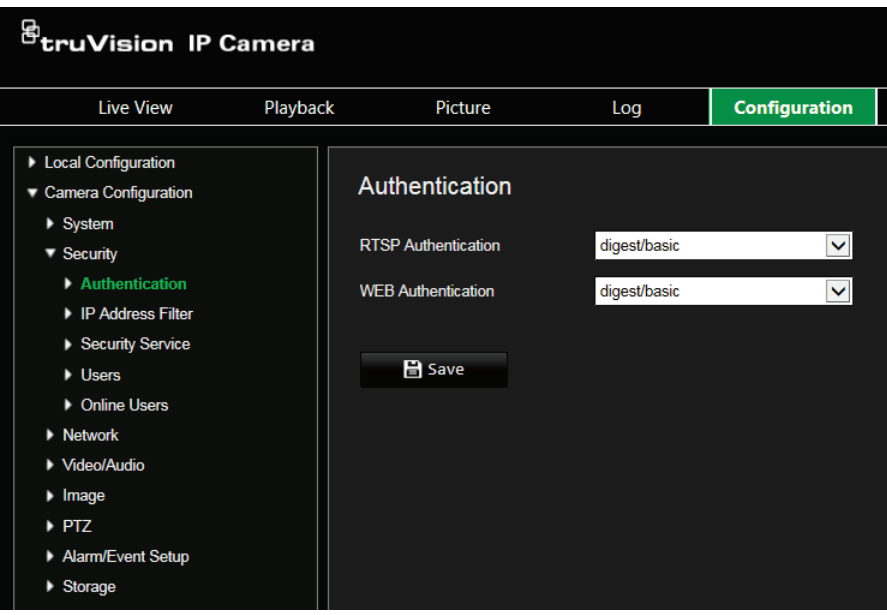

- 2. Sous **RTSP Authentication** (Authentification RTSP), sélectionnez **Digest** ou **Digest/Basic** (Digest/De base) pour choisir le type d'authentification RTSP.
- 3. Cliquez sur **Save** (Enregistrer) pour enregistrer les modifications.

**Pour définir l'authentification Web :**

1. Dans la barre d'outils des menus, cliquez sur **Camera Configuration** > **Security** > **Authentification** (Configuration de la caméra > Sécurité > Authentification).

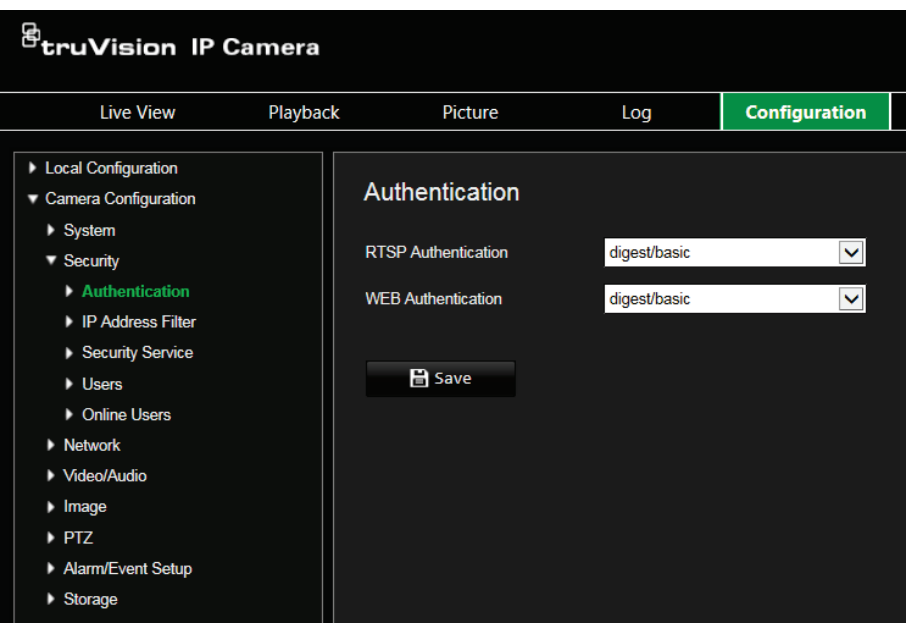

- 2. Sous **WEB Authentication** (Authentification Web), sélectionnez **Digest** ou **Digest/Basic** (Digest/De base) pour choisir le type d'authentification RTSP.
- 3. Cliquez sur **Save** (Enregistrer) pour enregistrer les modifications.

## **Filtre d'adresse IP**

Cette fonctionnalité vous permet de définir quelles adresses IP sont accessibles par la caméra.

**Pour définir un filtre d'adresse IP :**

1. Dans la barre d'outils des menus, cliquez sur **Camera Configuration** > **Security** > **IP Address Filter** (Configuration de la caméra > Sécurité > Filtre d'adresse IP).

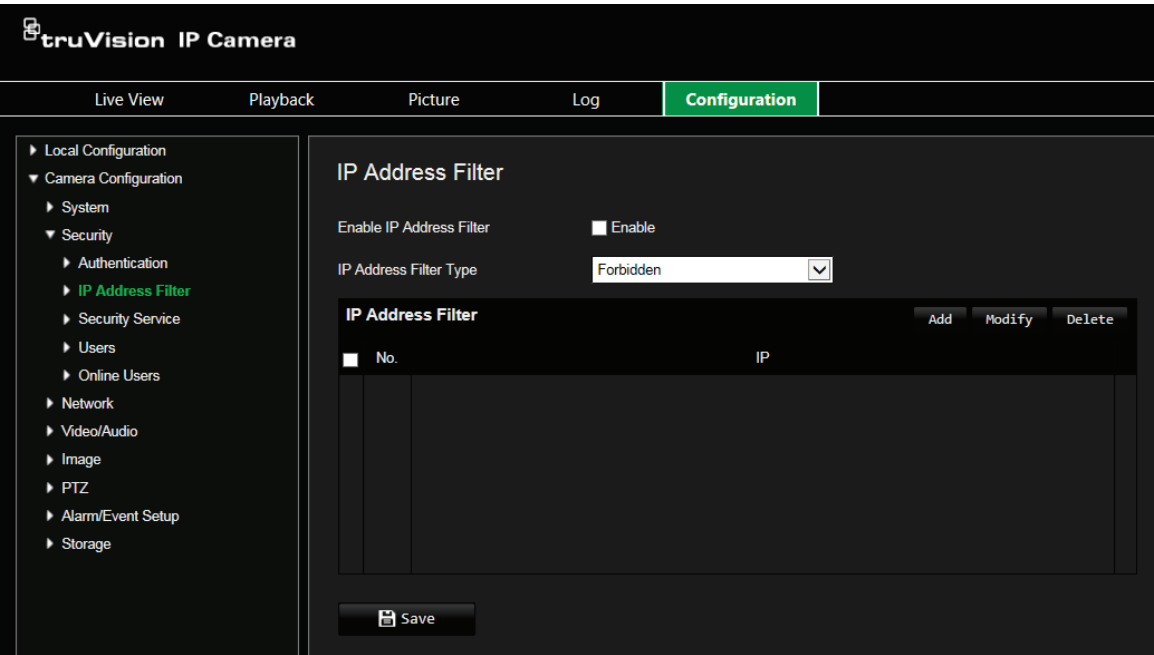

- 2. Cochez la case **Enable** (Activer).
- 3. Sélectionnez un type de filtre dans la liste déroulante. Les options disponibles sont **Forbidden** (Interdit) et **Allowed** (Autorisé).
- 4. Cliquez sur **Add** (Ajouter) pour ajouter une adresse IP.
- 5. Cliquez sur **Modify** (Modifier) ou **Delete** (Supprimer) pour modifier ou supprimer l'adresse IP sélectionnée.
- 6. Cliquez sur **Clear** (Effacer) pour supprimer toutes les adresses IP.
- 7. Cliquez sur **Save** (Enregistrer) pour enregistrer les modifications.

## **Définition du service de sécurité**

Cette fonction vous permet d'activer le verrouillage en cas de connexion invalide.

**Pour activer le verrouillage en cas de connexion invalide :**

1. Dans la barre d'outils des menus, cliquez sur **Camera Configuration** > **Security** > **Security Service** (Configuration de la caméra > Sécurité > Service de sécurité).

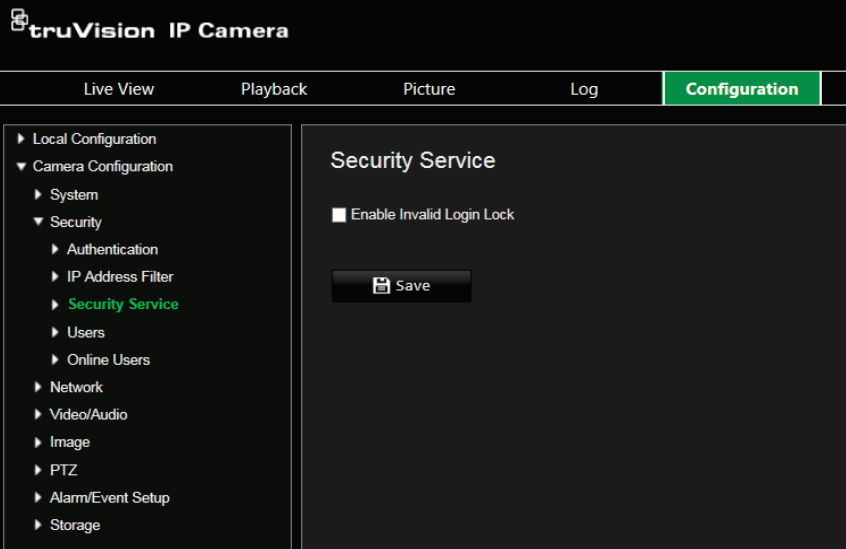

- 2. Choisissez **Enable Invalid Login Lock** (Activer le verrouillage en cas de connexion invalide).
- 3. Cliquez sur **Save** (Enregistrer) pour enregistrer les modifications.

### **Remarque :**

- 1. L'adresse IP est verrouillée si l'administrateur saisit à 7 reprises un mot de passe erroné (le verrouillage survient au bout de 10 tentatives avec les comptes d'opérateurs et d'utilisateurs).
- 2. Si l'adresse IP est verrouillée, vous devez patienter cinq minutes avant de tenter à nouveau de vous connecter.

## **Restauration des paramètres par défaut**

Utilisez le menu « Par défaut » pour restaurer les paramètres par défaut de la caméra. Deux options sont disponibles :

- **Restaurer :** permet de restaurer tous les paramètres par défaut, à l'exception des paramètres IP.
- **Par défaut :** permet de restaurer tous les paramètres par défaut.

**Remarque :** la norme vidéo ne peut être restaurée aux valeurs par défaut en utilisant les options **Restore** (Restaurer) ou **Default** (Par défaut).

**Pour restaurer les paramètres par défaut :**

- 1. Dans le dossier **Camera Configuration** (Configuration de la caméra), sélectionnez l'onglet **System** (Système).
- 2. Sélectionnez l'onglet **Maintain** (Maintenance).
- 3. Cliquez sur **Restore** (Restaurer) ou **Default** (Par défaut). Une fenêtre d'authentification s'affiche.
- 4. Saisissez le mot de passe d'administrateur, puis cliquez sur OK.
- 5. Cliquez sur **OK** dans la boîte de dialogue contextuelle pour confirmer la restauration.

# **Importation/exportation d'un fichier de configuration**

**Pour importer/exporter un fichier de configuration :**

- 1. Dans le dossier **Camera Configuration** (Configuration de la caméra), sélectionnez l'onglet **System** (Système).
- 2. Sélectionnez l'onglet **Maintain** (Maintenance).
- 3. Cliquez sur **Browse** (Parcourir) pour sélectionner le fichier de configuration local, puis sur **Import** (Importer) pour importer ce dernier.
- 4. Cliquez sur **Device Parameters** (Paramètres de l'appareil) et indiquez un chemin d'enregistrement pour le fichier de configuration.

## **Mise à niveau du microprogramme**

Le microprogramme de la caméra est stocké dans la mémoire flash. Utilisez la fonction de mise à niveau pour remplacer ce microprogramme par une version plus récente.

Il est nécessaire de mettre le microprogramme à jour lorsque celui-ci est obsolète. Lors de cette opération, tous les paramètres existants sont conservés. Seules les nouvelles fonctionnalités sont ajoutées avec leurs paramètres par défaut.

**Pour mettre le microprogramme à niveau à l'aide du navigateur Web :**

1. Téléchargez, sur votre ordinateur, la dernière version du microprogramme disponible sur notre site Web, à l'adresse suivante :

https://firesecurityproducts.com

- 2. Dans le dossier **Camera Configuration** (Configuration de la caméra), sélectionnez l'onglet **System** (Système).
- 3. Sélectionnez l'onglet **Maintain** (Maintenance).

Choisissez l'option **Firmware** (Microprogramme) ou **Firmware Directory** (Répertoire de microprogramme). Cliquez sur le bouton Browse (Parcourir) pour rechercher le fichier correspondant à la dernière version du microprogramme :

- Répertoire du microprogramme : permet de localiser le dossier avec les fichiers du microprogramme. La caméra sélectionne automatiquement le fichier adapté.
- Microprogramme : permet de rechercher le fichier manuellement.
- 4. Cliquez sur le bouton **Browse** (Parcourir) pour trouver le dernier fichier sur votre ordinateur.

5. Cliquez sur **Upgrade** (Mettre à niveau). Un message vous invite à redémarrer la caméra.

## **Redémarrage de la caméra**

La caméra peut être facilement redémarrée à distance.

**Pour redémarrer la caméra à l'aide du navigateur Web :**

- 1. Dans le dossier **Camera Configuration** (Configuration de la caméra), sélectionnez l'onglet **System** (Système).
- 2. Sélectionnez l'onglet **Maintain** (Maintenance).
- 3. Cliquez sur le bouton **Reboot** (Redémarrer) pour redémarrer le périphérique.
- 4. Cliquez sur **OK** dans la boîte de dialogue contextuelle pour confirmer le redémarrage.

## **Service système**

**Pour définir la connexion de l'affichage en direct :**

- 1. Dans la barre d'outils des menus, cliquez sur **Camera Configuration** > **System** > **System Service** (Configuration de la caméra > Système > Service système).
- 2. Saisissez dans le champ de texte le nombre correspondant au maximum de connexions à distance que vous souhaitez définir. Par exemple, si vous fixez ce nombre à 10, la 11e connexion à distance ne peut pas être établie.
- 3. Cliquez sur **Save** (Enregistrer) pour activer les paramètres.

# **À propos**

Cliquez sur **Voir la licence** pour sélectionner la *licence de logiciel Open Source*.

# **Fonctionnement de la caméra**

Ce chapitre indique comment utiliser une caméra une fois que celle-ci a été installée et configurée.

# **Connexion et déconnexion**

Vous pouvez facilement vous déconnecter du navigateur de la caméra en cliquant sur le bouton Déconnexion, dans la barre d'outils du menu. Vous serez invité à saisir votre nom d'utilisateur et votre mot de passe à chaque nouvelle connexion.

Si vous ne modifiez pas le mot de passe d'administrateur par défaut, la fenêtre contextuelle vous invitant à effectuer cette opération s'affichera de manière répétitive (reportez-vous à la Figure 13 ci-dessous).

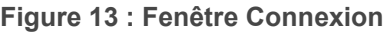

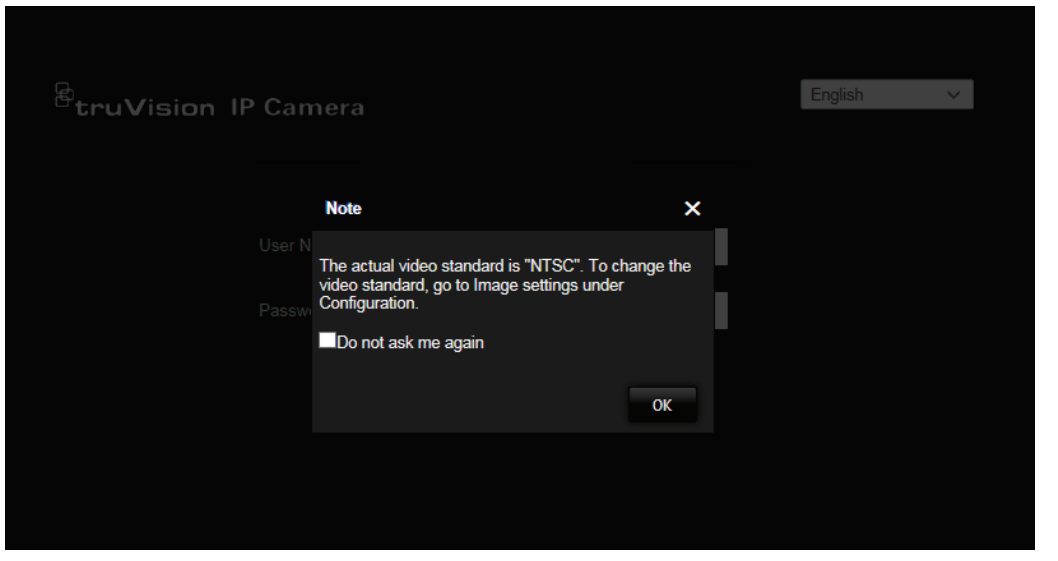

## **Mode d'affichage en direct**

Une fois connecté, cliquez sur Affichage en direct, dans la barre d'outils du menu, pour accéder à ce mode. Reportez-vous à la Figure 1, à la page 9, pour consulter une description de l'interface.

# **Lecture d'une vidéo enregistrée**

Vous pouvez facilement rechercher et lire des vidéos enregistrées dans l'interface de lecture.

**Remarque :** vous devez configurer un support NAS ou insérer une carte SD dans la caméra dôme afin d'utiliser les fonctions de lecture.

Pour rechercher des vidéos enregistrées sur le périphérique de stockage de la caméra, cliquez sur le bouton **Lecture** dans la barre d'outils des menus. La fenêtre de lecture s'affiche. Reportez-vous à la Figure 14, à la page 77.

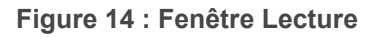

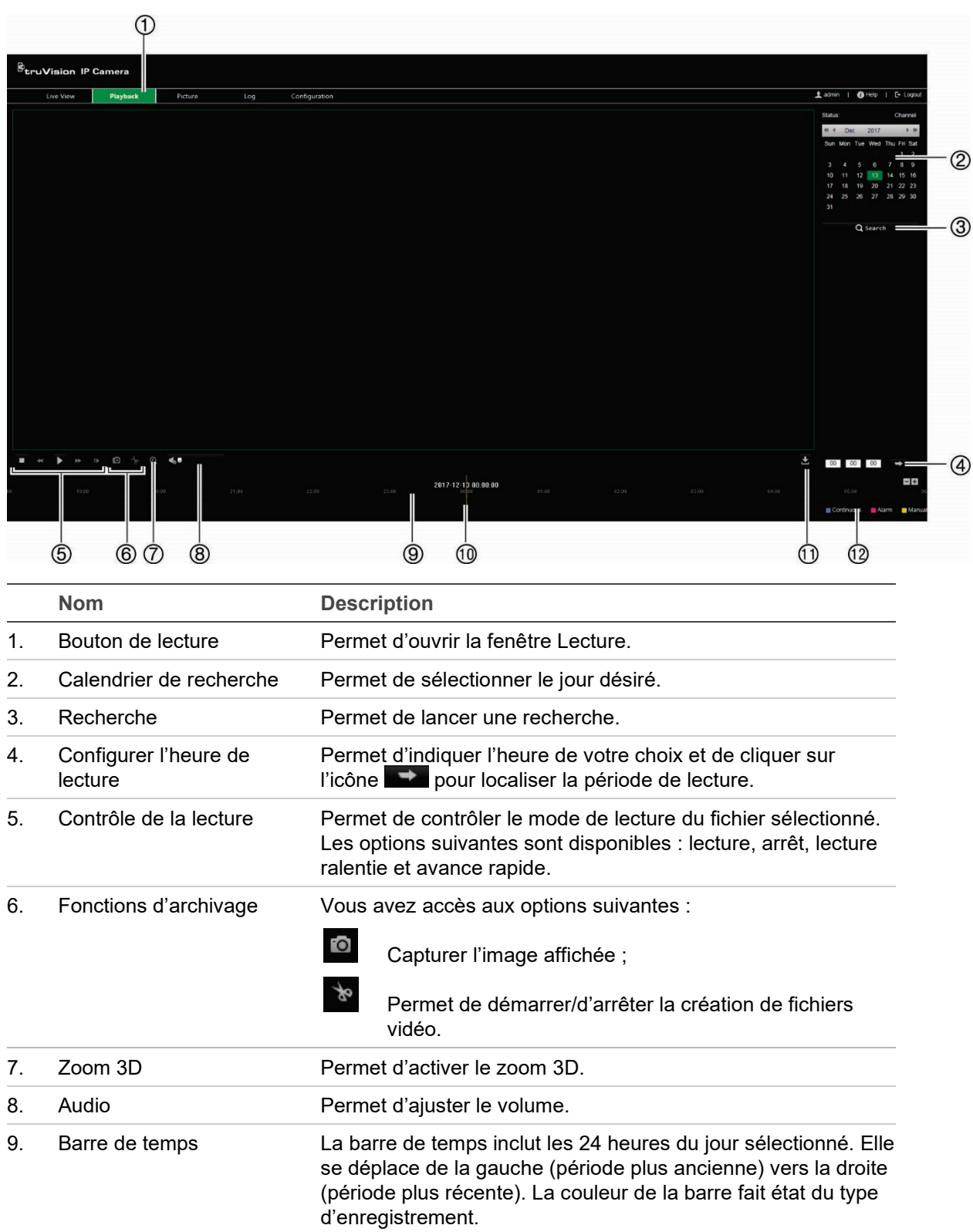

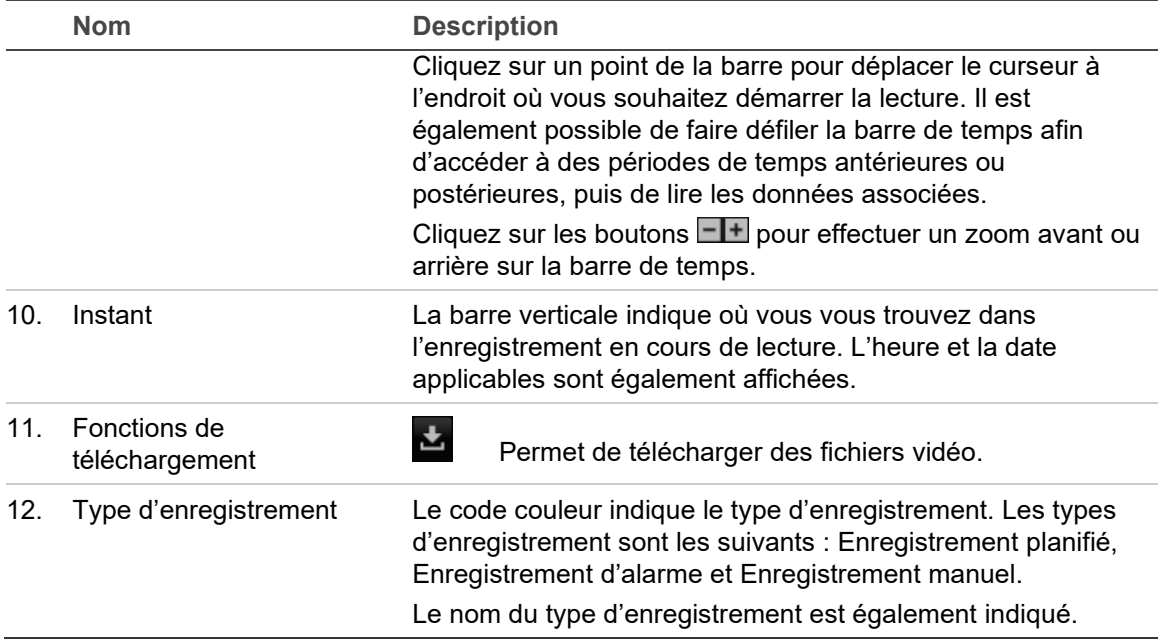

**Pour lire une vidéo enregistrée :** 

- 1. Choisissez la date et cliquez sur le bouton **Search** (Rechercher). La vidéo recherchée s'affiche dans la barre de temps.
- 2. Cliquez sur **Play** (Lecture) pour démarrer la lecture. Pendant la lecture d'un fichier vidéo, la barre de temps indique le type et la durée de l'enregistrement. Il est possible de la faire défiler manuellement à l'aide de la souris.

**Remarque :** vous devez disposer des autorisations appropriées pour lire les fichiers enregistrés. Consultez la section Modification des informations relatives à un utilisateur, à la page 70, pour savoir comment archiver des fichiers vidéo enregistrés.

- 3. Choisissez une date et cliquez sur le bouton **Search** (Rechercher) pour rechercher le fichier requis.
- 4. Cliquez sur l'icône **pour rechercher le fichier vidéo.**
- 5. Dans la fenêtre contextuelle, cochez la case associée au fichier vidéo et cliquez sur **Download** (Télécharger) pour télécharger les fichiers vidéo.

**Pour archiver un clip vidéo enregistré pendant la lecture :**

- 1. Lors de la lecture d'un fichier enregistré, cliquez sur l'icône **de pour procéder au** découpage. Cliquez à nouveau sur celle-ci pour mettre fin à l'opération. Un clip vidéo est créé.
- 2. Répétez l'étape 1 pour créer d'autres clips. Les clips vidéo sont enregistrés sur votre ordinateur.

# **Photos**

**Remarque :** avant d'utiliser le menu Image, suivez les instructions de la section [Paramètres relatifs aux photos,](#page-67-0) à la page [66,](#page-67-0) pour configurer les paramètres applicables aux photos.

Cliquez sur **Photo** pour accéder à l'interface de recherche. Celle-ci vous permet de rechercher, d'afficher et de télécharger des images stockées sur la carte SD de la caméra ou sur un périphérique de stockage réseau.

**Pour rechercher des photos :**

- 1. Effectuez une sélection dans la liste déroulante **File Type** (Type de fichier). Les options **Continuous** (Continu), **Motion** (Mouvement), **Alarm** (Alarme), **Line Crossing** (Franchissement de ligne) et **Intrusion Detection** (Détection d'intrusion) sont disponibles.
- 2. Cliquez sur l'icône de calendrier associée aux champs **Start Time** (Heure de début) et **End Time** (Heure de fin) et faites votre choix.
- 3. Cliquez sur **Search** (Rechercher) afin de lancer la recherche.
- 4. Sélectionnez une ou plusieurs photos en cochant la case correspondante, puis cliquez sur **Download** (Télécharger).

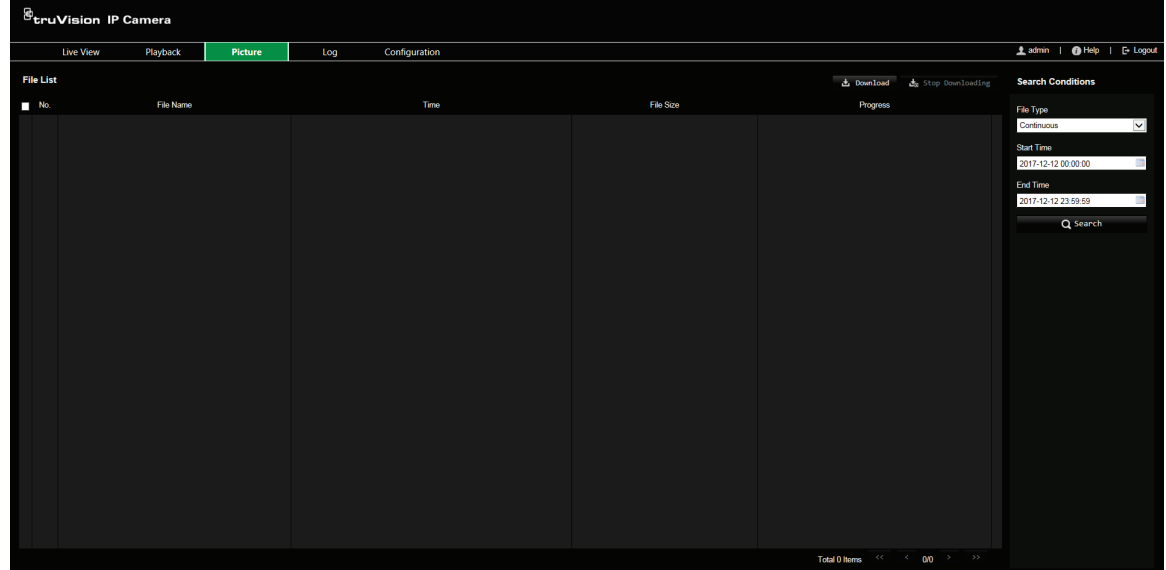

# **Recherche de journaux d'événements**

Vous devez configurer un périphérique NAS ou insérer une carte SD dans la caméra dôme afin d'utiliser les fonctions relatives aux journaux.

Le nombre de journaux d'événements pouvant être stockés sur un périphérique NAS ou une carte SD dépend de la capacité de ces derniers. Lorsque la capacité maximale est atteinte, le système procède à la suppression des anciens journaux. Pour consulter des journaux stockés sur vos périphériques de stockage, cliquez sur **Journal** dans la barre d'outils. La fenêtre Journal s'affiche. Reportez-vous à la Figure 15 ci-dessous.

**Remarque :** vous devez disposer des autorisations appropriées pour rechercher et visualiser des journaux. Consultez la section Modification des informations relatives à un utilisateur, à la page 70, pour obtenir des informations supplémentaires.

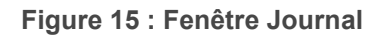

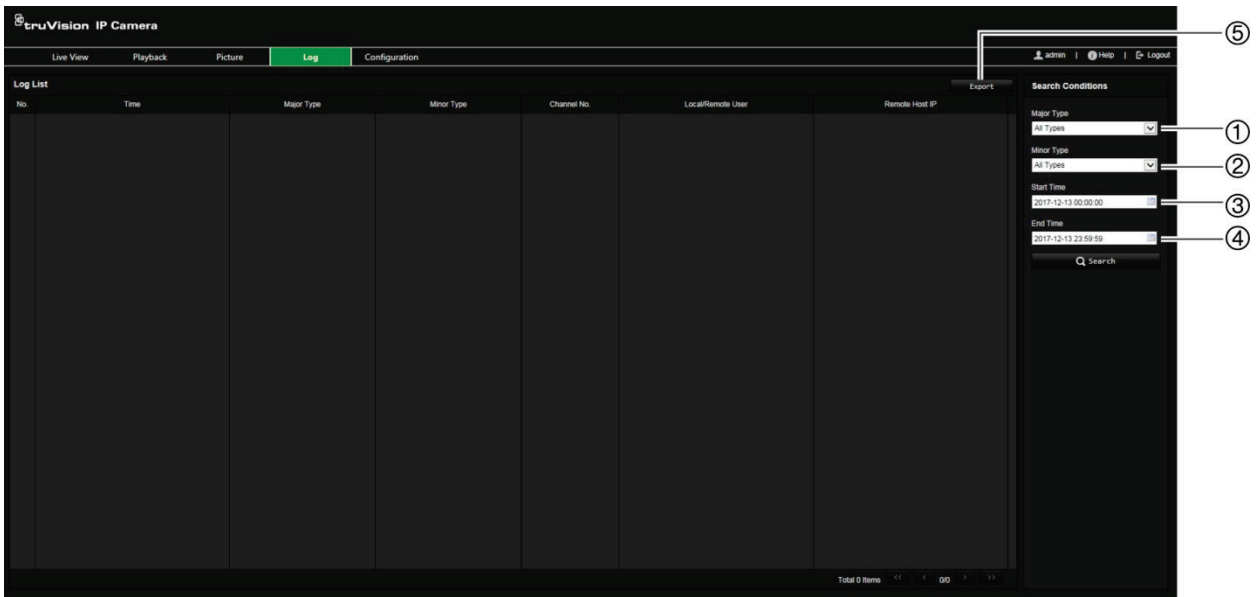

- 1. Type principal
- 2. Type secondaire
- 4. Démarrage d'une recherche
- 5. Exportation des journaux recherchés
- 3. Heure de début et de fin de la recherche

Vous pouvez rechercher des journaux enregistrés en fonction des critères suivants :

**Type principal :** il existe trois types de journaux : Alarme, Exception et Fonctionnement. Vous pouvez également effectuer une recherche globale. Pour en savoir plus, consultez le Tableau 5 ci-dessous.

**Type secondaire :** chaque type majeur est associé à certains types secondaires. Pour en savoir plus, consultez le Tableau 5 ci-dessous.

**Date et heure :** il est possible d'effectuer une recherche dans les journaux en fonction de l'heure de début et de fin d'un enregistrement.

| Type de journal | Description des événements inclus                                                                                                    |  |  |
|-----------------|----------------------------------------------------------------------------------------------------|--|--|
| Alarme          | Entrée alarme, Sortie alarme, Démarrage de la détection de mouvement,<br>Arrêt de la détection de mouvement, Démarrage de l'autoprotection, Arrêt<br>de l'autoprotection, Exception entrée audio, Détection de changement<br>soudain d'intensité sonore |  |  |
| Exception       | Perte du signal vidéo, Informations de connexion non valides, Disque dur<br>saturé, Erreur relative au disque dur, Réseau déconnecté et Conflit<br>d'adresse IP                                                                                         |  |  |

**Tableau 5 : Types de journaux** 

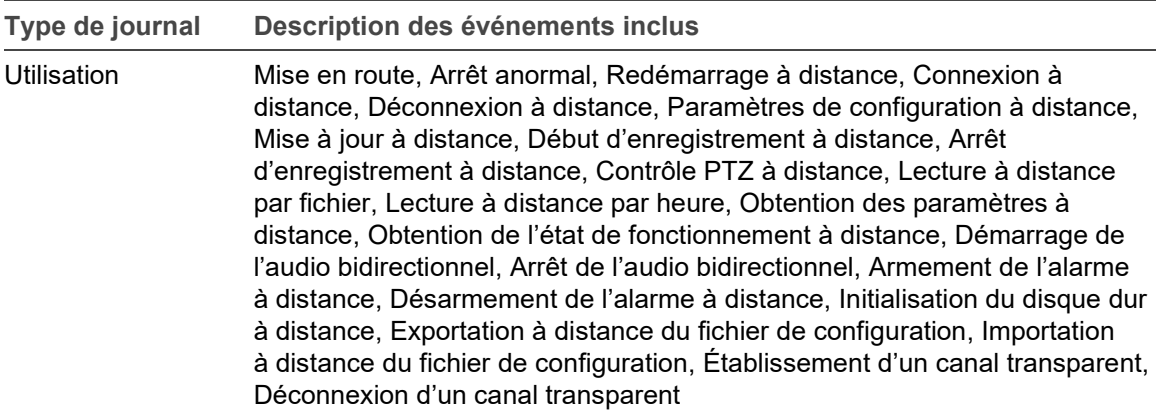

**Pour rechercher des journaux :**

- 1. Cliquez sur **Log** (Journal) dans la barre d'outils du menu pour afficher la fenêtre du même nom.
- 2. Dans les listes déroulantes Major Type (Type principal) et Minor Type (Type secondaire), sélectionnez l'option de votre choix.
- 3. Indiquez une heure de début et de fin.
- 4. Cliquez sur **Search** (Rechercher) pour lancer votre recherche. Les résultats s'affichent dans la fenêtre de gauche.

### **Fonctionnement des boutons de contrôle PTZ**

En mode d'affichage en direct, vous pouvez utiliser les boutons de contrôle PTZ pour procéder à un réglage horizontal, à un réglage vertical ou à un zoom, et profiter d'autres fonctions de la caméra.

### **Panneau de contrôle PTZ**

**Figure 16 : Panneau de contrôle PTZ**

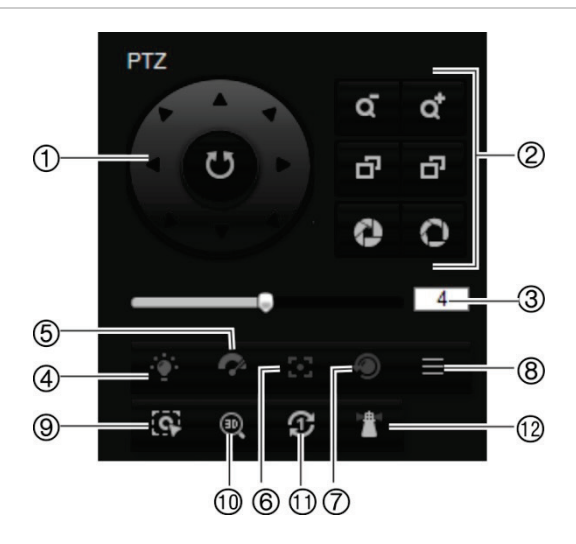

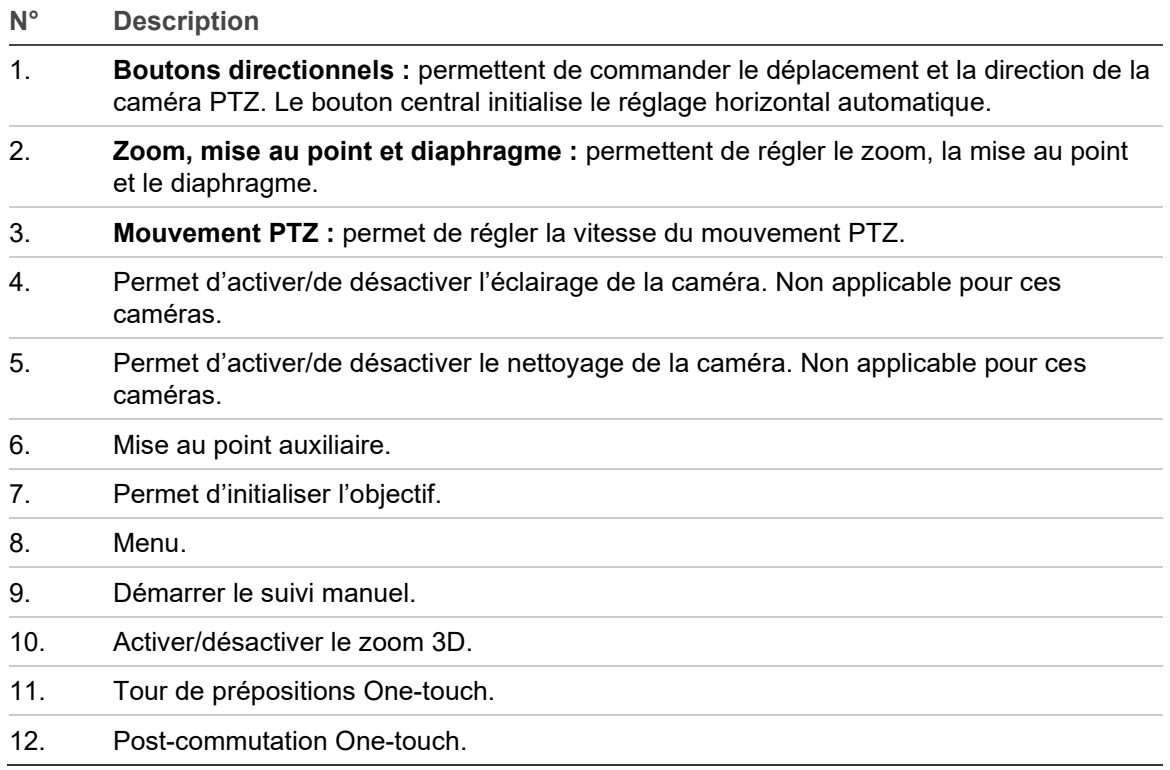

**Remarque :** cette fonctionnalité peut varier selon le modèle de la caméra.

## **Utilisation des prépositions**

Les prépositions sont des emplacements prédéfinis associés à une caméra dôme PTZ. Elles permettent de modifier facilement la position des caméras de ce type.

Seules les prépositions prédéfinies peuvent être appliquées. Par exemple, la préposition n°99 correspond à l'action Démarrer le balayage automatique. Ainsi, le fait de l'appliquer entraîne le déclenchement du balayage automatique.

Vous ne pouvez pas modifier ces prépositions, ni en définir de nouvelles.

| spéciale | Préposition Fonctionnalité               | Préposition<br>spéciale | Fonctionnalité                      |  |  |
|----------|------------------------------------------|-------------------------|-------------------------------------|--|--|
| 33       | Retournement automatique                 | 93                      | Définition manuelle des limites     |  |  |
| 34       | Retour à la position initiale            | 94                      | Redémarrage à distance              |  |  |
| 35       | Exécution du tour de<br>prépositions n°1 | 96                      | Arrêt d'un balayage                 |  |  |
| 36       | Exécution du tour de<br>prépositions n°2 | 97                      | Démarrage d'un balayage aléatoire   |  |  |
| 37       | Exécution du tour de<br>prépositions n°3 | 98                      | Démarrage d'un balayage d'images    |  |  |
| 38       | Exécution du tour de<br>prépositions n°4 | 99                      | Démarrage d'un balayage automatique |  |  |
| 39       | Activation du filtre IR                  | 100                     | Démarrage d'un balayage vertical    |  |  |

**Tableau 6 : Paramètres applicables aux prépositions prédéfinies**

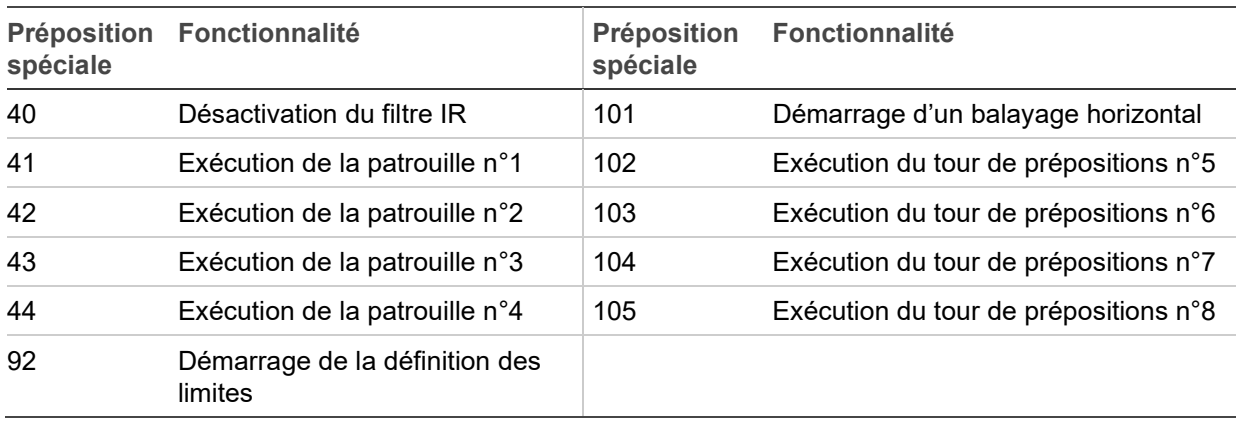

**Pour définir une préposition :**

1. Sélectionnez un numéro de préposition dans la liste correspondante.

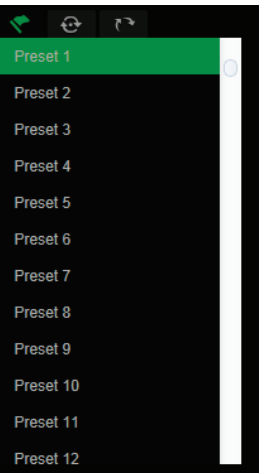

- 2. Utilisez les boutons directionnels PTZ pour déplacer la caméra selon vos préférences.
- 3. Cliquez sur l'icône  $\Phi$  pour terminer le paramétrage de la préposition actuelle.
- 4. Cliquez sur l'icône  $\overline{\phantom{a}}$  pour supprimer la préposition.

**Pour initialiser une préposition :**

- 1. Sélectionnez une préposition dans la liste correspondante.
- 2. Cliquez sur l'icône **pour initialiser la préposition.**

## **Utilisation des tours de prépositions**

Les tours de prépositions sont constitués d'un ensemble de fonctions préconfigurées. La caméra demeure à une même préposition pendant un temps de commutation déterminé avant de passer à la suivante. Un tour de prépositions peut contenir jusqu'à 32 prépositions.

Vous pouvez configurer jusqu'à 8 tours de prépositions.

**Pour définir un tour de prépositions :**

- 1. Cliquez sur l'icône  $\sim$ , à partir du panneau de contrôle PTZ, pour accéder à l'interface appropriée.
- 2. Sélectionnez un numéro de tour de prépositions dans la liste déroulante.
- 3. Cliquez sur l'icône + pour accéder à l'interface d'ajout des prépositions.

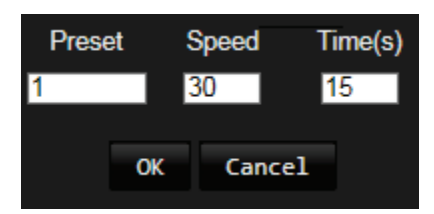

4. Choisissez un numéro de préposition, ainsi que la durée et la vitesse du tour.

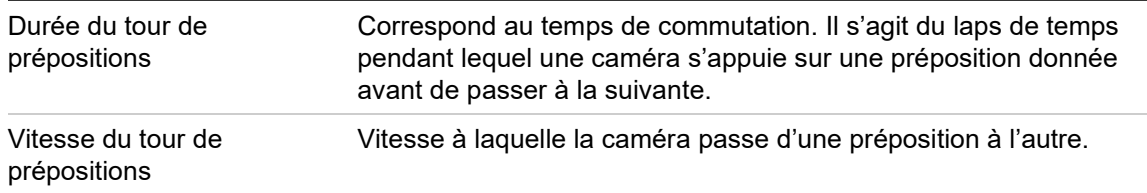

- 5. Cliquez sur **OK** pour ajouter une préposition au tour.
- 6. Répétez les étapes 3 à 5 pour ajouter d'autres prépositions.

**Pour initialiser un tour de prépositions :**

Dans le panneau de contrôle PTZ, sélectionnez un tour de prépositions dans la liste déroulante, puis cliquez sur l'icône **pour l'initialiser.** 

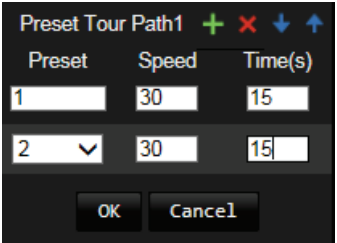

### **Utilisation des patrouilles**

Les patrouilles sont composées de fonctions prédéfinies, notamment relatives aux mouvements horizontaux/verticaux, au zoom et aux prépositions. Vous pouvez configurer jusqu'à 4 patrouilles.

**Pour définir une patrouille :**

- 1. Cliquez sur l'icône , dans le panneau de commande PTZ, pour accéder à la liste des patrouilles.
- 2. Sélectionnez un numéro de patrouille dans la liste correspondante.

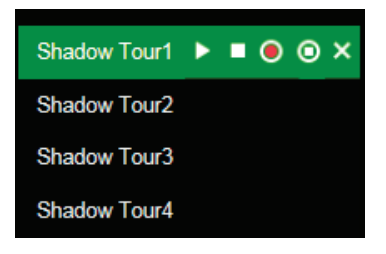

- 3. Cliquez sur l'icône **O** pour commencer à enregistrer les mouvements horizontaux/ verticaux et les zooms.
- 4. Utilisez les boutons de contrôle PTZ pour déplacer l'objectif selon vos préférences :
	- Déplacez la caméra dôme vers la droite ou vers la gauche ;
	- Déplacez la caméra dôme vers le haut ou vers le bas ;
	- Effectuez un zoom avant ou arrière ;
	- Effectuez une nouvelle mise au point.
- 5. Cliquez sur l'icône **O** pour enregistrer les paramètres.

**Pour initialiser une patrouille :**

Sélectionnez une patrouille et cliquez sur l'icône **pour l'initialiser.** 

# **Index**

### **A**

Accès invalide verrouillage, 73 Actions post-commutation, 30 Adresse IP limiter les accès, 72 Affichage des informations à l'écran configuration, 41, 42 Afficher les paramètres d'information, 23 Alarmes conflit d'adresse IP, 49 disque dur saturé, 49 erreur relative au disque dur, 49 informations de connexion non valides, 49 réseau déconnecté, 49 Alarmes d'autoprotection, 45 Archivage de fichiers photos de fichiers enregistrés, 78

### **B**

Boutons de contrôle PTZ, 81

### **C**

**Capture** recherche, 78 **Captures** archivage des photos de fichiers enregistrés, 78 Commutation planifiée, 42 Configuration du format de l'heure, 41, 42 Configuration du format de la date, 41, 42 Configuration en local, 12 Configuration PTZ effacer, 32 Connexion et déconnexion, 76

### **D**

Délai de post-événement description, 63 Délai de pré-événement description, 63 Détection audio, 50 Détection d'entrée dans une région, 56 Détection d'intrusion, 53 Détection d'objet laissé sans surveillance, 59 Détection de franchissement de ligne, 54 Détection de mouvement configuration, 43 Détection de retrait d'objet, 60 Détection de sortie de région, 57 Détection des visages, 51

Disque dur capacité, 64 formatage, 64 DST, 14

### **E**

Écrasement, 64 **Enregistrement** définition du planning d'enregistrement, 62 lecture, 76 photos de fichiers enregistrés, 78 Entrées alarme, 46 Événements recherche de journaux, 79

### **F**

Fichier de configuration importation/exportation, 74 Fichiers archivés lecture, 78

### **H**

Heure système configuration, 14

### **I**

Incrustation de texte, 36

### **J**

Journaux consultation de journaux, 79 recherche de journaux, 79 type d'informations, 80

### **L**

Lecture écran, 76 lecture de fichiers enregistrés, 78 recherche d'une vidéo enregistrée, 76

### **M**

Masquages, 31 Mise à niveau du microprogramme, 74 Mise au point rapide, 35 Mots de passe modifier, 70

### **N**

Navigateur Web

présentation, 8 Nom de la caméra affichage, 41, 42

### **P**

Paramètres 802.1x, 18 Paramètres audio, 21, 22 Paramètres d'affichage en direct, 12 Paramètres d'e-mail, 19 Paramètres DDNS, 17 Paramètres de port, 17 Paramètres de position PTZ, 34 Paramètres du protocole d'intégration, 20 Paramètres FTP, 19 Paramètres liés aux clips, 12 Paramètres liés aux fichiers d'enregistrement, 12 Paramètres NAS, 65 Paramètres NAT, 20 Paramètres par défaut restauration, 73 Paramètres PPPoE, 18 Paramètres PTZ, 25 actions post-commutation, 30 limitation des mouvements de la caméra, 27 tâches planifiées, 28 Paramètres QoS, 19 Paramètres relatifs aux photos, 12, 66 Paramètres réseau, 15 Paramètres RoI, 23 Paramètres RS-485, 62 Paramètres SNMP, 18 Paramètres TCP/IP, 17 Paramètres UPnP, 19 Paramètres utilisateur, 68 Paramètres vidéo, 21 **Patrouilles** configuration, 84

initialisation, 84 Préposition lier à la préposition, 42 Prépositions configuration, 83 initialisation, 83 PTZ priorités, 34

### **Q**

Qualité vidéo, 37

### **R**

Redémarrage de la caméra, 75

#### **S**

Sorties alarme, 47 Suivi d'objets en mouvement, 33 Synchronisation NTP, 14

#### **T**

Tâches planifiées, 28 Tours de prépositions configuration, 83 initialisation, 83 Types d'alarmes détection de mouvement, 43

### **U**

**Utilisateurs** ajouter de nouveaux utilisateurs, 69 modifier le mot de passe, 70 suppression d'un utilisateur, 70 types d'utilisateurs, 69